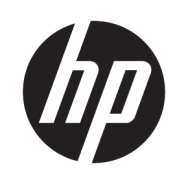

HP SmartStream pour HP PageWide XL et HP DesignJet

Guide d'utilisation

Édition 13

© Copyright 2014–2021 HP Development Company, L.P.

#### Notes légales

Les renseignements contenus dans ce document peuvent être modifiés sans préavis.

Les seules garanties offertes en ce qui concerne les produits et les services de HP sont celles expressément énoncées dans les déclarations de garantie. Rien dans le présent document ne peut être considéré comme constituant une garantie supplémentaire. HP n'est pas responsable en cas d'erreurs ou d'omissions techniques ou éditoriales dans le présent document.

#### Marques commerciales

Microsoft® et Windows® sont des marques déposées de Microsoft Corporation.

Adobe® et PostScript® sont des marques de Adobe Systems Incorporated.

# Sommaire

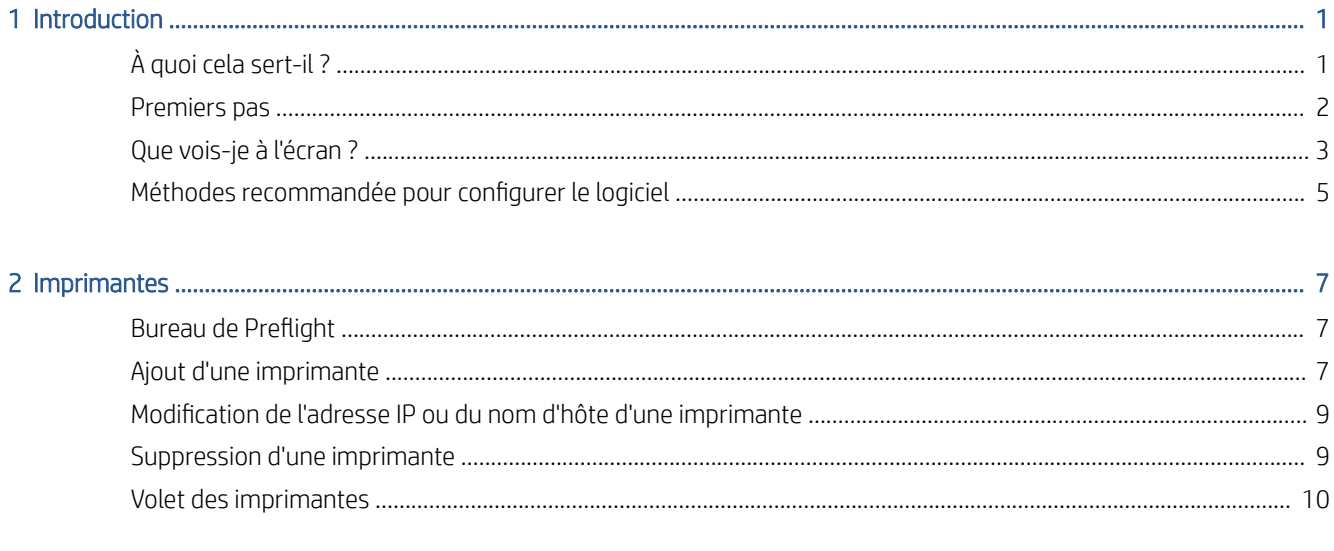

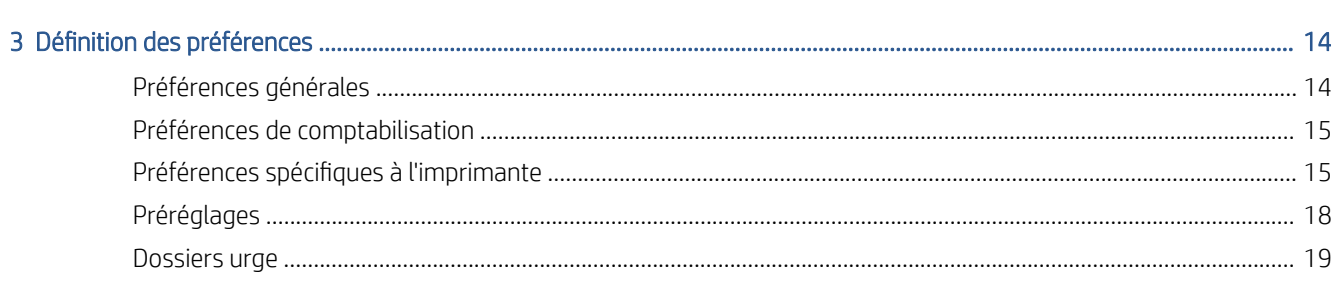

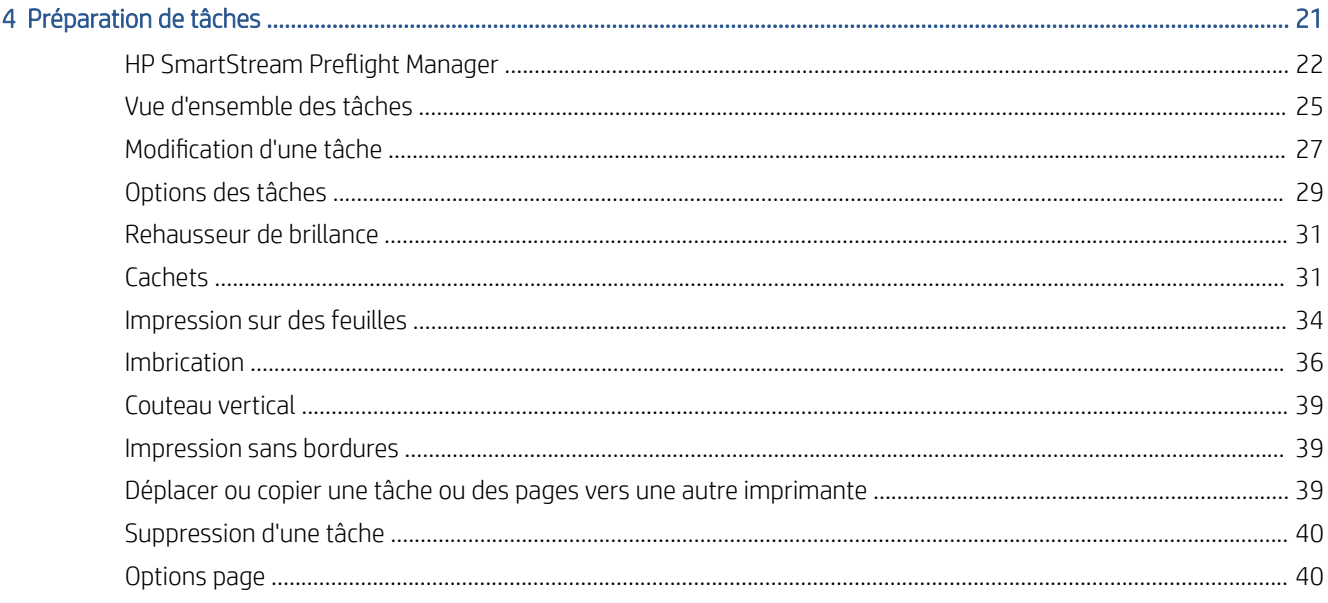

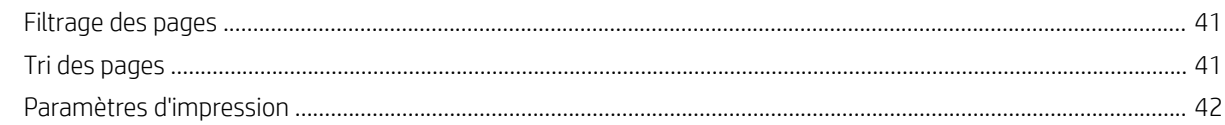

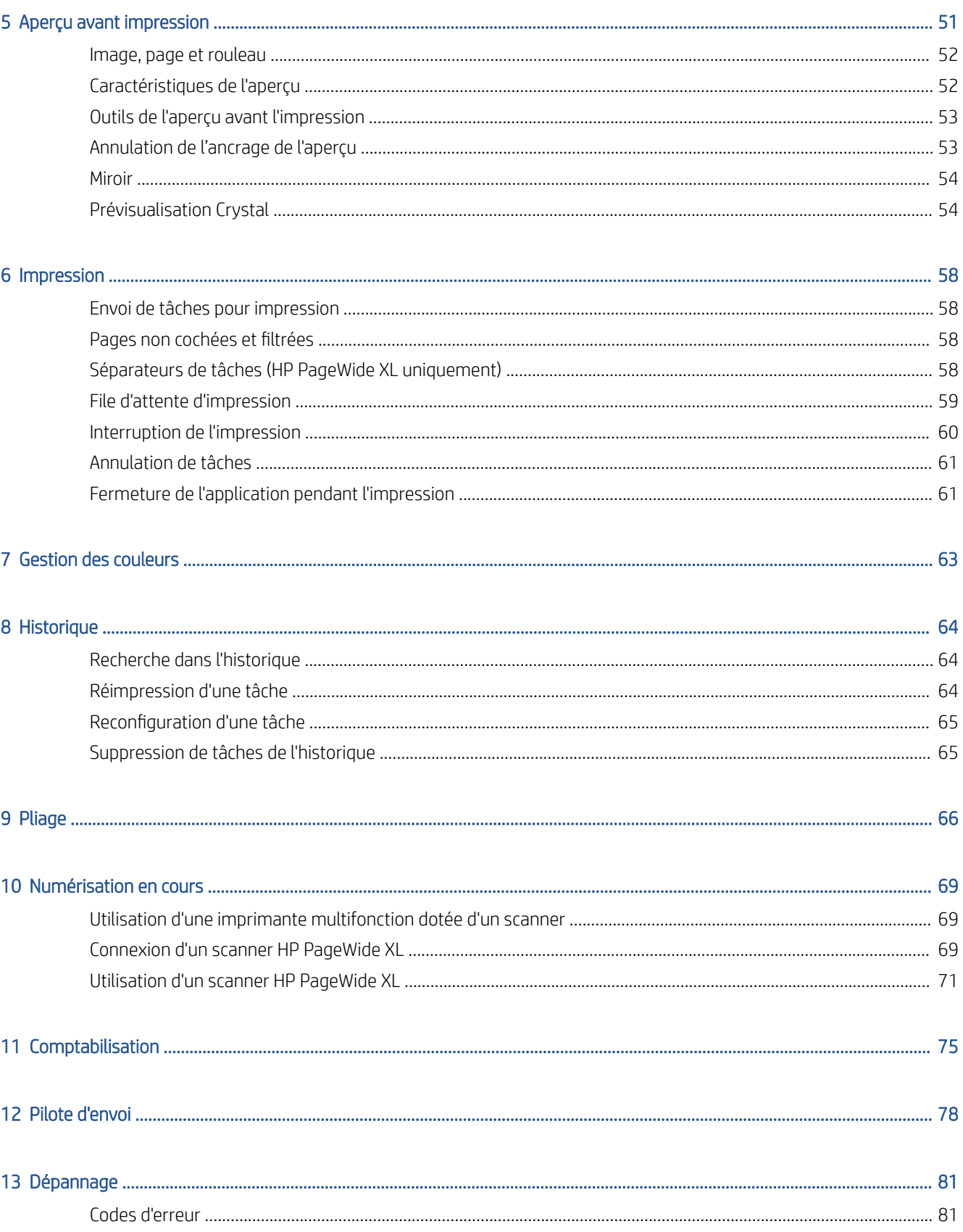

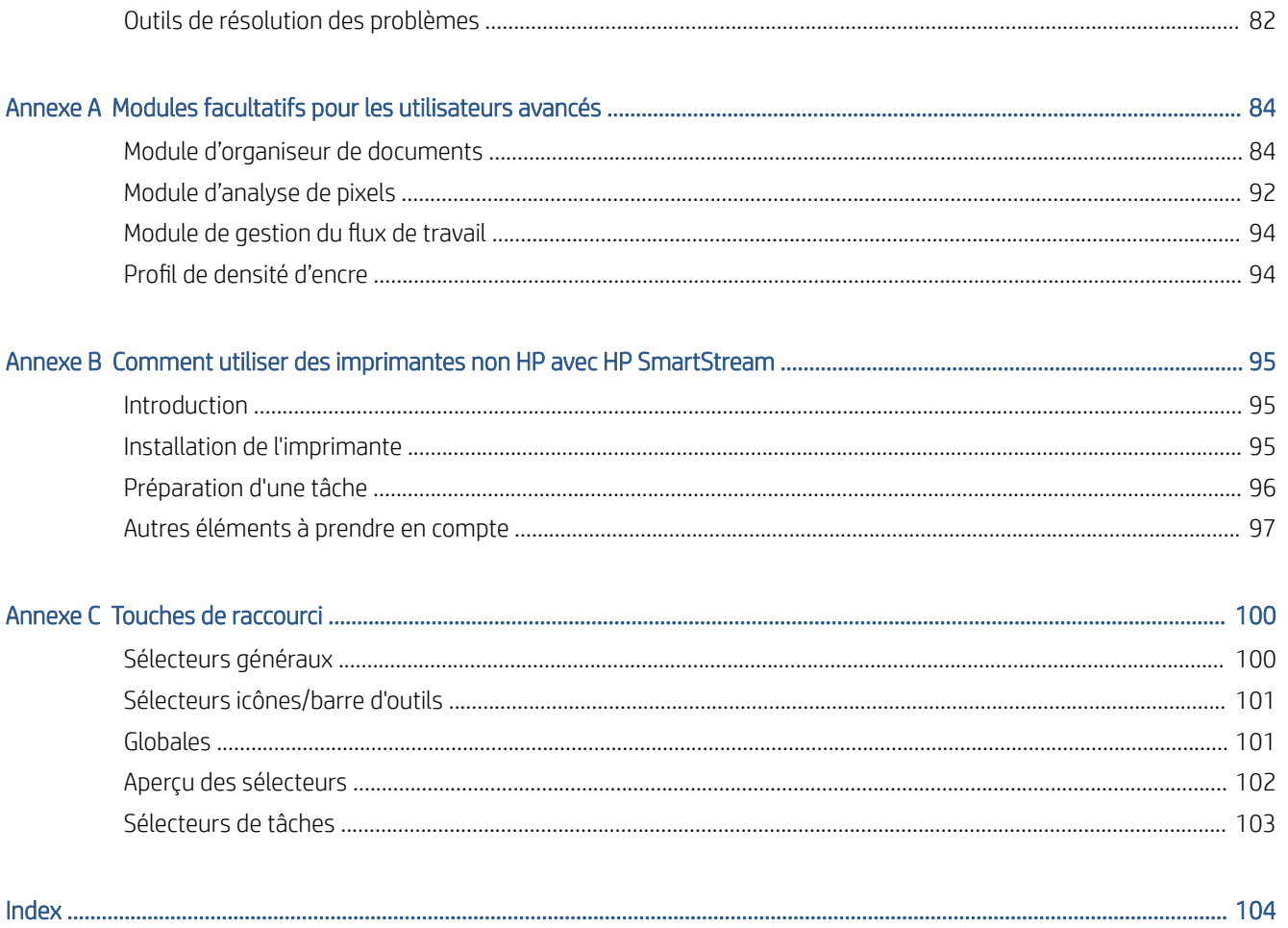

# <span id="page-6-0"></span>1 Introduction

# À quoi cela sert-il ?

HP SmartStream pour imprimantes HP PageWide XL et les imprimantes de production HP DesignJet est une solution d'applications professionnelle qui permet d'améliorer la productivité et l'efficacité l'opérateur, tout en augmentant votre production de couleur. Désormais, votre de flux d'impression sur imprimantes grand format sera efficace à la fois en monochrome et couleur sans remettre en cause votre flux de travail actuel.

#### VITESSE – Effectuez les tâches en deux fois moins de temps

- Respectez les délais les plus serrés avec le traitement et l'analyse ultra-rapides de fichiers HP SmartStream Preflight Manager.
- Diminuez les réimpressions : reposez-vous sur la gestion native des PDF avec le moteur d'impression Adobe PDF Print Engine 4.
- Cessez de changer les paramètres un par un : créez des préréglages pour rassembler tous les paramètres souhaités et réutilisez-les lorsque vous en avez besoin.
- Simplifiez la production de tâches volumineuses : visualisez des ensembles de pages par taille et contenu.
- Restez productif avec une interface utilisateur intuitive et facile.

#### EFFICACITÉ – Rationalisation de votre flux de travail de production

- Distribuez facilement la configuration HP SmartStream aux différentes stations de travail : profils, dossiers urgents, imprimantes.
- Assurez-vous que des fichiers sont générés de façon fiable avec la détection automatique de problèmes potentiels.
- Utilisez les accessoires de production HP DesignJet et HP PageWide XL tels qu'une plieuse en ligne et un empileur haute capacité ou intégré, à l'aide de la prise en charge d'accessoires génériques.
- Faites fonctionner vos imprimantes LED grand format non HP à l'aide des pilotes standard.\*
- Gérez l'ensemble de vos imprimantes de production HP DesignJet et HP PageWide XL connectées.

#### DÉVELOPPEMENT – Étendez votre production couleur

- Produisez efficacement toutes vos cartes SIG et posters pour points de vente (PDV) sur des imprimantes HP PageWide XL.
- Affichez un rendu des couleurs fidèle à l'impression et réglez les paramètres à l'aide de la technologie interactive HP Crystal Preview.
- Tirez le meilleur parti de votre papier grâce à l'imbrication, concue pour minimiser le gaspillage papier.
- Obtenez des données précises pour les facturations : le résumé de rapport d'impressions inclut même la couverture des pixels.

<span id="page-7-0"></span>Maximisez l'efficacité de votre activité en ajoutant une solution puissante permettant d'améliorer votre flux de production d'impression actuel. Désormais, vous pouvez transformer l'efficacité d'un opérateur en bénéfice d'exploitation grâce au logiciel HP SmartStream pour imprimantes HP PageWide XL et imprimantes de production HP DesignJet.

\* Compatible avec un nombre restreint de marques et de modèles. Pour plus d'informations, reportez-vous aux sections<http://www.hp.com/go/smartstreampagewidexl> et [http://www.hp.com/go/smartstreamdesignjet.](http://www.hp.com/go/smartstreamdesignjet)

## Premiers pas

- 1. Installation du logiciel et des licences du logiciel Consultez le guide d'installation.
- 2. Créez une tâche dans le volet de préparation des tâches, qui vous offre de nombreux outils pour manipuler et configurer chaque tâche avant l'impression. Pour créer votre première tâche, sélectionnez l'imprimante que vous souhaitez utiliser, puis faites glisser et déposez un ou plusieurs fichiers dans le volet de préparation des tâches (ou cliquez sur l'icône « pour parcourir les fichiers). À ce stade, Preflight Manager vérifie chaque fichier et signale toute erreur dans le fichier pouvant affecter l'impression. Vous pouvez afficher un aperçu des pages dans le volet d'aperçu. reportez-vous à la section [Préparation de tâches](#page-26-0) [à la page 21.](#page-26-0)
- For REMARQUE : Les formats de fichiers pris en charge sont PDF, JPEG, TIFF, HP-GL/2, DWF, ainsi que les fichiers SMJ et ZIP contenant des fichiers dans l'un de ces formats.
- 3. Envoyez la tâche dans la file d'attente d'impression (à l'aide du bouton Imprimer la tâche), où vous pouvez contrôler sa progression. Reportez-vous à la section [Impression à la page 58.](#page-63-0)
	- $\mathbb{B}^*$  REMARQUE : Si vous imprimez avec une imprimante HP DesignJet, ne fermez pas l'application et n'arrêtez pas l'ordinateur jusqu'à ce que votre tâche soit terminée. Reportez-vous à la section [Fermeture de](#page-66-0)  [l'application pendant l'impression à la page 61](#page-66-0).
- 4. Réimprimez facilement des tâches antérieures à partir de l'historique des tâches de l'imprimante. Reportez-vous à la section [Historique à la page 64.](#page-69-0)

**PEMARQUE :** Lorsqu'une nouvelle version de l'application devient disponible, vous êtes averti et la version peut se met à jour elle-même si vous l'autorisez.

# <span id="page-8-0"></span>Que vois-je à l'écran ?

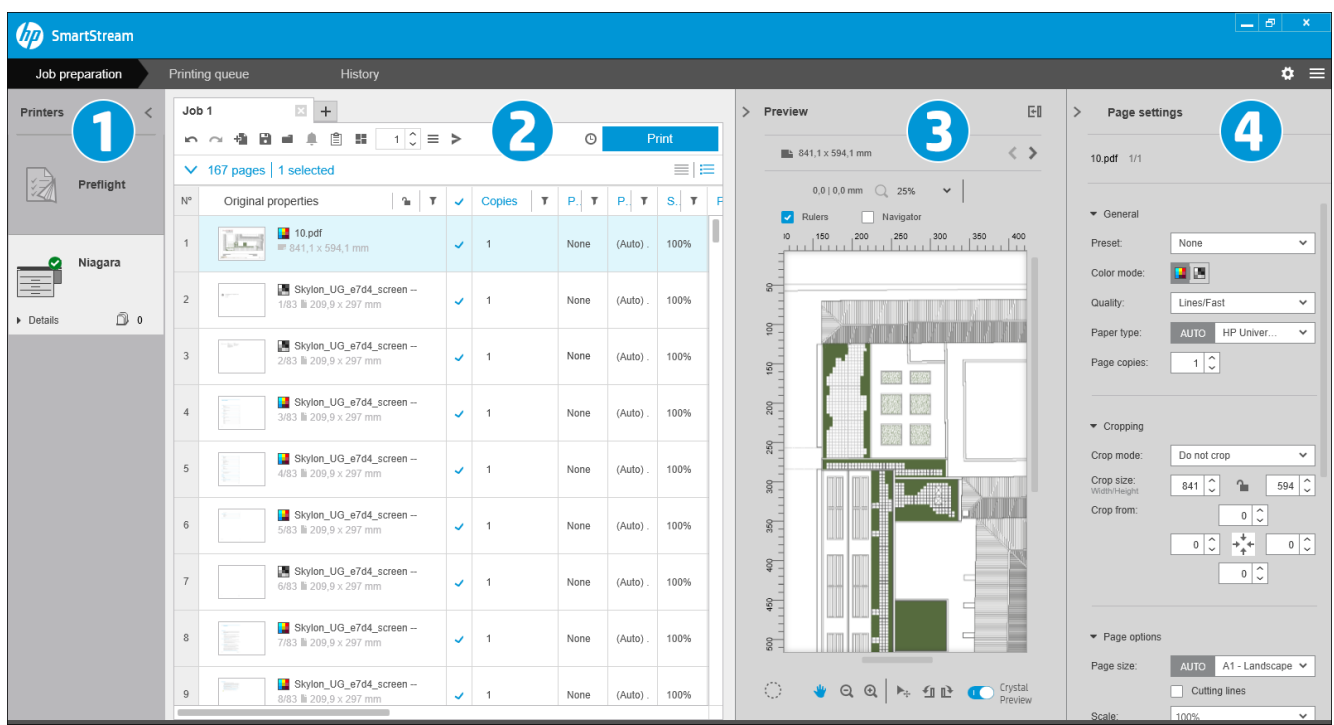

HP SmartStream présente trois onglets, un seul s'affiche à la fois :

- L'onglet de préparation des tâches, dans lequel vous préparez chaque tâche. Il contient :
	- 1. Le volet des imprimantes, qui affiche les imprimantes disponibles pour l'application et leur état.

Vous pouvez sélectionner ici le bureau de Preflight au lieu d'une imprimante, si vous souhaitez préparer des travaux d'impression sans les attribuer à une imprimante déterminée.

- 2. Le volet de préparation des tâches, qui indique les pages de la tâche.
- 3. Le volet d'aperçu, qui montre un aperçu de la page sélectionnée.
- 4. Le volet des paramètres, qui indique les paramètres d'impression de la page sélectionnée.

Les volets des imprimantes, d'aperçu et des paramètres peuvent être réduits.

- L'onglet de la file d'attente d'impression dans lequel vous pouvez contrôler la progression de chaque tâche.
	- Volet des imprimantes
	- Le volet de file d'attente d'impression, qui indique les tâches dans la file d'attente d'impression et leur état
	- Le volet d'aperçu
- L'onglet d'historique, à partir duquel vous pouvez réimprimer une tâche antérieure.
	- Volet des imprimantes
	- Le volet d'historique, qui affiche les anciennes tâches dans l'historique des tâches

### Comment puis-je ajuster la fenêtre de HP SmartStream ?

La taille de chaque zone peut être modifiée en fonction de vos exigences.

- Le volet des imprimantes (avec le bureau Preflight) est réduit par défaut, mais peut être élargi en cliquant sur l'imprimante active. Reportez-vous également à la section [Volet des imprimantes à la page 10.](#page-15-0)
- Le volet d'apercu peut être réduit en cliquant sur l'icône > ou sur le titre **APERCU**, élargi en faisant glisser la bordure du volet de gauche vers la gauche, ou agrandi en cliquant sur l'icône Ell dans la partie supérieure droite du volet.
- · Le volet des paramètres est réduit par défaut, mais peut être élargi en cliquant sur l'icône «, puis réduit à nouveau en cliquant sur l'icône .
- Le volet de préparation des tâches comprend une barre de défilement horizontale si nécessaire, pour que toutes les colonnes soient accessibles.

Vous pouvez modifier l'ordre des colonnes en faisant les en-têtes.

Vous pouvez afficher ou masquer les colonnes en faisant un clic droit n'importe où dans la ligne des en-tête de colonnes, puis en cochant ou décochant les noms des colonnes dans le menu.

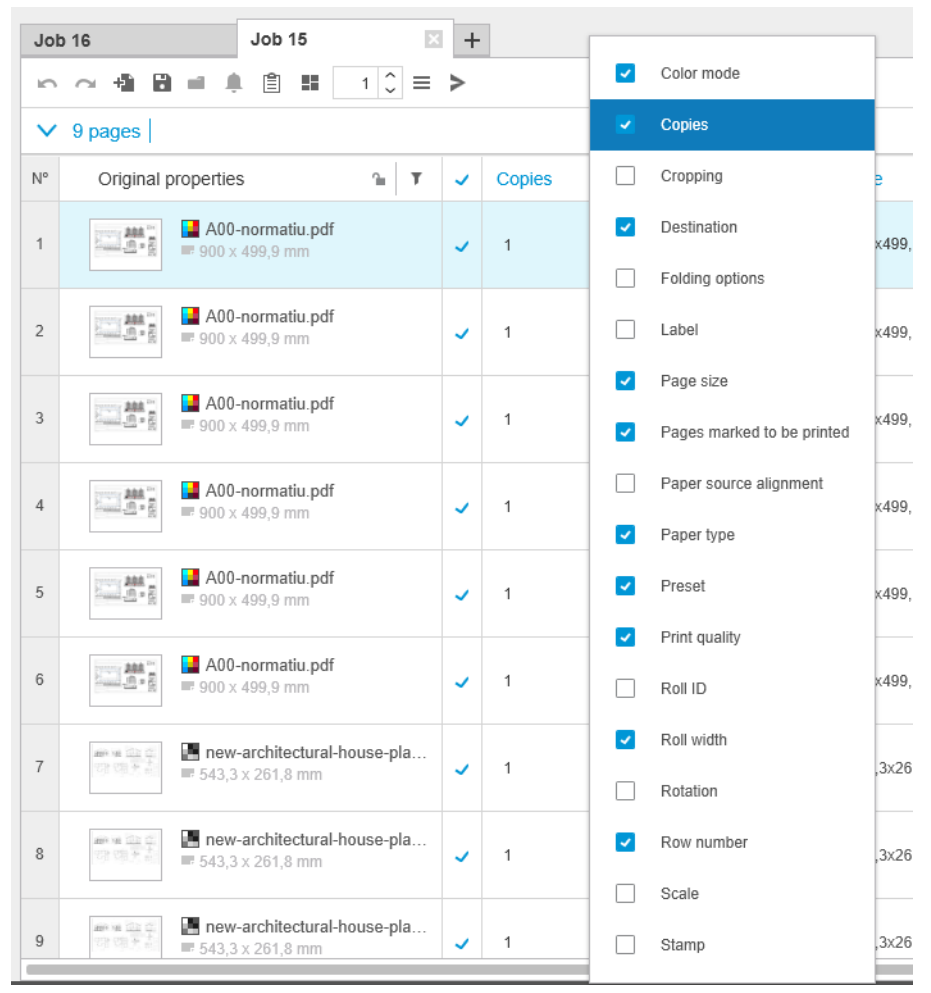

Vous pouvez figer la première colonne en cliquant sur l'icône  $\Gamma$  dans le titre de la colonne.

### <span id="page-10-0"></span>**Notifications**

Une notification s'affiche brièvement sur l'écran lors de certains événements, comme par exemple :

- Une tâche passe du volet de préparation des tâches à la file d'attente d'impression.
- Une tâche passe de la file d'attente d'impression à l'historique (lorsqu'elle a été imprimée).
- Un bac de réception ou une plieuse a été installée ou désinstallée.

La notification apparaît normalement, reste pendant 5 secondes, puis disparaît. Vous pouvez l'empêcher de disparaître en passant le curseur dessus, ou la revoir en passant le curseur sur l'icône de notification dans la barre d'icônes (si vous l'avez activée).

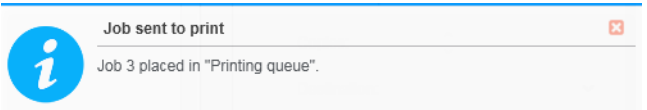

# Méthodes recommandée pour configurer le logiciel

HP SmartStream peut être configuré de différentes manières, la plus courante est décrite ci-dessous.

### Productivité de bout en bout

Le flux de production de bout en bout est un flux de base conçu autour des besoins d'un seul opérateur gérant le flux de bout en bout d'une tâche, depuis la réception de la tâche et de la préparation/vérification, jusqu'à l'impression et peut-être la finition.

Par exemple, un seul opérateur est chargé de l'impression, ou probablement un opérateur par imprimante. Dans ce cas, cet opérateur dispose du contrôle total des flux de travail et de la file d'attente d'impression à l'aide de HP SmartStream.

Dans le cas où il y aurait plusieurs opérateurs, chacun peut être responsable d'une seule tâche, du début à la fin ; c'est-à-dire, depuis la réception de la tâche jusqu'à la livraison.

Grâce à une installation individuelle de HP SmartStream, l'opérateur peut effectuer toutes les étapes nécessaires à un flux de travail de bout en bout. Ainsi, il peut préparer les tâches et procéder à l'impression sur une ou plusieurs imprimantes.

Les fichiers peuvent être ajoutés à l'application depuis des unités locales ou amovibles, un réseau local ou des emplacements à distance, tant que ceux-ci sont accessibles par l'explorateur de fichiers du système d'exploitation.

### Flux de travail distribués

Dans un environnement d'entreprise, la solution HP SmartStream permet aux utilisateurs (tels que les architectes ou les ingénieurs) d'envoyer des tâches au département central de reprographie (DCR), afin que l'opérateur d'impression puisse les imprimer. L'objectif n'est pas d'arrêter d'utiliser les imprimantes présentes dans le département des utilisateurs pour imprimer des échantillons ou un nombre limité de pages. Cette solution est conçue pour les tâches comportant plusieurs pages ou à caractère urgent, lorsque des opérateurs d'impression professionnels doivent se charger de l'impression et de la finition.

Pour rationaliser l'envoi des tâches et le traitement ultérieur par l'opérateur d'impression, l'installation de HP SmartStream dans le DCR doit comprendre un ou plusieurs dossiers urgents configurés et pointant vers un dossier où tous les utilisateurs dans l'entreprise peuvent avoir accès. Reportez-vous à la section [Dossiers urge](#page-24-0)  [à la page 19.](#page-24-0)

De même, l'installation du pilote d'envoi de HP SmartStream de chaque utilisateur doit pointer vers un dossier urgent connecté au logiciel HP SmartStream du DCR.

Avec cette configuration, le flux de travail typique d'une entreprise disposant d'un DCR s'exécute comme suit :

1. Envoi de la tâche depuis l'ordinateur de l'utilisateur

Les utilisateurs peuvent :

- Envoyer un fichier prêt pour l'impression depuis leur application spécialisée (tel qu'un logiciel de CAO) en sélectionnant le pilote d'envoi HP SmartStream depuis le menu d'impression de l'application. Reportez-vous à la section [Pilote d'envoi à la page 78.](#page-83-0)
- Sélectionner le mode de couleur souhaité, le type de papier, les paramètres de la page, le nombre de copies et les options de finition. Reportez-vous à la section [Préparation de tâches à la page 21.](#page-26-0)
- Attribuer le projet et/ou l'identifiant du département à la tâche pour le suivi et/ou à des fins de comptabilité. Reportez-vous à la section [Comptabilisation à la page 75](#page-80-0).
- Ajouter des instructions supplémentaires en tant que commentaire. Reportez-vous à la section [Comptabilisation à la page 75](#page-80-0).
- Envoyer le fichier au DCR avec les informations de ticket de la tâche.
- 2. Réception et impression de la tâche dans le DCR

L'opérateur d'impression peut :

- Agir sur une notification informant qu'une nouvelle tâche est arrivée dans un dossier actif en l'ouvrant dans le volet de préparation. Reportez-vous à la section [Préparation de tâches à la page 21](#page-26-0).
- Vérifier les instructions figurant dans le ticket de la tâche en ouvrant le résumé détaillé de celle-ci. Reportez-vous à la section [Comptabilisation à la page 75](#page-80-0).
- S'assurer qu'un rouleau approprié est chargé dans l'imprimante et que le finisseur est prêt.
- Modifier les paramètres de la page conformément aux instructions, là où ils n'ont pas été appliqués automatiquement au moment où la tâche a été ajoutée depuis le dossier urgent.
- S'assurer que les problèmes détectés (tels que le contenu dans les marges de l'imprimante) sont acceptables, en consultant le centre de résolution. Reportez-vous à la section [Centre de résolution](#page-29-0)  [à la page 24.](#page-29-0)
- Lancer l'impression et préparer le tirage afin qu'il soit livré ou collecté. Reportez-vous à la section [Impression à la page 58](#page-63-0).

**PP** REMARQUE : La configuration d'un dossier urgent pour une impression automatique permet le traitement et l'impression sans surveillance des tâches entrantes. Reportez-vous à la section [Dossiers urge à la page 19.](#page-24-0)

# <span id="page-12-0"></span>2 Imprimantes

# **Bureau de Preflight**

Il y a une entrée Preflight dans la liste des imprimantes, à l'aide de laquelle vous pouvez utiliser Preflight Manager pour vérifier vos fichiers sans les imprimer. Il ne contient que les paramètres appropriés sans imprimante et ne comporte ni file d'attente ni historique d'impression.

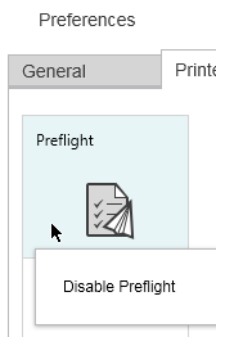

Le bureau de Preflight peut être désactivé dans les préférences de l'imprimante en effectuant un clic droit sur l'icône et en sélectionnant **Désactiver le bureau de Preflight**. Par conséquent, le bureau de Preflight n'apparaîtra plus dans le volet des imprimantes, mais il ne peut pas être supprimé. Il est possible de l'activer de nouveau dans les préférences de l'imprimante. Reportez-vous à la section [Préférences spécifiques à l'imprimante](#page-20-0) [à la page 15.](#page-20-0)

# Ajout d'une imprimante

Pour ajouter une imprimante non HP, reportez-vous à la section Comment utiliser des imprimantes non HP avec [HP SmartStream à la page 95.](#page-100-0)

- 1. Avant que vous ne puissiez ajouter une imprimante, le logiciel doit disposer de licences. Consultez le guide d'installation.
- 2. Assurez-vous que l'imprimante que vous souhaitez ajouter est sous tension, activée et accessible à partir de votre ordinateur.
- 3. Cliquez sur l'icône située dans la partie supérieure droite de la fenêtre.

4. Cliquez sur l'onglet Imprimantes.

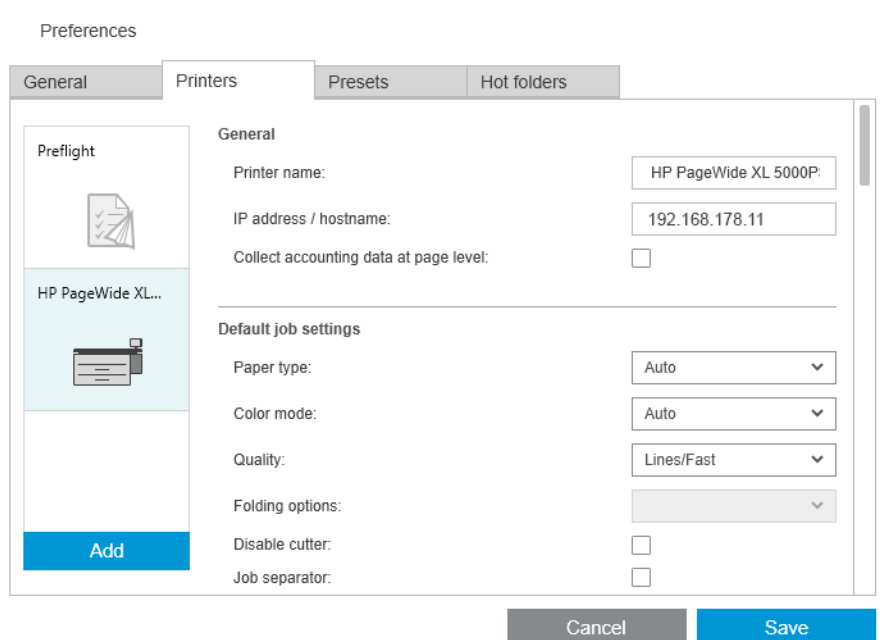

#### 5. Cliquez sur le bouton Ajouter une imprimante.

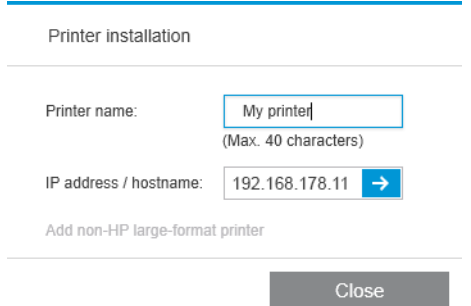

- 6. Vous pouvez donner un nom à l'imprimante (en option) et saisir son adresse IP ou nom d'hôte (cela est nécessaire), puis cliquez sur **Continuer**. Si vous attribuez un nom, vous pouvez choisir n'importe quel nom ; il sera uniquement utilisé dans le volet Imprimantes. Si vous ne connaissez pas l'adresse IP de l'imprimante, la documentation de l'imprimante vous indiquera comment la trouver. L'adresse est normalement disponible dans le menu Connectivité du panneau avant de l'imprimante.
	- **EX** REMARQUE : Vous pouvez modifier l'adresse IP ou le nom d'hôte ultérieurement dans les préférences de l'imprimante. Reportez-vous à la section [Préférences spécifiques à l'imprimante à la page 15](#page-20-0).
	- **EX** REMARQUE : Seules les imprimantes prises en charge sont détectées (reportez-vous au quide d'installation), et seules les imprimantes équipées d'une licence peuvent être ajoutées à l'application ; toute tentative d'ajouter une imprimante sans licence échouera, sauf si vous avez une version d'évaluation du logiciel (reportez-vous au guide d'installation).
- 7. L'application télécharge un ensemble de profils de couleurs pour la nouvelle imprimante.

Le nom que vous avez donné à la nouvelle imprimante doit maintenant s'afficher dans le volet Imprimantes.

Vous pouvez ajouter plus d'imprimantes, dans ce cas, leurs noms sont tous affichés dans le volet Imprimantes.

## <span id="page-14-0"></span>Modification de l'adresse IP ou du nom d'hôte d'une imprimante

Si l'adresse IP d'une imprimante change, elle est supprimée de HP SmartStream. Pour ajouter à nouveau la nouvelle adresse IP, reportez-vous à la section [Ajout d'une imprimante à la page 7](#page-12-0).

Lorsque vous ajoutez la nouvelle adresse IP, HP SmartStream détecte qu'il s'agit de la même imprimante avec une nouvelle adresse IP et vous demande si vous voulez fusionner des deux imprimantes.

- Cliquez sur Fusion pour fusionner les deux imprimantes : la nouvelle imprimante conserve l'historique de l'ancienne imprimante.
- Cliquez sur Dupliquer pour ne pas fusionner les imprimantes : l'historique de la nouvelle imprimante commence à vide.

## Suppression d'une imprimante

- 1. Cliquez sur l'icône di située dans la partie supérieure droite de la fenêtre.
- 2. Dans le menu déroulant, cliquez sur **Préférences**.
- 3. Faites un clic droit sur l'imprimante que vous souhaitez supprimer, puis cliquez sur Supprimer l'imprimante dans la fenêtre contextuelle.

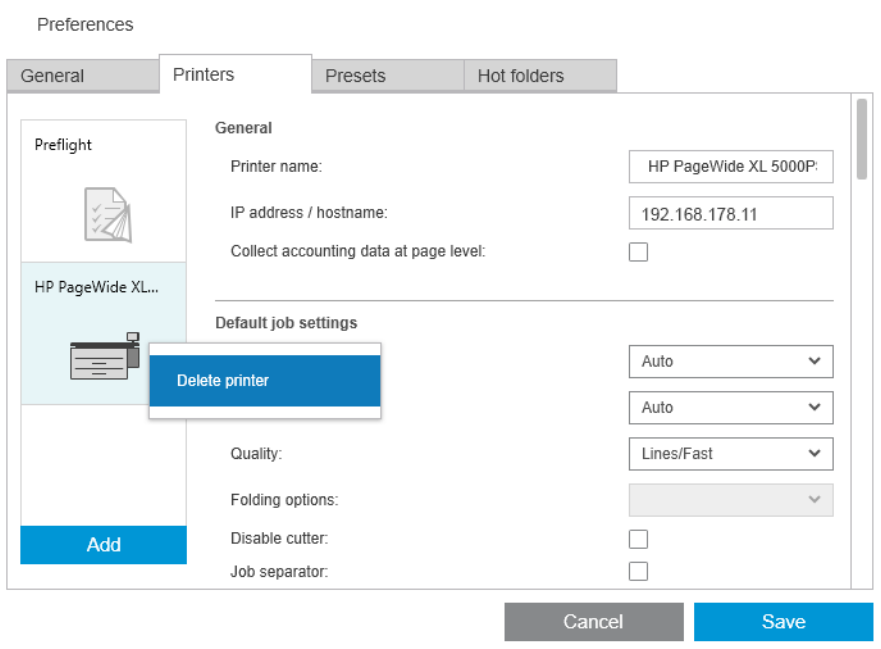

4. Une autre fenêtre vous avertit des conditions de suppression de l'imprimante et vous offre la possibilité d'Annuler ou de Supprimer l'imprimante.

# <span id="page-15-0"></span>Volet des imprimantes

Le volet des imprimantes est à l'extrême gauche de la fenêtre. Par défaut, il affiche uniquement les noms des imprimantes que vous avez ajoutées.

Sélectionnez une imprimante active en cliquant sur son nom ; le reste de la fenêtre affiche toujours les tâches de l'imprimante active, dans l'un des trois onglets.

L'imprimante active est indiquée par une couleur d'arrière-plan plus claire que les autres.

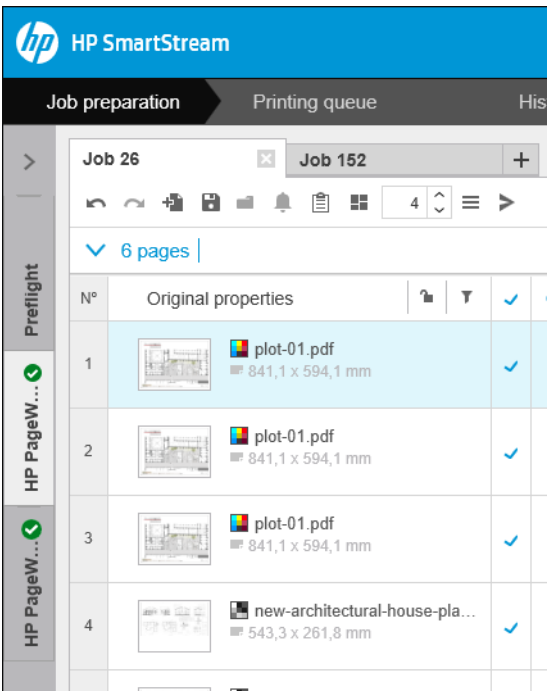

Pour élargir le volet et obtenir plus d'informations sur chaque imprimante, cliquez sur l'imprimante active ou double-cliquez sur une imprimante inactive (ce qui l'active également). Vous pouvez maintenant voir des informations à jour sur l'état de l'imprimante et de ses accessoires.

<sup>2</sup> REMARQUE : Il peut y avoir un court délai lorsque l'application récupère les informations sur l'état de l'imprimante.

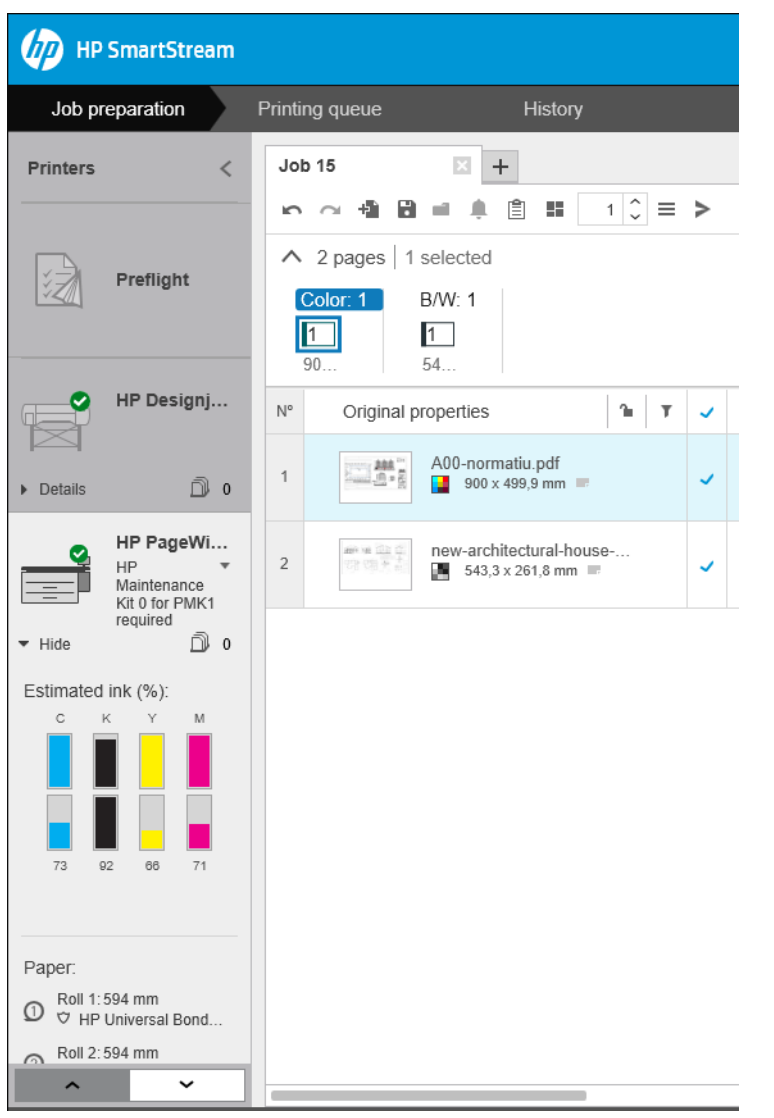

Pour revenir au volet réduit par défaut, cliquez sur l'icône < dans le coin supérieur droit.

Pour voir plus de détails sur l'imprimante active, cliquez sur Détails.

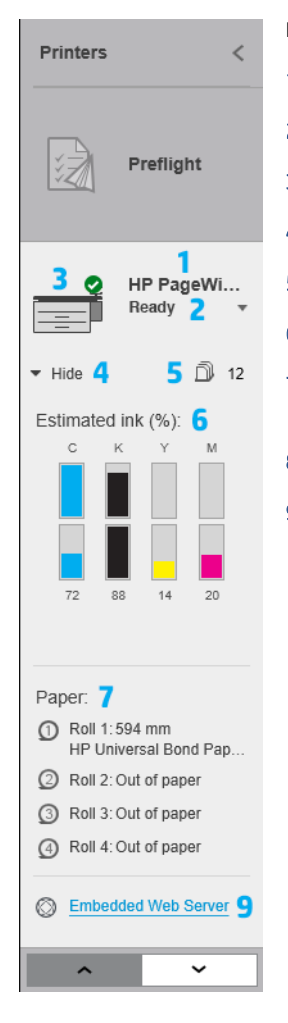

Lorsque le volet des imprimantes est entièrement développé, il comporte les éléments suivants :

- 1. Le nom de l'imprimante
- 2. L'état global de l'imprimante
- 3. Une image de l'imprimante
- 4. Un bouton de développement pour augmenter ou diminuer le nombre de détails indiqués
- 5. Le nombre total de pages contenues dans la file d'attente pour cette imprimante.
- 6. Le niveau d'encre de chaque cartouche d'encre
- 7. Les dimensions et le type de papier chargé sur chaque rouleau, et un message d'erreur ou d'avertissement si nécessaire
- 8. L'état de la plieuse et du bac de réception, le cas échéant
- 9. Un lien qui ouvre le Serveur Web Intégré de l'imprimante

Le volet des imprimantes réduit (avant de cliquer sur **Détails**) comporte uniquement les éléments 1 à 4 cidessus.

Si le volet est trop petit pour afficher toutes les imprimantes, vous pouvez faire défiler la liste de bas en haut en cliquant sur les boutons  $\begin{array}{|c|c|c|c|c|}\n\hline\n\end{array}$  et  $\begin{array}{|c|c|c|}\n\hline\n\end{array}$  situés dans la partie inférieure du volet.

### État des accessoires

#### État de la plieuse

Si une imprimante est équipée d'une plieuse, son état peut être décrit comme suit. Cependant, les valeurs de l'état dépendent de la plieuse que vous utilisez : Pour plus de détails, consultez la documentation fournie avec la plieuse.

- Initialisation : La plieuse est en cours d'initialisation et sera bientôt prête.
- Prête : La plieuse est prête ou est en cours de pliage.
- Plein : La plieuse est pleine, vous devez retirer le papier plié pour poursuivre l'impression.
- Bourrage : La plieuse est coincée, vous devez éliminer le bourrage pour poursuivre l'impression.
- Ouvert : Une porte de la plieuse est ouverte, vous devez la fermer pour poursuivre l'impression.
- Détaché : La plieuse est détachée de l'imprimante, vous devez la reconnecter pour poursuivre l'impression.
- Désactivé : La plieuse est désactivée, vous devez l'activer pour poursuivre l'impression.
- Erreur de communication : L'imprimante ne parvient pas à communiquer avec la plieuse ; il existe plusieurs raisons possibles (porte ouverte, plieuse hors tension, câble de communication déconnecté).
- Erreur interne : La plieuse ne fonctionne pas correctement ; Il existe plusieurs raisons possibles (porte ouverte, plieuse bloquée ou hors ligne). Le panneau de commande affiche un code d'erreur ; consultez la documentation de service pour obtenir une explication sur celui-ci.

#### État du bac de réception

Si une imprimante est équipée d'un bac de réception, son état peut être décrit comme suit. Cependant, les valeurs d'état dépendent du bac de réception que vous utilisez : pour plus de détails, consultez la documentation fournie avec le bac de réception.

- Initialisation : Le bac de réception est en cours d'initialisation et commencera bientôt à préchauffer.
- Préchauffage : Le bac de réception est en cours de préchauffage et sera bientôt prêt.
- Prête : Le bac de réception est prêt ou en cours d'empilage.
- M : L'imprimante est en mode manuel : la porte du bac de réception est ouverte.
- Plein : Le bac de réception est plein, vous devez retirer le papier empilé pour poursuivre l'impression.
- Occupé : Le bac de réception est en cours de nettoyage, vous devez attendre la fin de la procédure de nettoyage.
- Mise à niveau du micrologiciel : Le micrologiciel du bac de réception est en cours de mise à jour, vous devez attendre la fin de la procédure de mise à jour.
- Bourrage : Le bac de réception est coincé, vous devez éliminer le bourrage pour poursuivre l'impression.
- Ouvert : La porte du bac de réception est ouverte, vous devez la fermer pour poursuivre l'impression.
- **· Détaché** : Le bac de réception est détaché de l'imprimante, vous devez le connecter pour poursuivre l'impression.
- Désactivé : Le bac de réception est désactivé, l'impression continuera sans utiliser le bac de réception.
- **Erreur de communication :** L'imprimante ne parvient pas à communiquer avec le bac de réception ; le bac de réception est peut-être hors tension ou déconnecté de l'imprimante.
- Erreur interne : Pour une raison inconnue, le bac de réception ne fonctionne pas correctement. Le panneau de commande affiche un code d'erreur ; suivez la procédure indiquée.

# <span id="page-19-0"></span>3 Définition des préférences

La boîte de dialogue des préférences vous permet de configurer HP SmartStream.

## Préférences générales

Les préférences générales s'appliquent à toutes les imprimantes dans le volet des imprimantes. Pour les définir cliquez sur l'icône située près de la partie supérieure droite de la fenêtre.

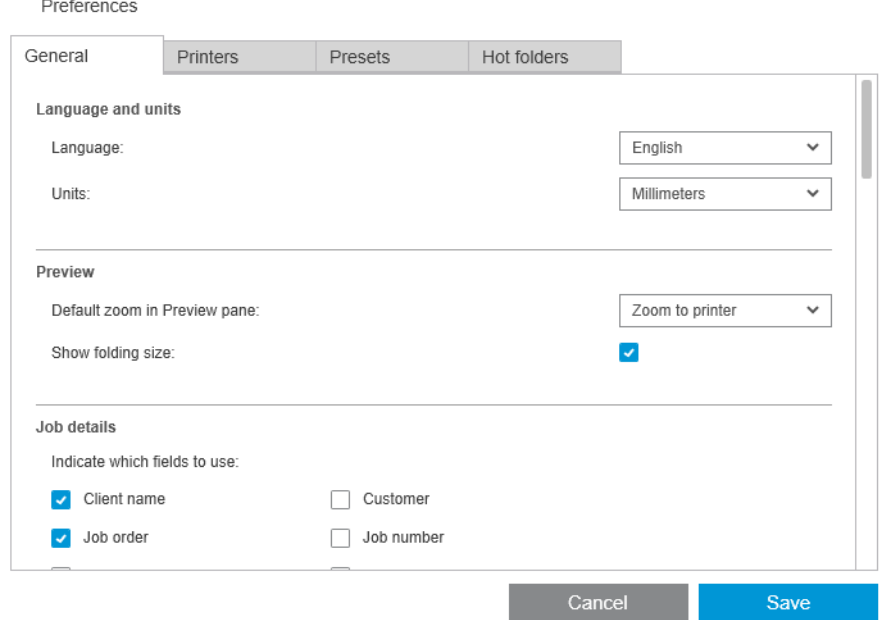

Vous pouvez définir :

- Lanque et unités : La langue du texte et les unités de mesure affichées par l'application
- Aperçu
	- Zoom par défaut dans le volet d'aperçu : L'option de zoom par défaut utilisée dans l'aperçu avant impression
	- Afficher le format de pliage : Affichez ou pas le format de pliage dans l'aperçu
- Historique : La durée de conservation des tâches dans l'historique
- Format de page : Les formats de page standard devant être affichés dans la liste des formats de page, et si des formats de page doivent être redéfinis au format standard le plus proche
- Options d'enregistrement : Si vous souhaitez incorporer les documents lorsque vous enregistrez des tâches, augmentez la taille du fichier des tâches
- Centre de résolution : Si vous souhaitez que Preflight Manager omette des avertissements spécifiques
- <span id="page-20-0"></span>Vérifications avant l'impression : Si vous souhaitez que Preflight Manager procède aux vérifications normales avant l'impression
- Pour modifier en lot le nom du dossier d'enregistrement Le dossier dans lequel les pages renommées sont enregistrées.

# Préférences de comptabilisation

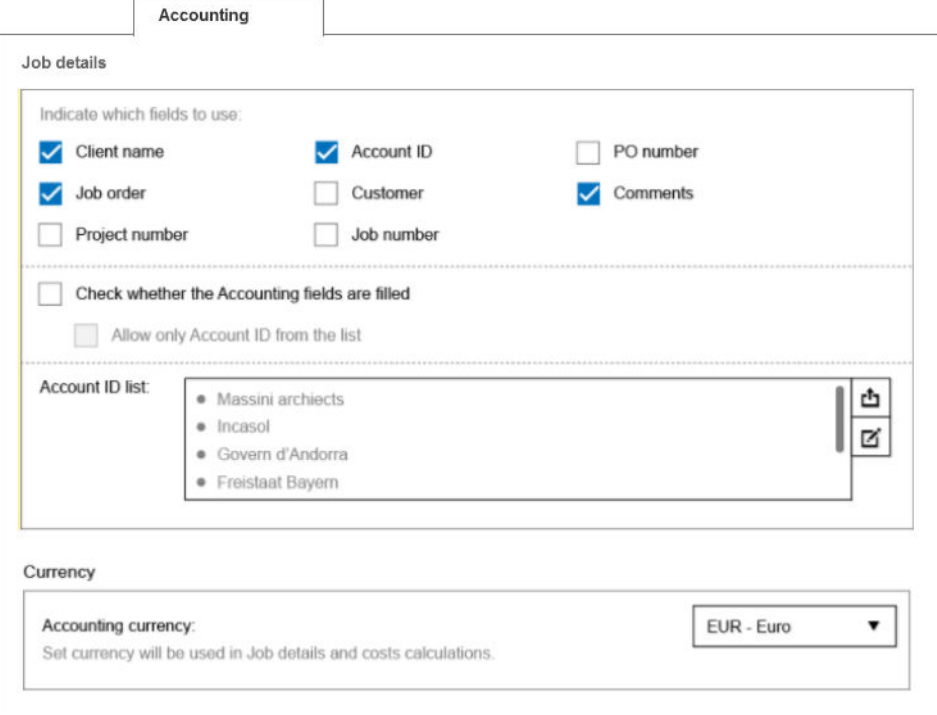

Vous pouvez définir :

- Détails des tâches : Choisissez les champs à utiliser dans les détails des tâches et gérez les ID de comptes.
	- Si vous cochez la case Vérifier si les champs de comptabilité sont remplis, HP SmartStream demandera à ce que tous les champs du résumé de la tâche soient renseignés avant d'envoyer la tâche à imprimer.
	- Le bouton Exporter crée un fichier CSV contenant les ID de comptes connus de HP SmartStream.
- Devise : Choisissez la devise à utiliser dans les détails de tâche et les calculs des coûts. Vous pouvez commencer à entrer le nom de la devise manuellement, auquel cas les devises qui ne correspondent pas sont supprimées de la liste.

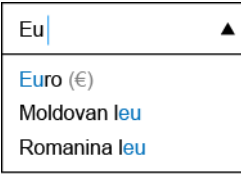

### Préférences spécifiques à l'imprimante

Il existe un certain nombre de préférences que vous pouvez définir séparément pour chaque imprimante. Cliquez sur l'icône située près de la partie supérieure droite de la fenêtre, puis sélectionnez l'onglet Imprimantes dans la fenêtre Préférences. Dans le partie gauche de l'onglet Imprimantes, vous pouvez voir la liste de vos imprimantes : cliquez sur l'imprimante dont vous souhaitez définir les préférences.

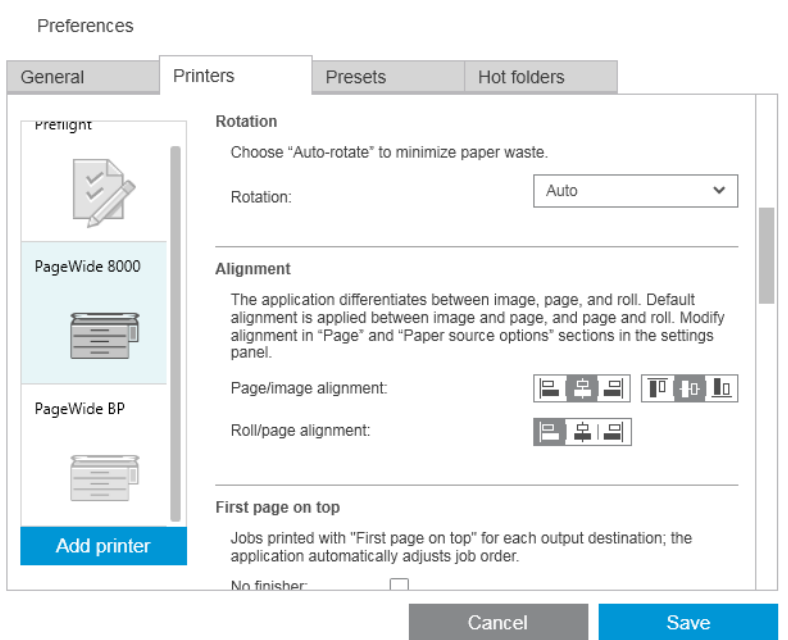

Vous pouvez définir les préférences suivantes, bien que la liste des préférences puisse varier en fonction de votre imprimante et de ses accessoires :

- Nom de l'imprimante : Nom choisi pour cette imprimante dans cette application.
- Adresse IP / nom d'hôte : Adresse IP et nom d'hôte de l'imprimante.
- Collecter les données comptables au niveau de la page : Collectez ou pas les données de comptabilité des pages depuis l'imprimante (imprimantes HP PageWide XL uniquement). Reportez-vous à la section [Comptabilisation à la page 75](#page-80-0).
- Type de support : Choisissez le type de papier par défaut.
- Mode couleur : Choisissez le mode couleur par défaut.
- Qualité : Choisissez la qualité d'impression par défaut.
- Options de pliage : Choisissez le style de pliage par défaut.
- Désactiver le couteau : Si vous souhaitez désactiver la découpe automatique.
- Séparateur de tâches : Si vous souhaitez imprimer une page de séparateur de tâches après la dernière page de chaque tâche. Reportez-vous à la section [Séparateurs de tâches \(HP PageWide XL uniquement\)](#page-63-0) [à la page 58.](#page-63-0)
- ID du rouleau de séparateur de tâches : Un numéro de rouleau, ou N'importe lequel.
- Nom de l'accessoire non-HP : Attribuez un nom de votre choix à un accessoire non HP connecté à l'imprimante.

Analyse de Preflight Manager : Par défaut, une miniature de chaque page contenue dans une tâche est générée et affichée dans la colonne gauche du volet de préparation des tâches. Vous pouvez choisir une analyse partielle afin d'augmenter la vitesse de Preflight Manager, en décochant la case Générer toujours les miniatures ici ; dans ce cas, une image d'espace réservé s'affiche à la place de chaque miniature. Cependant, en désactivant les miniatures vous désactivez également certaines fonctions de HP SmartStream, telles que l'identification du mode couleur de vos documents d'origine, la détection des détourages, l'aperçu rapide de la page et le retrait automatique des zones blanches.

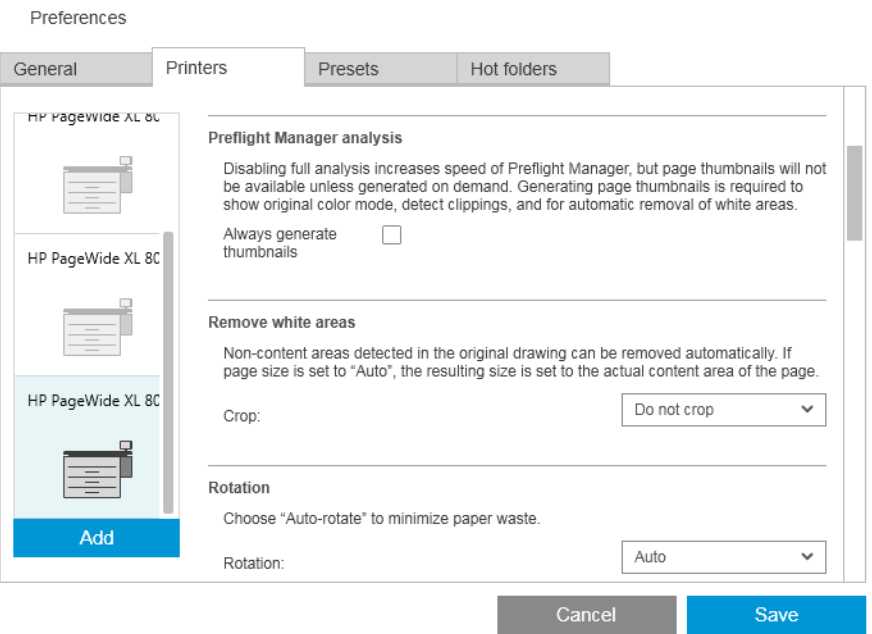

Si l'option de générer les miniatures a été désactivée, vous pouvez à tout moment utiliser l'icône dans l'en-tête de la tâche pour générer les miniatures pour toutes les pages de la tâche en cours :

- Supprimer les zones blanches : Si vous choisissez Supprimer les zones blanches ou Recadrage intelligent, les pages sont automatiquement recadrées de façon à supprimer les zones blanches sur les bords. Vous pouvez également choisir Recadrage personnalisé. Reportez-vous à la section [Recadrage à la page 46](#page-51-0).
- Rotation : Choisissez la rotation de la page à appliquer par défaut (Original, Auto, Paysage ou Portrait).
- **Alignement** 
	- Alignement image/page : Choisissez la façon dont l'image est alignée par rapport à la page.
	- Alignement rouleau/page : Choisissez la façon dont la page est alignée par rapport au rouleau.
- Première page sur le dessus : Vous pouvez demander l'impression avec la première page sur le dessus (l'inverse de l'ordre par défaut) lorsque vous utilisez le bac de réception, la plieuse ou aucun des deux.
- Contenu dans la marge de l'imprimante : Les marges d'impression sont généralement de 5 mm, mais dans certains cas, vous pouvez choisir une marge d'impression de 3 mm, en fonction de l'imprimante, du micrologiciel de l'imprimante et du type de papier.
	- Vous pouvez choisir si l'imprimante doit essayer de détecter le contenu dans les marges de l'imprimante (jamais, analyse modérée ou analyse complète).
- <span id="page-23-0"></span>**EX** REMARQUE : L'analyse modérée peut ne pas détecter tous les détourages ; l'analyse complète détecte tous les détourages mais peut parfois détecter un détourage lorsqu'il n'y en a aucun (un faux positif).
- Si un contenu est détecté dans la marge de l'imprimante, l'application peut essayer de corriger automatiquement le problème en ajustant les marges de source du papier.
- Lors de l'ajout de marges, vous pouvez choisir entre la distance minimum requise pour éviter le détourage et la largeur de la marge de l'imprimante.
- Alertes liées au papier et à l'encre : Si vous souhaitez minimiser les alertes liées à l'encre et au papier.
- Options de remplacement du rouleau : Si vous choisissez Impression continue (reportez-vous à la section [Options des tâches à la page 29\)](#page-34-0), l'application va essayer de poursuivre l'impression, même si un rouleau est épuisé au cours de l'impression et si aucun rouleau de largeur identique n'est chargé. Dans ce cas, elle va rechercher un rouleau de type de papier identique plus large. Le rouleau approprié le plus étroit est sélectionné. S'il existe plusieurs rouleaux moins larges adaptés, l'application peut choisir parmi eux en fonction d'une des règles suivantes :
	- Minimiser les changements de rouleau
	- Utiliser un rouleau avec moins de papier
- Options de couleur : Vous pouvez sélectionner Colorimétrie relative, le paramètre par défaut, ou Perceptive, qui émule la sortie d'un pilote PostScript. Reportez-vous à la section [Gestion des couleurs à la page 63](#page-68-0).
- Imbrication : Reportez-vous à la section [Imbrication à la page 36](#page-41-0).

### Préréglages

Un profil est un ensemble de paramètres enregistrés sous un même nom. Vous pouvez créer, modifier ou supprimer des profils dans l'onglet Profils.

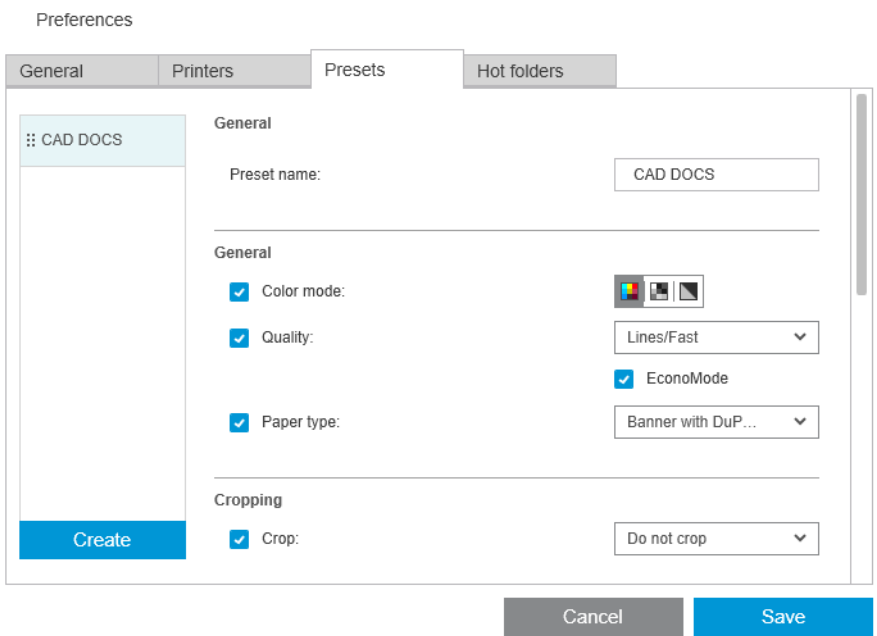

Sur la gauche, vous pouvez sélectionner à partir d'une liste de profils que vous avez créée. Ils sont affichés dans le même ordre dans le menu déroulant de profils dans le volet de préparation des tâches. Vous pouvez supprimer un profil en faisant un clic droit sur le nom de ce dernier dans cette liste.

À droite, vous pouvez voir les paramètres du profil sélectionné. Un paramètre fait partie du profil uniquement si la case à gauche du paramètre est cochée.

Vous pouvez utiliser la colonne Profil dans le volet de préparation des tâches pour appliquer un profil à une ou plusieurs pages ou à l'ensemble de la tâche.

### <span id="page-24-0"></span>Dossiers urge

Cet onglet vous permet de définir les dossiers actifs pour les fichiers entrants et sortants. Une fois défini le dossier actif vous permet d'importer facilement des fichiers (ou exporter les fichiers) dans l'application. Reportez-vous à la section [Utilisation d'une imprimante multifonction dotée d'un scanner à la page 69](#page-74-0).

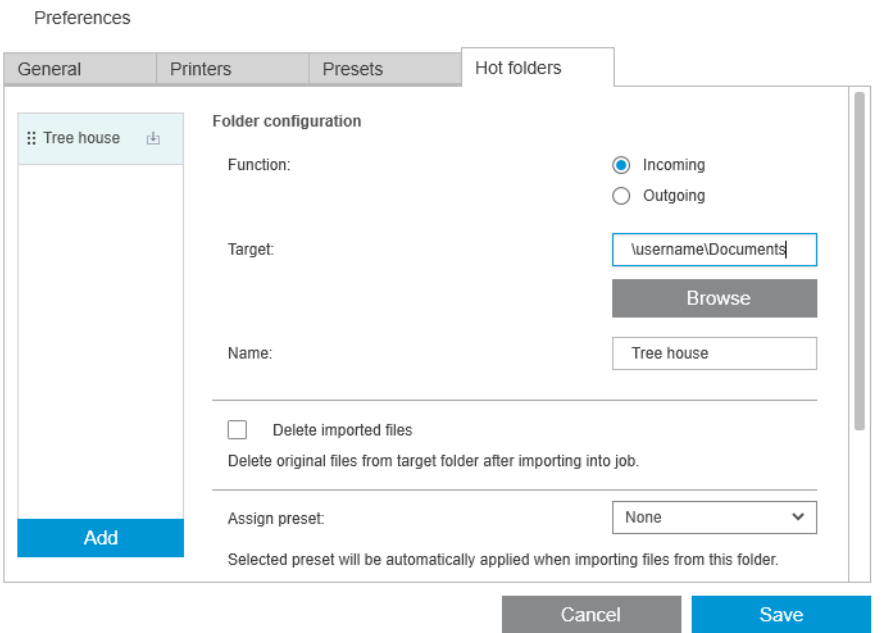

Vous pouvez définir :

- **Fonction :** Si ce dossier actif est destiné aux fichiers entrants ou sortants
- Cible : Le dossier de votre ordinateur ou réseau qui contiendra le dossier actif
- Nom : Le nom du dossier actif
- Suppression de fichiers importés : Si les documents importés doivent être supprimés après qu'ils aient été importés
- FIZ REMARQUE : Si vous supprimez les fichiers importés, il est conseillé de joindre les fichiers au cours de l'enregistrement de la tâche, sinon l'application ne pourra pas trouver les fichiers lorsque vous ouvrez de nouveau la tâche. Reportez-vous à la section Options d'enregistrement à la page Préférences générales [à la page 14.](#page-19-0)
- Attribution d'un profil : Un profil en option pouvant être appliqué automatiquement lorsque vous ajoutez ou faites glisser les fichiers depuis ce dossier.

**PEMARQUE :** Vous devez créer le profil à l'avance afin de sélectionner le nom ici.

Imprimante en impression automatique : Une imprimante qui imprimera automatiquement tous les fichiers ajoutés à ce dossier actif. Si vous sélectionnez Aucun, les fichiers dans le dossier actif ne seront pas imprimés automatiquement. Vous pouvez indiquer ici le nombre de copies à imprimer.

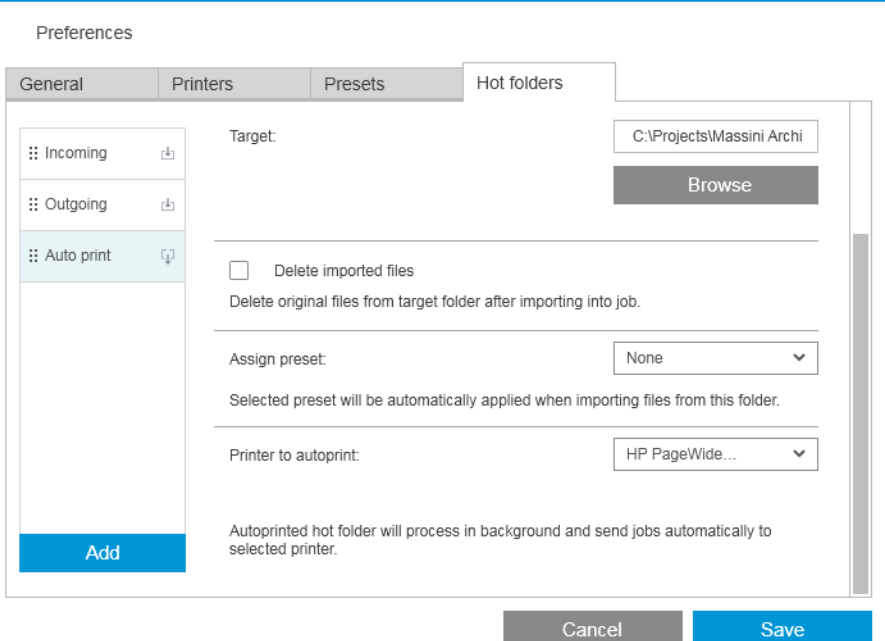

Si l'imprimante présente un problème, l'impression automatique est suspendue jusqu'à ce que l'imprimante soit de nouveau prête ; un message d'avertissement est ajouté à l'icône du dossier actif dans le volet de préparation des tâches.

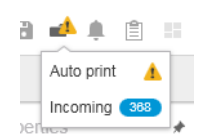

Vous trouverez les fichiers journaux pour les opérations d'impression automatique dans le dossier Mes Documents\HP SmartStream\Journaux impression automatique. Un fichier journal contient des informations sur la réussite ou l'échec de l'opération d'impression automatique. Tout document ajouté au dossier actif et qui ne peut pas être correctement traité par l'application sera copié sur un sous-dossier du dossier des journaux.

REMARQUE : Les documents ajoutés à un dossier actif avec l'option d'impression automatique activée seront imprimés tels qu'ils sont sur le rouleau le plus adapté disponible dans l'imprimante en charge. Si l'imprimante ne dispose d'aucun rouleau suffisamment large pour le document, l'impression de ce document sera coupée.

# <span id="page-26-0"></span>4 Préparation de tâches

#### Vous pouvez créer et modifier des tâches dans le volet de préparation des tâche.

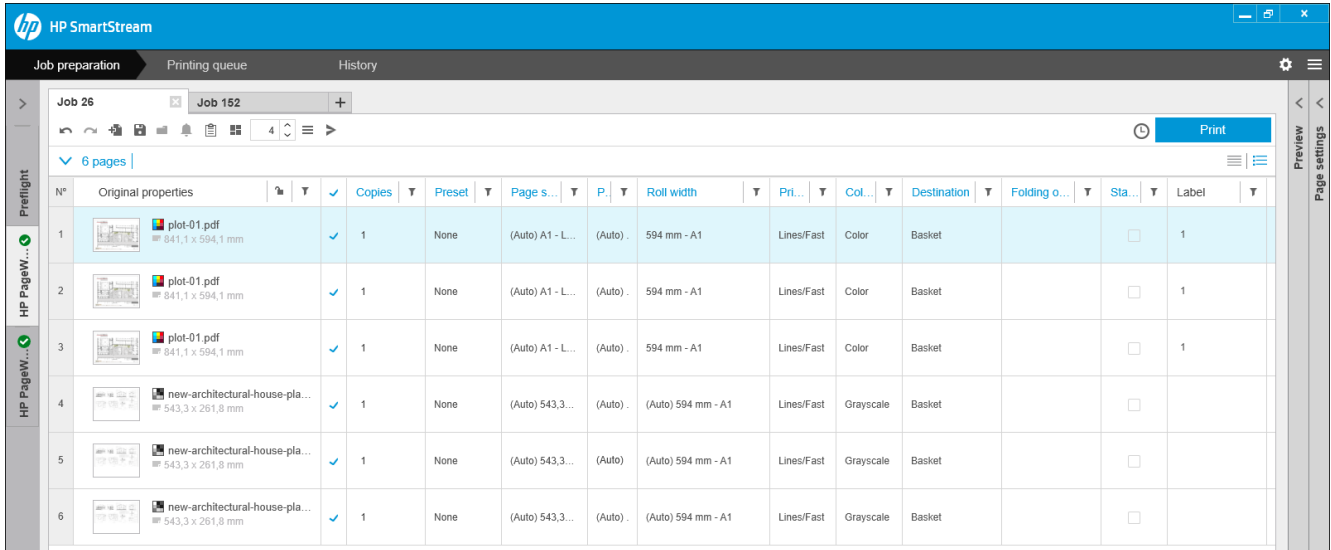

HP SmartStream vous permet de travailler des deux manières suivantes :

- Vous pouvez sélectionner une imprimante spécifique et préparer une tâche pour cette imprimante.
- Vous pouvez sélectionner le bureau de Preflight pour préparer une tâche sans spécifier l'imprimante. Cette option vous permet de vérifier l'alignement et le format de la page. La tâche peut être affectée à une imprimante plus tard, en cliquant sur l'icône > ou en faisant glisser la tâche sur une imprimante dans le volet des imprimantes.

#### Processus de préparation de la tâche

- 1. Sélectionnez l'imprimante que vous souhaitez utiliser pour imprimer votre tâche ou sélectionnez le bureau de Preflight.
- 2. Créez une nouvelle tâche en cliquant sur le bouton  $+$  dans l'angle supérieur gauche du volet de préparation des tâches ou en faisant glisser des fichiers ou dossiers directement sur un volet de préparation de tâche vide.

 $\mathbb{R}^n$  REMARQUE : Chaque fois que vous ajoutez une nouvelle imprimante, une tâche vide est automatiquement créée.

3. Pour ajouter des fichiers ou dossiers à une tâche, vous pouvez cliquer sur l'icône  $\blacksquare$ , ou faites glisser et déposez les fichiers ou dossiers sur le volet de préparation des tâches.

Reportez-vous également à la section [Suivi de fichiers ajoutés à la tâche à la page 84](#page-89-0).

REMARQUE : Vous pouvez glisser- déposer des fichiers directement à partir de Microsoft Outlook vers HP SmartStream.

<span id="page-27-0"></span>4. Une fenêtre Preflight Manager s'affiche pendant que l'application vérifie que chaque fichier ne présente aucun problème. Cette fenêtre disparaît lorsque la tâche est prête. Reportez-vous à la section Détection d'erreur de fichier à la page 22.

Si des problèmes empêchant les fichiers d'être d'ajoutés sont trouvés, une fenêtre de l'état s'affiche avec un résumé des problèmes. Cette fenêtre reste ouverte jusqu'à ce que vous cliquiez sur Plus tard. Vous pouvez afficher plus de détails dans le Centre de résolution. Reportez-vous à la section [Centre de résolution](#page-29-0) [à la page 24.](#page-29-0)

PreƮight Manager ne génère pas de rapport, si des problèmes empêchant les fichiers d'être d'ajoutés sont trouvés ; cependant, les détails peuvent être consultés dans le Centre de résolution.

- 5. Après la vérification des fichiers, l'application propose automatiquement le type de papier (sauf si les préférences indiquent d'utiliser un type de papier spécifique) le format de la page, la rotation de la page sur le rouleau et la largeur du rouleau. Reportez-vous à la section [Détection automatique des attributs et](#page-30-0) [attribution de paramètre à la page 25](#page-30-0).
- 6. Vous pouvez revoir et modifier les paramètres à l'aide du volet de préparation des tâches et/ou le volet des paramètres. Reportez-vous à la section [Modification d'une tâche à la page 27.](#page-32-0)

Vous pouvez également trier et/ou filtrer le contenu de la grille. Reportez-vous aux sections [Tri des pages](#page-46-0)  [à la page 41](#page-46-0) et [Filtrage des pages à la page 41.](#page-46-0)

Reportez-vous à la section [Comptabilisation à la page 75](#page-80-0) pour obtenir des informations sur les ensembles et l'icône des détails de la tâche.

- $\hat{X}$  CONSEIL : La modification de la vue de standard  $\equiv$  à compact  $\equiv$  met l'affichage des miniatures hors tension et vous permet ainsi de voir plus de lignes à l'écran.
- 7. Utilisez l'aperçu avant impression pour voir la façon dont une page apparaît lors de l'impression, son positionnement sur le rouleau et pour déterminer si l'image sera coupée selon vos paramètres actuels. Reportez-vous à la section [Aperçu avant impression à la page 51](#page-56-0).
- 8. Lorsque vous êtes prêt à imprimer, cliquez sur le bouton Imprimer. reportez-vous à la section [Impression](#page-63-0) [à la page 58.](#page-63-0)

Si vous décidez d'imprimer la tâche sur une imprimante différente de celle que vous avez sélectionnée initialement, vous pouvez faire glisser l'onglet de la tâche sur l'onglet d'une autre imprimante.

## HP SmartStream PreƮight Manager

PreƮight Manager analyse chaque fichier pour rechercher les erreurs, avertissements de problème et propose automatiquement divers paramètres de page.

 $\mathbb{B}^n$  REMARQUE : Vous pouvez choisir d'effectuer uniquement une analyse limitée de Preflight Manager. Reportezvous à la partie Analyse plus rapide de Preflight Manager dans la section Préférences spécifiques à l'imprimante [à la page 15.](#page-20-0)

### Détection d'erreur de fichier

Lorsque des fichiers sont ajoutés à une tâche, le Preflight Manager vérifie les erreurs éventuelles. Si une erreur signifie qu'une page ne peut pas être imprimée, elle n'est pas ajoutée dans le volet de préparation des tâches et n'est pas incluse dans la tâche.

Tous les types de fichiers pris en charge sont vérifiés. Les bibliothèques Adobe servent à vérifier rapidement et précisément des fichiers PDF.

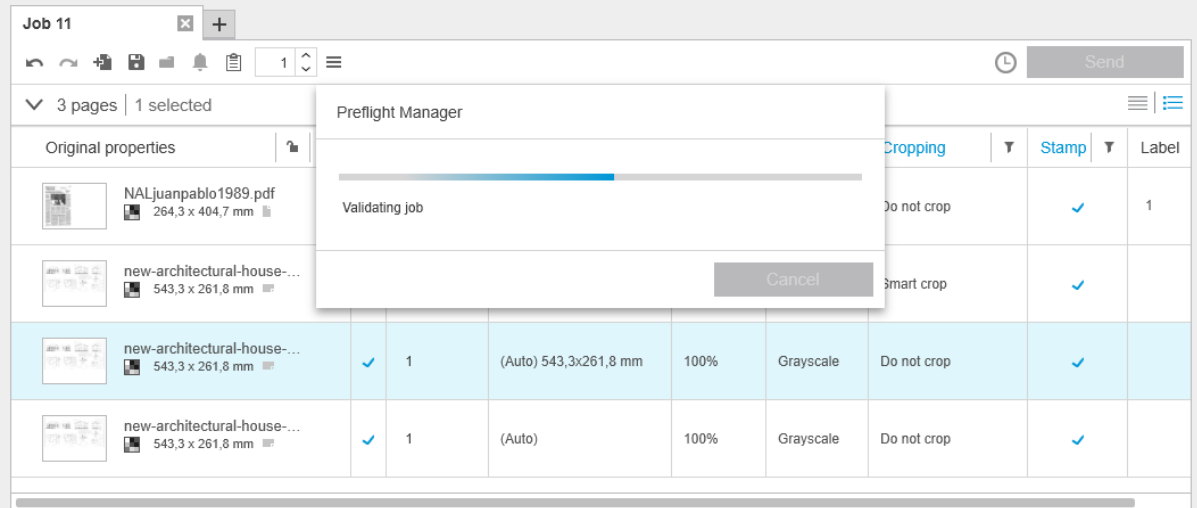

#### Erreurs empêchant l'ajout de fichiers

Dans ce cas, le fichier n'est pas ajouté à la tâche.

- Le format de fichier n'est pas pris en charge par HP SmartStream.
- Le fichier est endommagé.
- Il faut un certificat pour ouvrir le fichier.
- Vous n'avez pas assez de mémoire disponible ou assez d'espace sur le disque dur pour traiter le fichier.

L'auteur d'un fichier PDF peut indiquer un mot de passe d'ouverture pour ouvrir le fichier et/ou un mot de passe d'autorisation pour imprimer le fichier. Si vous essayez d'ajouter un fichier PDF protégé par mot de passe à une tâche, une fenêtre Action requise s'affiche, dans laquelle vous pouvez entrer le ou les mots de passe requis. Si vous ne pouvez pas fournir le mot de passe nécessaire, le fichier n'est pas ajouté à la tâche.

Un fichier PDF avec un mot de passe d'autorisation, mais sans mot de passe d'ouverture est traité comme une erreur et il n'est pas ajouté à la tâche.

#### Erreurs n'empêchant pas l'ajout de fichiers

Dans ce cas, une explication est ajoutée au centre de résolution pour information, mais la page est ajoutée à la tâche et peut être imprimée, sauf si vous décidez de l'exclure.

La page et/ou l'image sera coupée. Vous pouvez demander à l'application d'essayer de corriger automatiquement ce problème, ou vous pouvez le résoudre manuellement après affichage de l'aperçu pour voir ce qui sera coupé et à quel endroit.

 $\mathbb{B}^*$  REMARQUE : Vous pouvez choisir de ne pas être averti des découpages ayant lieu dans les marges de l'imprimante. Reportez-vous à la section [Préférences spécifiques à l'imprimante à la page 15](#page-20-0).

- Certaines couches ne sont pas imprimables. Vous pouvez vérifier ce qui sera imprimé dans l'apercu.
- Certaines couches ne sont pas visibles, mais peuvent être imprimées. Vous pouvez vérifier ce qui sera imprimé dans l'aperçu.
- Voici les erreurs rencontrées uniquement dans des fichiers PDF :
- <span id="page-29-0"></span>– Polices manquantes. L'application peut remplacer automatiquement les polices manquantes par d'autres polices. Sinon, vous pouvez également recréer le fichier PDF en y intégrant les bonnes polices.
- Il y a des références à des éléments externes qui ne seront pas imprimés. Si vous souhaitez imprimer ces éléments, ils doivent être incorporés au fichier.
- Le fichier comporte un ou plusieurs objets PostScript incorporés qui ne seront pas imprimés.

Lorsqu'une page présente une erreur, sa miniature est entourée en jaune. Lorsqu'elle est sélectionnée, sa couleur d'arrière-plan devient bleu.

#### Centre de résolution

La barre d'outils contient une icône du Centre de résolution . Si une tâche ne contient aucun problème (tout est correct), cette icône est désactivée.

S'il y a des problèmes avec la tâche, vous pouvez cliquer sur le bouton pour les afficher. Par ailleurs, une icône d'avertissement  $\Lambda$  s'affiche sur la miniature de la page. Vous pouvez double-cliquer sur l'icône d'avertissement pour ouvrir le Centre de résolution sur la page où le message d'avertissement est affiché.

Les problèmes peuvent être de différents types :

- Information : Ils vous donnent des informations, mais ne requièrent aucune action.
- Avertissements : Ils vous avertissent d'un problème éventuel pouvant nécessiter une action. L'action est expliquée.

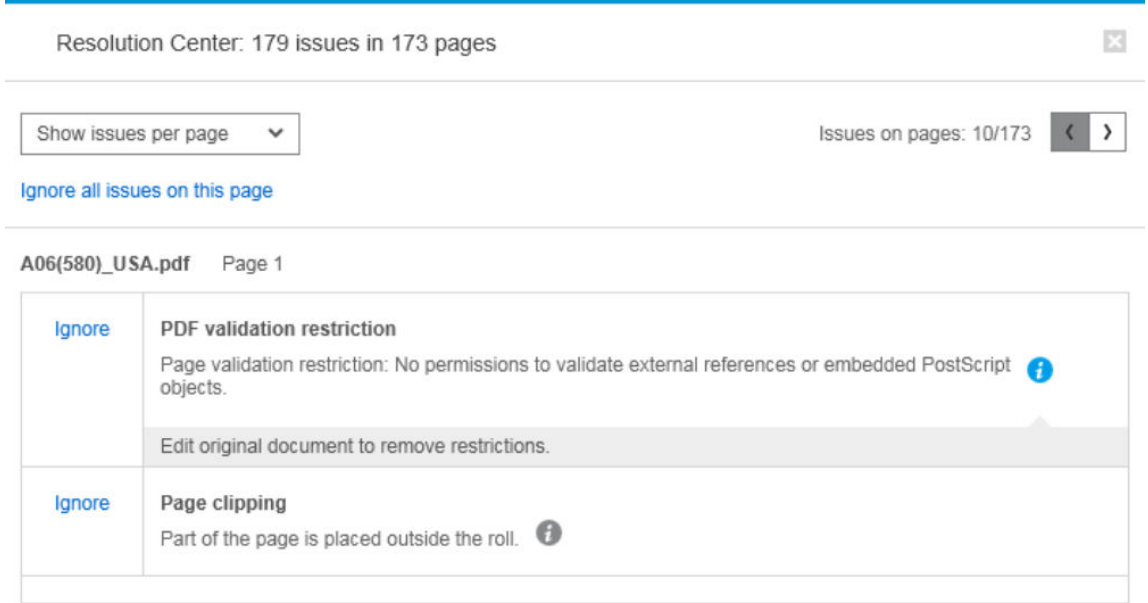

Actions : Ils expliquent une situation et vous proposent des options pour y répondre.

Dans le centre de résolution, vous pouvez choisir d'afficher tous les problèmes sur une page ou choisir un type de problème spécifique et chercher les pages qui ont ce problème.

Les problèmes sont indiqués par page, et vous pouvez naviguer entre les pages à l'aide des boutons situés en haut à droite.

Vous pouvez choisir de ne pas tenir compte des problèmes spécifiques ou d'utiliser les Préférences générales pour ignorer tous les problèmes d'un type spécifique ou de ne pas effectuer de vérifications avant l'impression. Reportez-vous à la section [Préférences générales à la page 14](#page-19-0).

<span id="page-30-0"></span>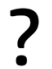

#### Si je vois un message d'avertissement indiquant que l'image sera coupée, que puis-je faire ?

Vous pouvez cliquer sur le bouton Résoudre tout et dans ce cas HP SmartStream va essayer de résoudre le problème automatiquement.

Sinon, vous pouvez utiliser l'aperçu pour voir ce qu'est exactement le problème et le résoudre manuellement. Pour plus de détails, voir [Aperçu avant impression à la page 51](#page-56-0).

#### Détection automatique des attributs et attribution de paramètre

Les attributs suivants sont automatiquement détectés pour chaque page ajoutée à une tâche :

- Le nom du document et le nombre de pages qu'il contient
- Le format de la page de l'image originale
- Si la page est en couleur ou en niveaux de gris

Les paramètres suivants sont automatiquement sélectionnés pour chaque page :

- Le format de page
- La rotation de la page, le cas échéant
- **PP** REMARQUE : Dans les options de source du papier, vous pouvez activer ou désactiver la rotation automatique à l'aide d'une case à cocher. Reportez-vous à la section [Options de source du papier](#page-54-0) [à la page 49.](#page-54-0)
- Le type de papier qui est limité aux types de papier actuellement chargés dans l'imprimante
- **EX** REMARQUE : Dans la fenêtre Préférences, vous pouvez choisir d'utiliser un type de papier spécifique par défaut lors de l'ajout de pages, au lieu d'utiliser le type de papier proposé par l'application. Reportez-vous à la section [Préférences spécifiques à l'imprimante à la page 15.](#page-20-0)
- La largeur du rouleau (dépend du format de page)
- L'ID de rouleau (peut dépendre de la largeur du rouleau)
- <sup>2</sup> REMARQUE : L'ID du rouleau est attribué automatiquement uniquement si vous l'avez positionné sur N'importe lequel dans les options de source du papier. Reportez-vous à la section [Options de source du](#page-54-0)  [papier à la page 49](#page-54-0).
- REMARQUE : Votre imprimante peut vous permettre de régler un rouleau sur l'état *protégé*. Dans ce cas, l'ID du rouleau n'est pas disponible pour l'attribution automatique ; Vous ne pouvez imprimer sur ce rouleau qu'en le demandant explicitement.

Cous pouvez modifier les paramètres proposés. Si vous avez modifié un paramètre et que vous souhaitez restaurer la valeur automatique, cliquez sur le bouton AUTO.

### Vue d'ensemble des tâches

#### Vue d'ensemble des tâches

Le PreƮight Manager génère une vue d'ensemble de chaque tâche, appelée « ensemble », qui peut s'afficher près de la partie supérieure du volet de préparation des tâches. Il divise les pages de la tâche en catégories, d'abord en les répartissant en pages couleurs ou monochromes, puis en les répartissant par format de page ; en indiquant le nombre de pages dans chaque catégorie.

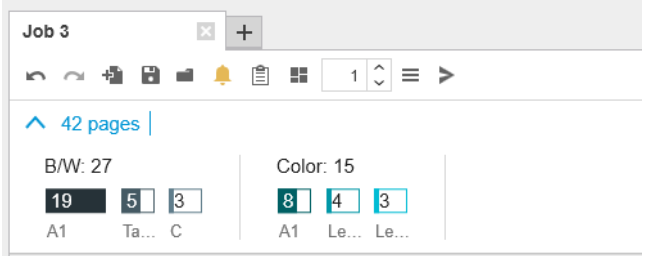

Les ensembles de pages font partie d'une nouvelle fonctionnalité qui vous facilite la production des tâches volumineuses en vous permettant de comprendre de façon claire et rapide la composition des tâches dès le début, de connaître le nombre de pages incluses dans chaque tâche pour chaque taille et le contenu des pages. En outre, vous pouvez facilement sélectionner toutes les pages dans une ou plusieurs catégories en cliquant sur ces catégories. De cette manière, vous pouvez appliquer et modifier les paramètres à un niveau de catégorie.

Le nombre total de pages est toujours affiché ; vous pouvez ouvrir ou fermer l'affichage des catégories.

Si un filtre est en cours, les pages masquées dans le volet de préparation des tâches sont également exclues de l'ensemble.

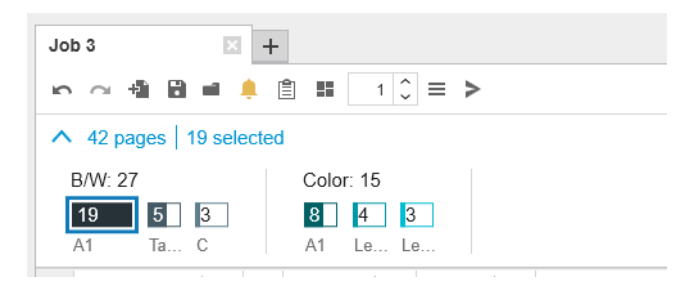

#### Détails sur l'impression

L'icône �� dans la barre d'outils affiche des informations sur la tâche pouvant être utilisées à des fins de comptabilisation (reportez-vous à la section [Comptabilisation à la page 75](#page-80-0)). L'icône apparaît dans le volet de préparation des tâches ainsi que dans le volet de l'historique.

# <span id="page-32-0"></span>Modification d'une tâche

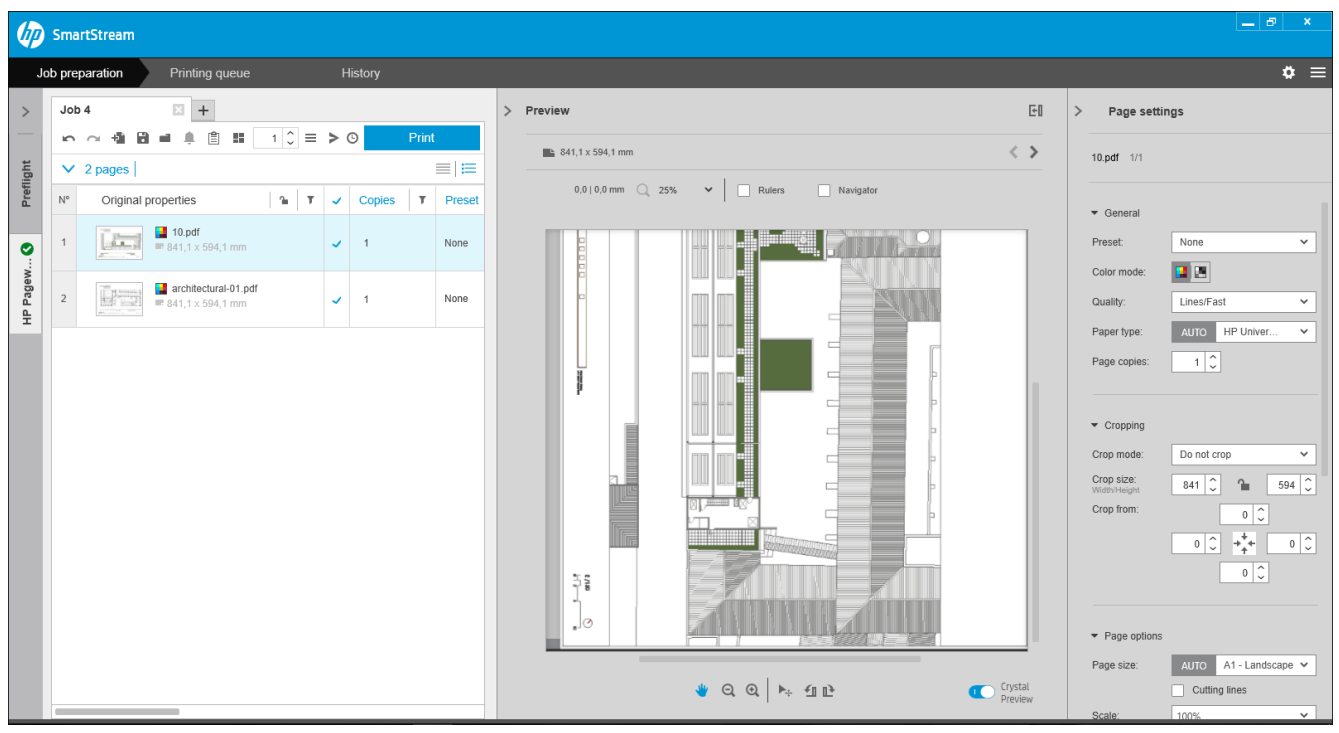

Vous pouvez modifier une tâche de différentes façons afin d'imprimer les pages que vous souhaitez, dans l'ordre que vous voulez, avec les paramètres d'impression que vous voulez.

En sélectionnant une ou plusieurs pages et en modifiant les paramètres d'impression

Vous pouvez modifier les paramètres d'impression dans le volet de préparation des tâches ou dans le volet des paramètres ; l'effet est le même. La différence est que l'affichage des paramètres dans le volet de préparation des tâches peut être personnalisée : Vous pouvez modifier l'ordre des colonnes et supprimer les colonnes que vous n'utilisez pas habituellement. Le volet des paramètres indique tous les paramètres disponibles dans un ordre fixe : il ne peut pas être personnalisé.

Pour afficher une liste de toutes les colonnes que vous pouvez afficher ou masquer, faites un clic droit sur n'importe quel en-tête de colonne.

- En cliquant sur l'en-tête de colonne pour modifier les paramètres de la tâche entière
- En triant les pages dans un ordre différent (reportez-vous à la section [Tri des pages à la page 41\)](#page-46-0)
- En appliquant un filtre à une ou plusieurs colonnes dans le volet de préparation de la tâche et donc en masquant certaines pages (reportez-vous à la section [Filtrage des pages à la page 41\)](#page-46-0)
- En sélectionnant une ou plusieurs pages et en les faisant glisser manuellement vers le haut ou vers le bas dans une autre position : cela change l'ordre dans lequel les pages sont imprimées
- En renommant les pages (voir [Renommer des pages à la page 85\)](#page-90-0)

Ce n'est pas une liste complète des possibilités. Pour plus d'options, reportez-vous aux sections suivantes dans ce chapitre.

 $\hat{X}$  CONSEIL : Si vous effectuez une erreur ou que vous changez d'avis au cours de la modification d'une tâche, vous pouvez utiliser les icônes  $\sim$  et  $\sim$  (ou leurs raccourcis Ctrl-Z et Ctrl-Maj-Z) pour annuler ou rétablir les modifications d'une tâche. Aucune autre action, hormis celles relatives à l'édition, ne peut pas être annulée.

### Barre d'outils

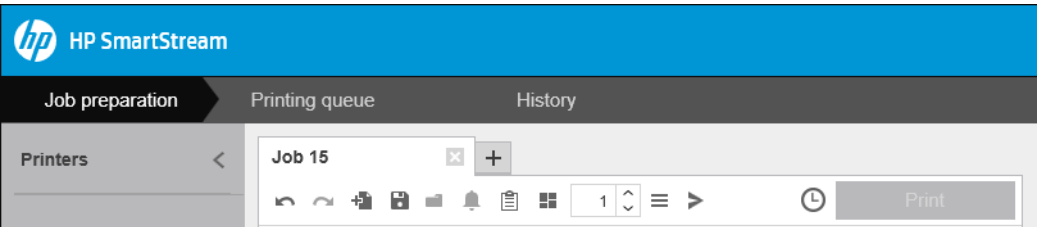

La barre d'outils contient les icônes et les boutons suivants :

- pour annuler la dernière action d'édition de la tâche
- pour rétablir la dernière action défaite
- pour ajouter des documents à une tâche ou ouvrir une tâche enregistrée
- pour enregistrer une tâche
- pour afficher l'état des dossiers actifs
- pour afficher l'état du centre de résolution
- pour afficher les détails relatifs à la tâche
- **DE pour activer et désactiver l'imbrication**
- $\Box$  pour modifier le nombre de copies de la tâche à imprimer
- $\equiv$  pour sélectionner les options de la tâche
- pour envoyer (dans le contexte d'une imprimante)
- pour soumettre une tâche mais la mettre en attente dans la file d'attente d'impression
- pour imprimer une tâche

### Étiquettes

Le volet de préparation des tâches présente une colonne Étiquette qui est masquée par défaut, mais qui peut être affichée (faites un clic droit sur n'importe quel en-tête de colonne pour afficher ou masquer les colonnes).

Si vous choisissez d'afficher cette colonne, elle contient initialement la balise liée à chaque page d'un fichier PDF. Cependant, vous pouvez modifier ces balises dans la colonne Étiquette, en les remplaçant par le texte que vous souhaitez. Le nouveau texte que vous fournissez est enregistré dans la tâche, mais n'est pas enregistré dans le fichier PDF.

<span id="page-34-0"></span>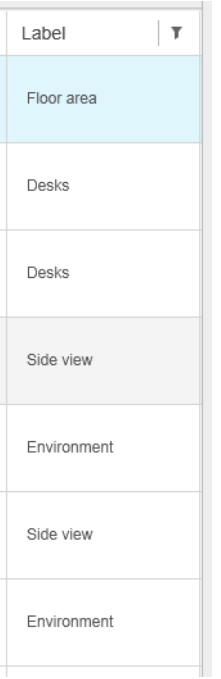

L'existence de cette colonne vous permet de trier et de filtrer les pages selon les balises que vous pouvez choisir vous-même.

### **Discipline**

Le volet de préparation des tâches présente une colonne Discipline qui est masquée par défaut, mais qui peut être affichée (cliquez avec le bouton droit sur n'importe quel en-tête de colonne pour afficher ou masquer les colonnes).

Si vous choisissez d'afficher cette colonne, elle contient au départ un sous-ensemble de catégories. Cependant, vous pouvez modifier ces catégories dans la colonne Discipline, en les remplaçant par le texte que vous souhaitez.

L'existence de cette colonne vous permet de trier et de filtrer les pages selon les balises que vous pouvez choisir vous-même.

## Options des tâches

Vous pouvez afficher les options des tâches de chaque tâche en cliquant sur  $\equiv$  dans la barre d'outils du volet de préparation.

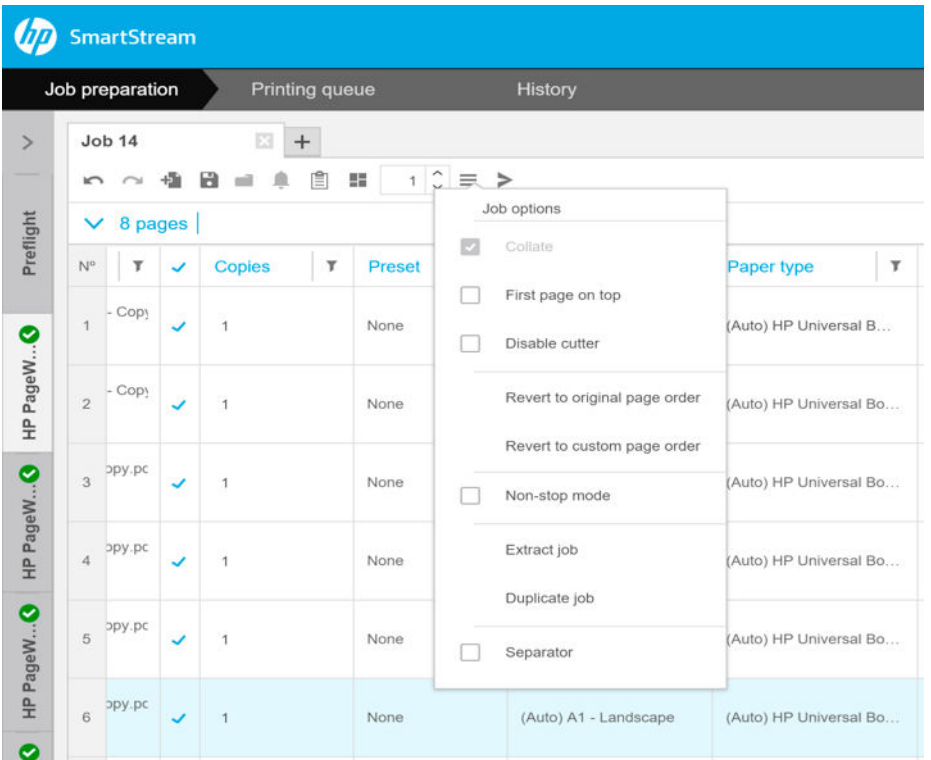

- Assembler : Si vous choisissez d'imprimer une ou plusieurs copies, vous pouvez choisir de les assembler ; sinon, l'imprimante imprime plusieurs copies de la première page, puis plusieurs copies de la seconde page et ainsi de suite.
- Première page sur le dessus : Vous pouvez choisir d'imprimer la tâche avec la première page sur le dessus, ce qui peut être pratique si vous empilez les pages face vers le haut lorsqu'elles sortent.
- <sup>2</sup> REMARQUE : Dans la fenêtre Préférences, vous pouvez choisir d'activer ou non l'option ordre inverse par défaut. Reportez-vous à la section [Préférences spécifiques à l'imprimante à la page 15](#page-20-0).
- Désactiver le couteau : Si le papier est coupé et si le couteau est activé sur le panneau de commande de l'imprimante, vous pouvez le désactiver ici. Si le papier n'est pas coupé ou si le couteau est désactivé sur le panneau de commande, vous ne pouvez pas l'activer à partir de HP SmartStream.
- Revenir à l'ordre des pages d'origine : Restaurer la séquence d'origine des pages de la tâche dans laquelle elles étaient lorsque vous avez créé la tâche. Cela peut se révéler utile si vous avez classé les pages ou modifié l'ordre manuellement.
- Revenir à l'ordre des pages personnalisé : Restaurez la dernière séquence manuelle des pages de la tâche dans laquelle elles étaient la dernière fois que vous avez changer l'ordre manuellement.
- Mode sans arrêt : L'application vérifie l'ID du rouleau sélectionné, la largeur du rouleau et le type de papier pour chaque page par rapport aux rouleaux actuellement chargés dans l'imprimante. Si aucun rouleau avec les bonnes caractéristiques n'est chargé, une fenêtre s'affiche pour vous demander comment procéder. Cependant, juste avant d'imprimer la page, si un rouleau avec le bon type de papier est détecté, mais qu'il est plus large qu'indiqué, l'impression se poursuivra.
- REMARQUE : Cette option vous permet d'imprimer avec un minimum d'interruptions tout en respectant le type de papier spécifié dans la tâche et en évitant la troncature. Une tâche peut être imprimée sur du papier plus large si la largeur spécifiée n'est pas disponible.
- Extraire tâche : Vous pouvez extraire la tâche entière et l'enregistrer, de la même manière que les pages individuelles peuvent être extraites. Reportez-vous à la section [Extraction de pages à la page 40.](#page-45-0)
- Dupliquer la tâche : Vous pouvez dupliquer l'ensemble d'une tâche, y compris ses options de tâche et paramètres de page.
**PEMARQUE :** Vous pouvez également dupliquer une tâche en la faisant glisser vers l'onglet + en haut du volet de préparation de la tâche.

Séparateur : Vous pouvez choisir d'imprimer une page de séparateur de tâches pour cette tâche en particulier. Reportez-vous à la section [Séparateurs de tâches \(HP PageWide XL uniquement\) à la page 58](#page-63-0).

## Rehausseur de brillance

L'option rehausseur de brillance est une couche de finition que vous pouvez appliquer aux documents imprimés pour créer un effet spécial, est activée/désactivée dans les options d'impression (voir [Options des tâches](#page-34-0) [à la page 29\)](#page-34-0) et s'applique à l'ensemble de la tâche.

**EX** REMARQUE : Le rehausseur de brillance ne peut pas être appliqué à tous les types de papier.

**EXT** REMARQUE : Pour les imprimantes qui prennent en charge cette fonction.

## **Cachets**

Dans le volet de préparation, dans la colonne Tampon, vous pouvez choisir d'attribuer un tampon à une page ou d'en créer un. Cela imprime un texte et/ou un tampon graphique ou un filigrane sur le contenu de la page ; Vous pouvez attribuer le même tampon à toutes les pages d'une tâche ou des tampons particuliers à des pages spécifiques.

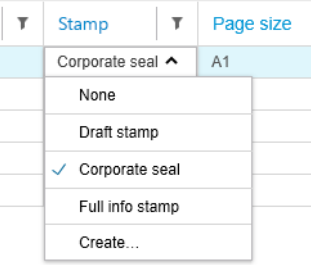

Vous pouvez spécifier la position du tampon et le formatage d'un tampon de texte : sa police, sa taille, sa couleur, son angle, son opacité et son offset. Vous pouvez ajouter divers champs dynamiques à afficher comme faisant partie du texte.

Les fichiers TIFF, PNG et JPEG peuvent être importés pour fournir un tampon graphique. Vous pouvez également importer un de ces fichiers contenus dans un fichier ZIP. Si le fichier ZIP est protégé par mot de passe, vous aurez besoin de fournir le mot de passe pour importer l'image avec succès.

**PEMARQUE :** La compression d'un fichier ZIP dans un fichier ZIP n'est pas prise en charge.

Le tampon peut être composé d'un maximum de cinq couches.

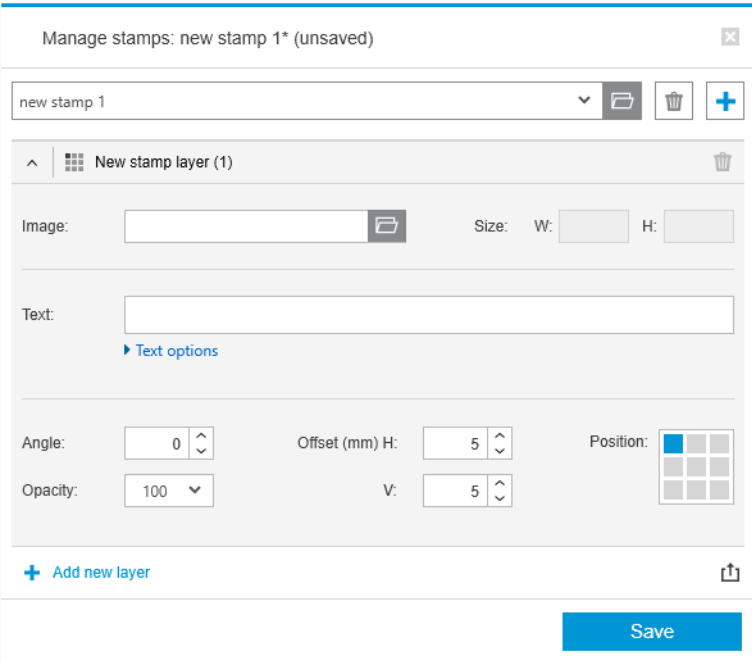

Exporter le modèle de tampon  $r\uparrow_1$ : Vous pouvez exporter la conception de votre tampon en tant que modèle. Les modèles sont enregistrés dans Mes documents\HP SmartStream\Tampons, avec l'extension .smst (fichier de modèle de tampon HP SmartStream).

Ouvrir un modèle de tampon : Yous pouvez ouvrir une conception de tampon enregistrée dans un fichier de modèle. Tous les champs de tampon sont-renseignés avec les données du modèle, ou ils sont vides si les champs correspondants dans le modèle sont vides.

### Tampons dans l'aperçu

Le tampon peut apparaître dans l'aperçu de la page. Si vous sélectionnez l'outil de déplacement, chaque couche du tampon est indiquée par un rectangle rouge. Pour sélectionner une couche de tampon, l'image ou la page, cliquez simplement sur ce que vous souhaitez sélectionner.

Si vous sélectionnez une couche de tampon, il est possible d'en distinguer les parties suivantes.

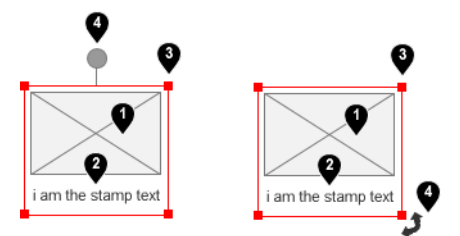

- 1. Image du tampon
- 2. Texte du tampon
- 3. Commandes d'une transformation de tampon
- 4. Outil de rotation du tampon

Vous pouvez redéfinir un tampon de différentes manières après avoir sélectionné l'outil de déplacement :

- Vous pouvez le redimensionner en faisant glisser l'un des angles du rectangle rouge. Les proportions sont préservées.
- Vous pouvez le faire pivoter en faisant glisser l'outil de rotation : le cercle gris au-dessus du centre du tampon. Si vous maintenez la touche Maj tout en faisant glisser, la rotation est limitée à des incréments de 15°.

● Vous pouvez le repositionner en le faisant glisser dans n'importe laquelle des positions dans la grille de tampons prédéfinis.

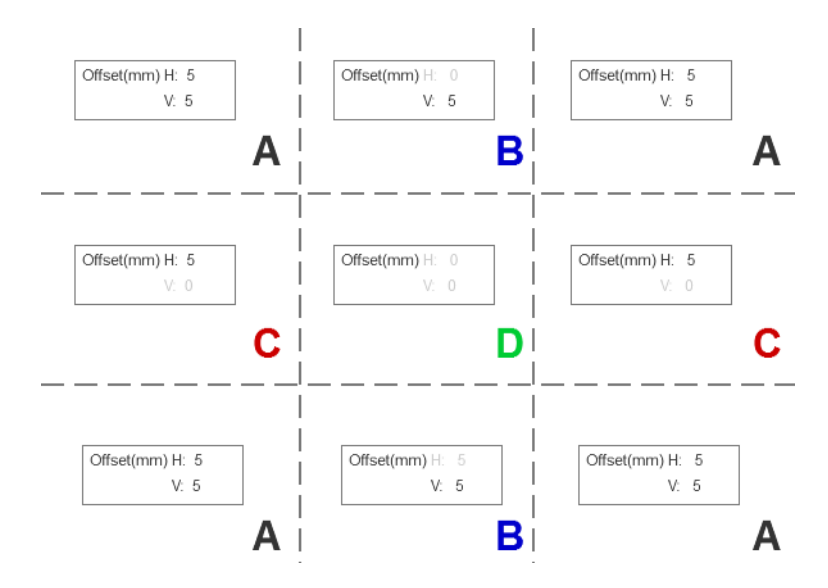

Si vous double-cliquez sur une couche de tampon, la couche est ouverte dans la boîte de dialogue des tampons.

N'oubliez pas qu'un tampon n'appartient qu'à une seule page. Après l'avoir modifié, vous pouvez le copier sur toutes les autres pages de la tâche si vous le souhaitez.

### Codes QR

Vous pouvez générer un code QR et l'ajouter à une image.

Dans le volet de préparation, dans la colonne QR et Tampon, vous pouvez choisir d'attribuer un code QR à une page ou d'en créer un. Vous pouvez attribuer le même code à toutes les pages d'une tâche ou des codes particuliers à des pages spécifiques.

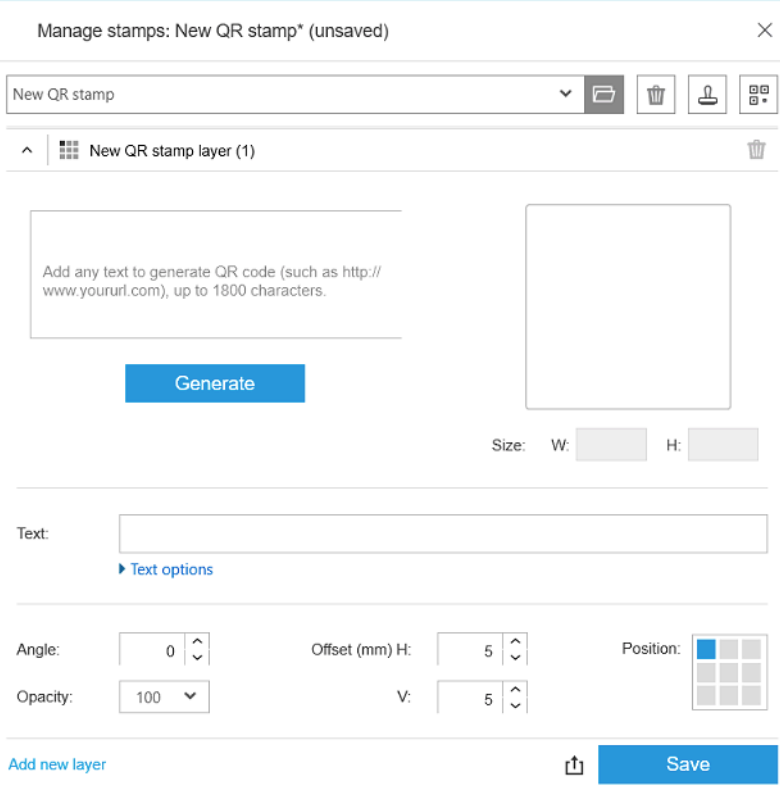

Introduisez le texte, l'URL, la carte virtuelle, etc ; puis cliquez sur le bouton Générer pour générer et placer le code QR sur la page.

Vous pouvez spécifier la position et le formatage d'un code QR : sa police, sa taille, sa couleur, son angle, son opacité et son décalage. Vous pouvez ajouter divers champs dynamiques à afficher comme faisant partie du texte.

Les fichiers TIFF, PNG et JPEG peuvent être importés pour fournir un code QR graphique. Vous pouvez également importer un de ces fichiers contenus dans un fichier ZIP. Si le fichier ZIP est protégé par mot de passe, vous aurez besoin de fournir le mot de passe pour importer l'image avec succès.

**PEMARQUE :** La compression d'un fichier ZIP dans un fichier ZIP n'est pas prise en charge.

Le code QR peut être composé d'un maximum de cinq couches.

Exporter le modèle de tampon  $r \uparrow_1$ : Vous pouvez exporter votre code QR en tant que modèle. Les modèles sont enregistrés dans Mes documents\HP SmartStream\Tampons, avec l'extension .smst (fichier de modèle de tampon HP SmartStream).

Ouvrir un modèle de tampon  $\Box$ : Vous pouvez ouvrir un code QR enregistré dans un fichier de modèle. Tous les champs sont-renseignés avec les données du modèle, ou ils sont vides si les champs correspondants dans le modèle sont vides.

**P** REMARQUE : Pour les imprimantes qui prennent en charge cette fonction.

### Impression sur des feuilles

Vous pouvez imprimer sur des feuilles de papier libre avec des dimensions fixes.

Pour modifier la vue des rouleaux en vue de feuilles, cliquez sur l'icône Feuille n dans la barre d'outils. La grille de préparation affiche ensuite différents champs tels que la taille de la feuille et l'épaisseur.

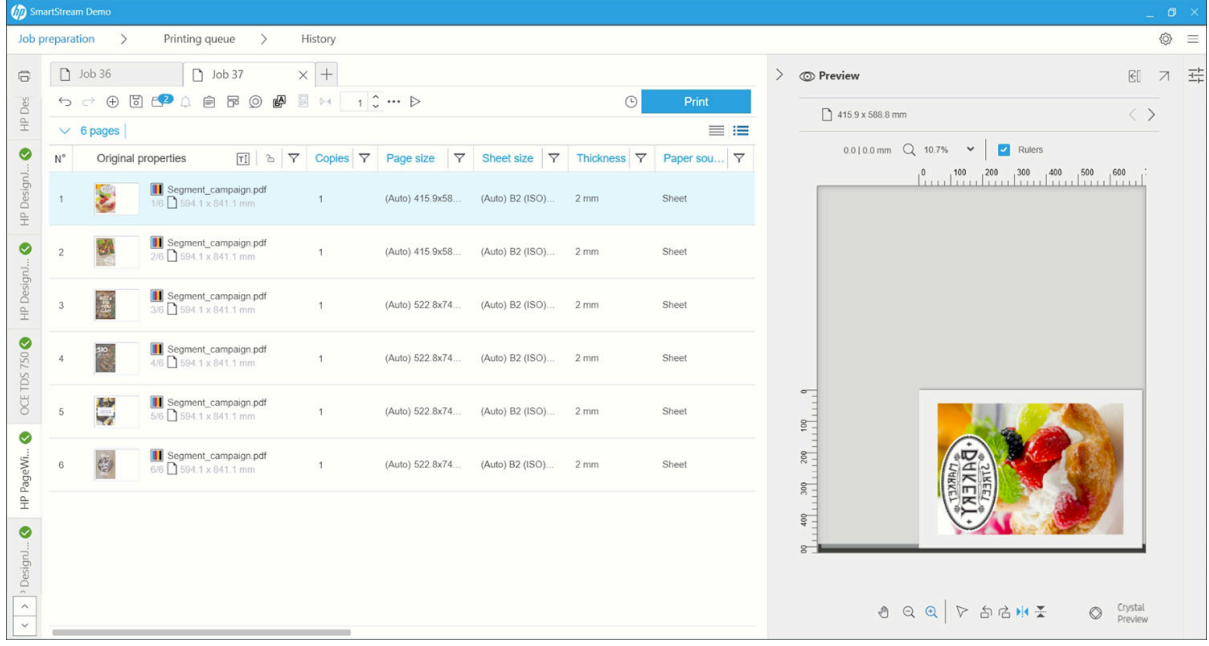

### Impression recto verso

L'impression recto verso vous permet d'imprimer sur les deux côtés d'une feuille de papier.

Pour activer l'impression recto verso, cliquez sur l'icône Recto verso @ dans la barre d'outils.

Une fois activée, les documents de la page sont marqués comme côté A ou côté B.

Les documents sont associés comme côtés A et B. Les propriétés ou les actions appliquées au côté A sont répliquées sur le côté B.

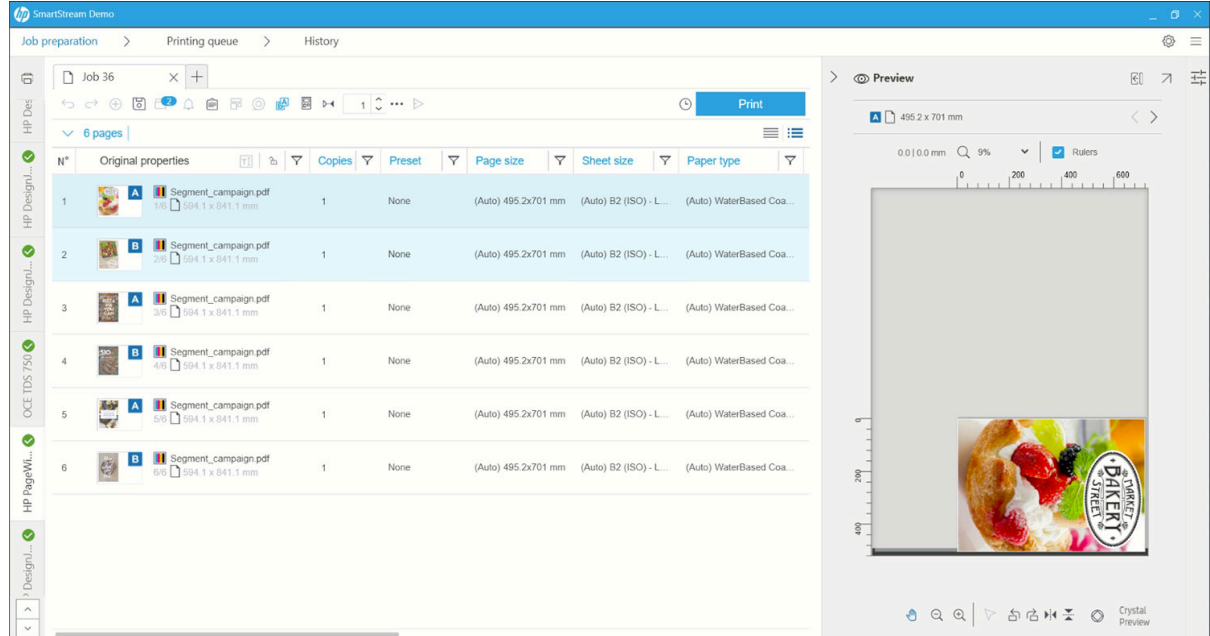

### Ordre d'impression recto verso

Sélectionnez l'ordre d'impression A|B, A|B, A|B ou AAA|BBB à partir des options de la tâche.

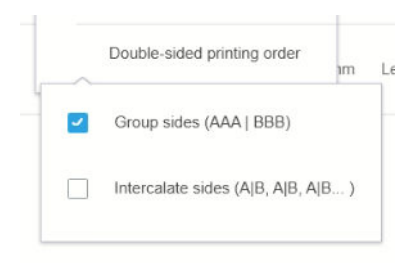

### Alignement automatique

Lors de l'alignement d'un document sur le côté A, l'application applique un alignement automatique au côté B.

### Inscription côté à côté

L'activation de cette fonction avec l'icône Enregistrement M vous permet d'afficher un aperçu des documents recto verso, avec un curseur permettant de changer la transparence du côté A de façon à afficher le côté B.

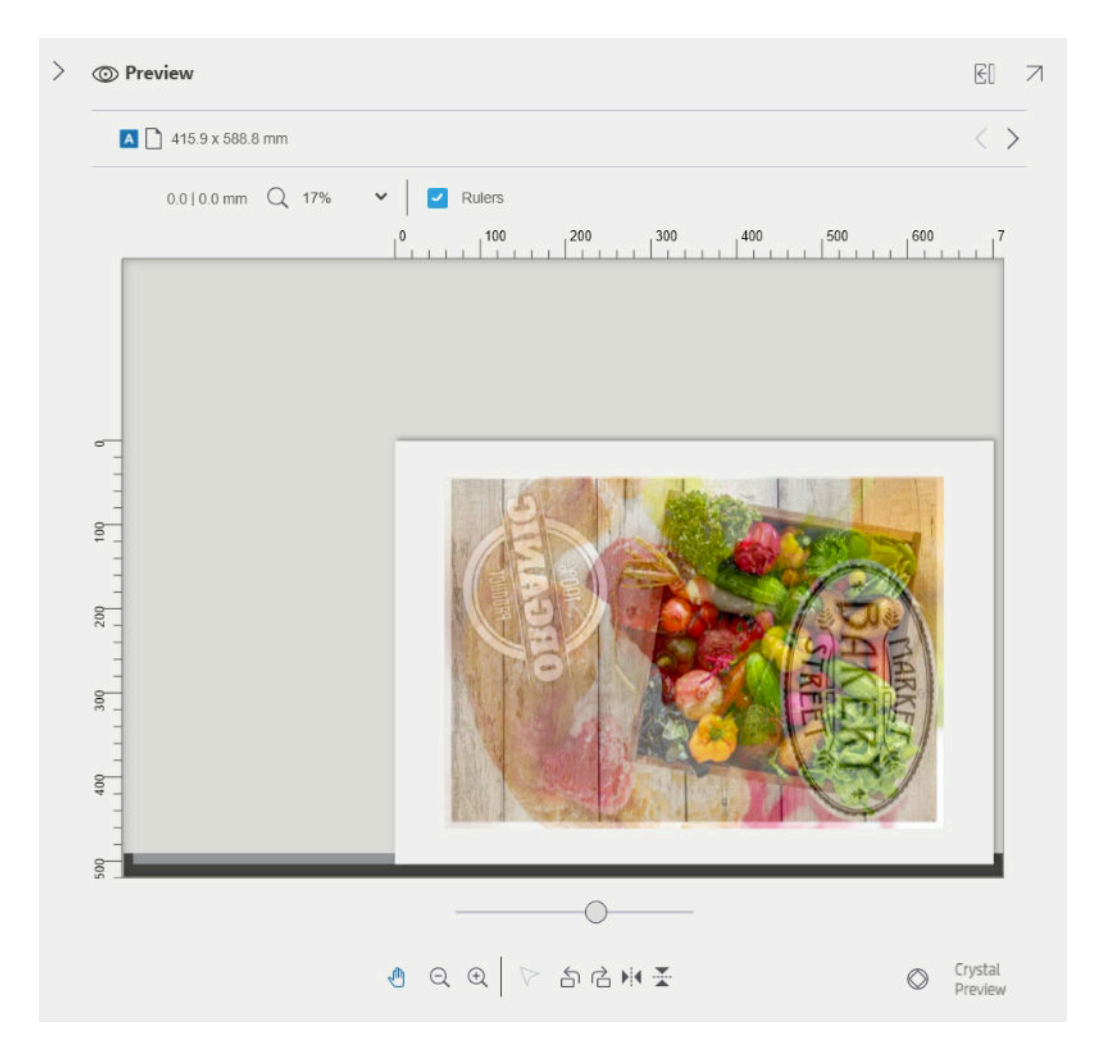

## Imbrication

L'imbrication vous permet d'économiser du papier et du temps. Cela vous permet d'imprimer deux ou plusieurs pages côte à côte sur le papier (si le papier est suffisamment large). De cette manière, vous pouvez imprimer la totalité du document plus rapidement et éviter de gaspiller du papier.

**PP** REMARQUE : Lorsque vous imbriquez une tâche, le type de papier et la qualité d'impression doivent être identiques pour toutes les pages de la tâche.

**EX REMARQUE :** L'imbrication n'est pas disponible si vous avez choisi le bureau de Preflight.

Vous pouvez définir les paramètres d'imbrication de chaque imprimante dans les préférences de l'imprimante (reportez-vous à la section [Préférences spécifiques à l'imprimante à la page 15\)](#page-20-0), et vous pouvez activer et désactiver l'imbrication pour chaque tâche à l'aide de l'icône **:** dans la barre d'outils.

Dans l'aperçu (reportez-vous à la section [Aperçu avant impression à la page 51\)](#page-56-0), vous pouvez voir comment vos pages vont être imbriquées et, si vous le souhaitez, vous pouvez déplacer chaque page dans l'aperçu. L'ordre et le positionnement des pages définis dans l'aperçu seront respectés au cours de l'impression finale.

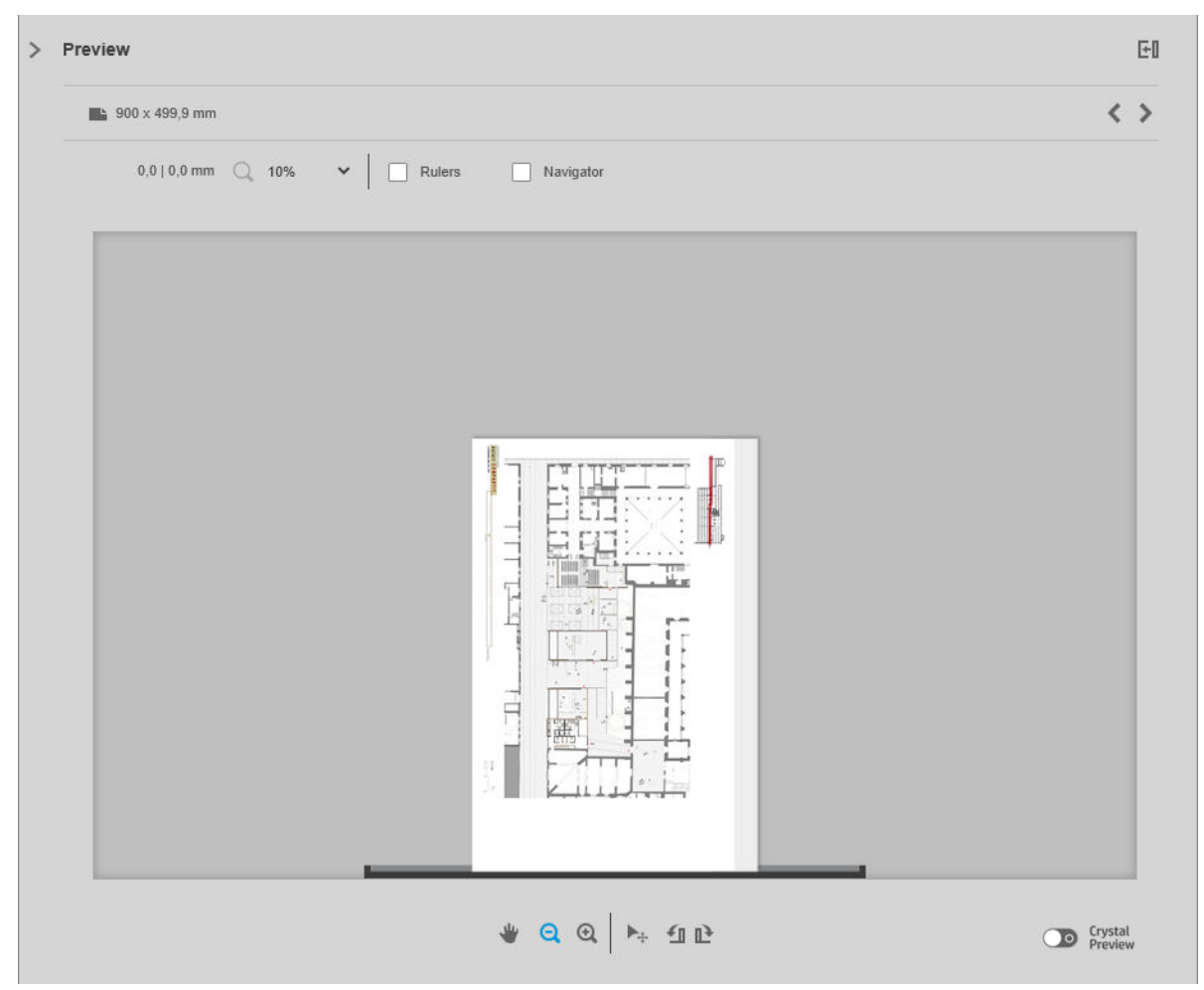

Si vous avez demandé plusieurs copies d'une page, les copies de cette page peuvent être imbriquées (ceci est appelé impression n pages par feuille).

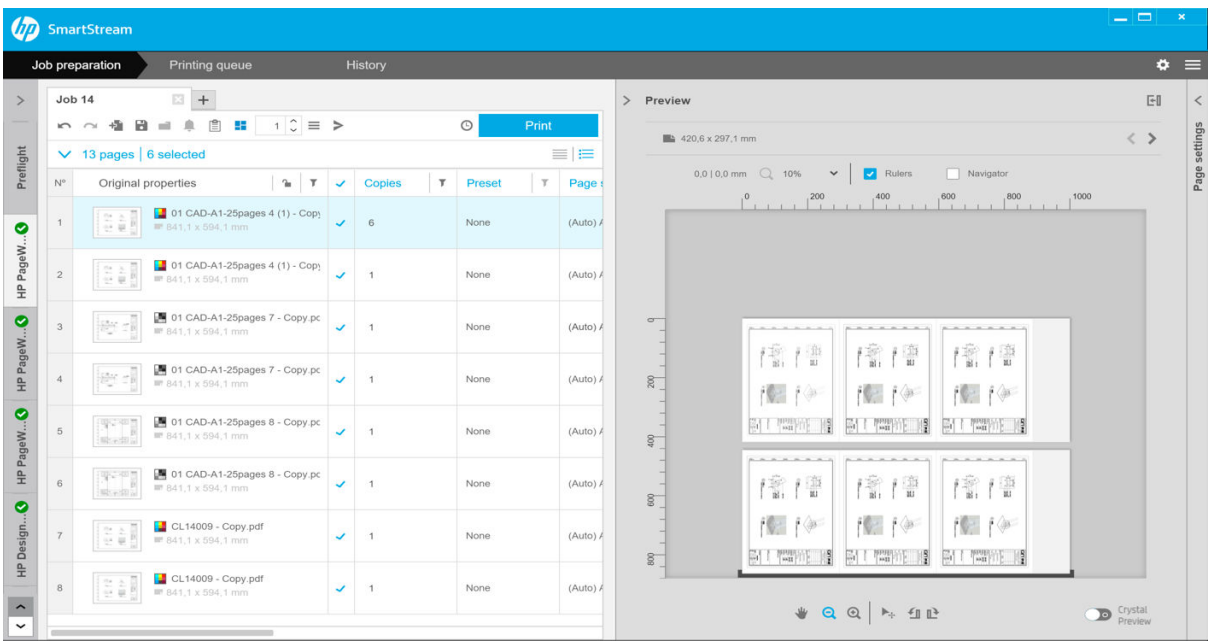

### <span id="page-43-0"></span>Préférences d'imbrication sur le papier en rouleau

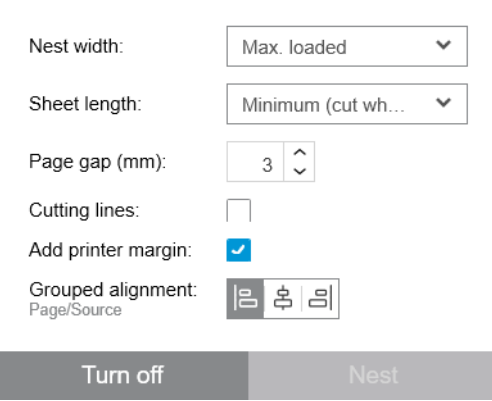

- Largeur d'imbrication : La largeur totale maximum des pages imbriquées. La largeur (automatique) du rouleau par défaut ; prise en compte de la largeur du rouleau le plus large chargé dans l'imprimante.
- REMARQUE : Si une page de votre document est plus large que la largeur de l'imbrication que vous avez sélectionnée, la largeur de la page est utilisée en tant que largeur de l'imbrication.
- Longueur de feuille : L'imprimante est autorisée à couper le papier en feuilles de cette longueur au minimum. Minimum par défaut ; cela signifie que l'imprimante est autorisée à couper le papier en feuilles de n'importe quelle longueur. Ou vous pouvez choisir de Désactiver le couteau.
- Intervalle entre les pages : Espacement entre les pages : de 0 à 100 mm (3 mm par défaut).
- Lignes de découpe : Si activée, l'application ajoute des lignes de découpe à toutes les pages (case décochée par défaut).
- Ajouter une marge d'imprimante : Si activée, l'application évite d'imprimer dans les marges de l'imprimante (case cochée par défaut).
- Alignement groupé : Alignez tous les documents imbriqués en tant que groupe horizontalement sur la gauche, le centre ou la droite ; et verticalement vers le haut, le milieu ou le bas.

### Préférences d'imbrication sur une feuille de papier

Si cette fonction est prise en charge par votre imprimante, vous pouvez imprimer plusieurs pages côte à côte sur une feuille de papier.

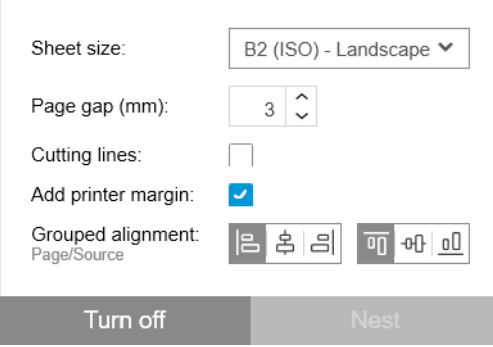

- Taille de feuille : Toutes les feuilles doivent être au même format.
- Intervalle entre les pages : Espacement entre les pages : de 0 à 100 mm (3 mm par défaut).
- Lignes de découpe : Si activée, l'application ajoute des lignes de découpe à toutes les pages (case décochée par défaut).
- Ajouter une marge d'imprimante : Si activée, l'application évite d'imprimer dans les marges de l'imprimante (case cochée par défaut).
- Alignement groupé : Alignez tous les documents imbriqués en tant que groupe horizontalement sur la gauche, le centre ou la droite ; et verticalement vers le haut, le milieu ou le bas.

### Imbrication recto verso

Si cette fonction est prise en charge par votre imprimante, l'imbrication recto verso sur les feuilles vous permet d'imprimer côte à côte plusieurs pages sur les deux côtés d'une feuille de papier.

Pour activer l'imbrication recto verso, cliquez sur l'icône Imbrication recto verso A dans la barre d'outils.

Vous pouvez définir les paramètres d'imbrication existants pour chaque imprimante dans les préférences d'impression et activer ou désactiver l'imbrication des feuilles pour chaque tâche (voir [Préférences d'imbrication](#page-43-0)  [sur une feuille de papier à la page 38\)](#page-43-0).

### Couteau vertical

Le couteau vertical permet à l'imprimante de couper le papier le long de l'axe Y.

Il existe deux couteaux, un à gauche de l'imprimante, qui est fixe et un à droite qui se déplace le long de l'axe X. La proximité des deux couteaux est limitée.

### **Utilisation**

Pour activer le couteau vertical, cliquez sur l'  $\swarrow$  de la barre d'outils. Lorsqu'elle est activée, l'aperçu affiche deux lignes verticales pour indiquer l'emplacement où la page sera rognée.

**P** REMARQUE : Pour les imprimantes qui prennent en charge cette fonction.

## Impression sans bordures

L'impression sans bordure vous permet d'imprimer sur toute la surface du papier, sans marges.

### Utilisation

Pour activer l'impression sans bordures, dans la barre d'outils, cliquez sur l'..... Lorsqu'elle est activée, l'aperçu affiche une page sans bordures.

**P** REMARQUE : Pour les imprimantes qui prennent en charge cette fonction.

### Déplacer ou copier une tâche ou des pages vers une autre imprimante

Pour déplacer une tâche vers une autre imprimante, cliquez sur l'onglet de la tâche (contenant le nom de la tâche) et faites-la glisser vers l'autre imprimante dans le volet des imprimantes.

Vous pouvez également utiliser le bouton Envoyer.

Vous pouvez sélectionner une ou plusieurs pages et les faire glisser vers une imprimante ; une nouvelle tâche est alors créée avec ces pages dans l'imprimante spécifiée.

Pour copier au lieu de déplacer, maintenez la touche Ctrl enfoncée pendant l'opération.

## Suppression d'une tâche

Pour supprimer une tâche, cliquez sur « à droite du nom de la tâche dans l'onglet de la tâche.

Sinon, vous pouvez sélectionner Supprimer la tâche dans le menu des options de la tâche, dans le titre de la tâche.

## Options page

Vous pouvez faire un clic droit sur une des pages sélectionnées pour afficher le menu des options de celles-ci. Les options de la page vous permettent d'extraire ou de supprimer les pages sélectionnées, ou d'ignorer un problème affectant la page.

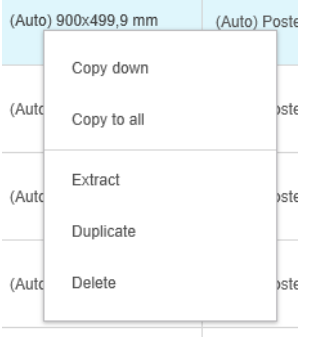

Si vous avez fait un clic droit sur une cellule du tableau contenant un paramètre d'impression, vous pouvez choisir de copier ce paramètre pour d'autres pages.

- Copier vers le bas permet de copier le paramètre dans la cellule active pour toutes les pages situées endessous de celle-ci dans le tableau.
- Copier pour toutes les pages permet de copier le paramètre dans la cellule active pour toutes les pages audessus et en-dessous de celle-ci dans le tableau.

Si un filtre est actif, le paramètre n'est pas copié pour les pages masquées.

### Extraction de pages

Vous pouvez extraire des pages d'une tâche et les stocker ailleurs, afin de les imprimer ultérieurement sur une autre imprimante. Cela peut être utile pour les pages de petit format ou monochromes.

Sélectionnez d'abord les pages que vous souhaitez extraire, puis faites un clic droit sur la sélection et cliquez sur Extraire. Ensuite, choisissez un dossier dans lequel les pages extraites seront stockées.

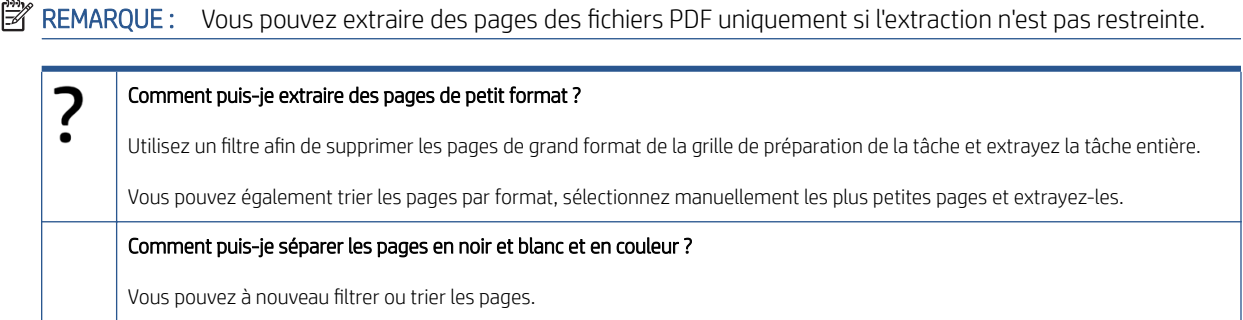

### Supprimer des pages

Pour supprimer une ou plusieurs pages d'une tâche de façon permanente, sélectionnez les pages, puis faites un clic droit sur la sélection et sélectionnez Supprimer.

<span id="page-46-0"></span>**PEMARQUE :** Les pages sont supprimées de la tâche uniquement : elles ne sont pas supprimées du document original.

## Filtrage des pages

Vous pouvez masquer une catégorie particulière de document ou de page en cliquant sur une des icônes de  $\tau$ dans les en-têtes de colonnes, en décochant une ou plusieurs cases dans le menu et en cliquant sur le bouton Appliquer. Toutes les catégories décochées sont masquées et n'apparaissent plus à l'écran. Par conséquent, vous pouvez masquer des éléments d'un format de page particulier, de type de papier, de qualité d'impression et ainsi de suite.

**PP** REMARQUE : Seules les catégories qui sont effectivement présentes dans la tâche sont indiquées dans le menu de filtre.

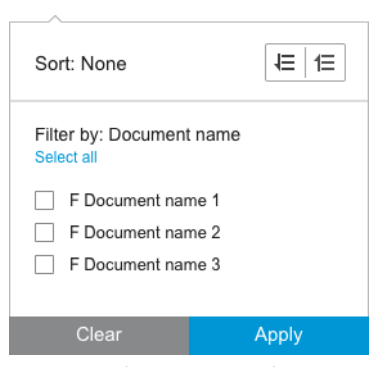

Par exemple, si vous souhaitez voir uniquement les pages affectées à l'impression sur papier brillant, afin d'appliquer une qualité d'impression supérieure, vous pouvez utiliser le filtre pour faire cela rapidement et facilement.

Plusieurs filtres peuvent être appliqués simultanément sur différentes colonnes.

Vous pouvez cliquer sur l'icône  $\tau$  dans un en-tête de colonne pour voir le filtre actif pour cette colonne. Si toutes les cases sont décochées, aucun filtre n'est appliqué. Lorsqu'un filtre spécifique a été appliqué, l'icône du filtre indique alors cela rapidement.

IMPORTANT : Si vous cliquez sur le bouton Imprimer alors qu'un ou plusieurs filtres sont actifs, seules les pages visibles (et non les pages masquées) sont transférées dans la file d'attente d'impression. reportez-vous à la section [Impression à la page 58.](#page-63-0)

### Tri des pages

Lorsque vous cliquez sur une icône de filtre, vous pouvez trier également les éléments dans le volet de préparation des tâches.

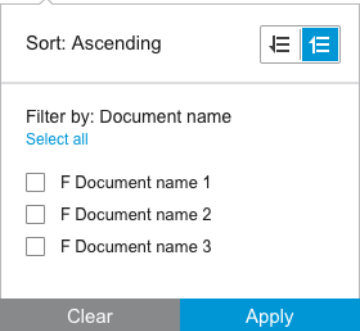

Le tri par nom du document se fait dans l'ordre alphabétique. Lorsqu'il existe une liste d'éléments dans la fenêtre, ils sont triés dans l'ordre dans lequel ils apparaissent dans la liste. Lorsqu'il n'y a des cases à cocher, les <span id="page-47-0"></span>cases cochées sont triées en premier et les non cochées ensuite (ou inversement, si vous sélectionnez l'ordre inverse).

Après le tri, vous pouvez utiliser les options de la tâche pour restaurer l'ordre d'origine dans lequel les documents ont été ajoutés à la tâche (Restaurer la position d'origine), ou de le dernière ordre dans lequel ils ont été organisés manuellement (Restaurer la position manuelle).

## Paramètres d'impression

Les paramètres affichés dans ce volet dépendent des caractéristiques de l'imprimante sélectionnée et de ses accessoires actifs.

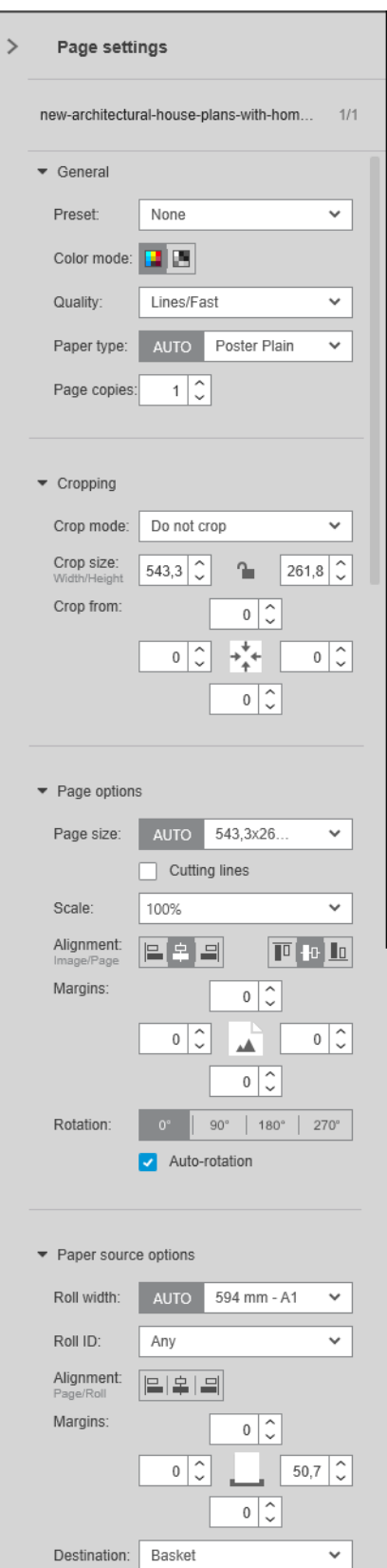

Les paramètres d'impression peuvent être modifiés dans le volet de préparation des tâches ou dans le volet des paramètres. Les modifications sont appliquées aux éléments actuellement sélectionnés, lesquels peuvent être une seule page ou plusieurs pages.

**EX** REMARQUE : Lorsqu'un paramètre a été défini automatiquement par l'application, comme le numéro du rouleau, le type de papier, le format de page ou la rotation, (Automatique) s'affiche devant le paramètre dans le volet de préparation des tâches.

### Paramètres généraux

- Profil : Sélectionnez un profil à appliquer (reportez-vous à la section [Préréglages à la page 18\)](#page-23-0).
- Mode couleur : Avec les imprimantes HP DesignJet série T compatibles, vous pouvez sélectionner couleur, niveau de gris ou noir et blanc pur (cette option se configure automatiquement à partir du mode de couleur détecté dans l'image).

Avec les imprimantes HP DesignJet série Z compatibles, vous pouvez sélectionner la couleur, le niveau de gris avec des encres noires et grises uniquement ou le niveau de gris avec l'ensemble des encres (cette option se configure automatiquement à partir du mode de couleur détecté dans l'image).

Avec les imprimantes HP PageWide XL, vous pouvez sélectionner la couleur ou le niveau de gris.

- Qualité d'impression :
	- Pour les imprimantes HP DesignJet, les options disponibles sont Rapide, Normale ou Optimale. La valeur par défaut est Normale.

Il peut éventuellement y avoir également une case à cocher pour le Mode Eco dans le volet Paramètres, décochée par défaut. Le volet de préparation des tâches n'indique pas si le Mode Eco est activé ou non.

– Pour les imprimantes HP PageWide XL et HP PageWide XL Pro (à l'exception des imprimantes Pro 10000), les options disponibles sont Lignes/Rapide, Zones uniformes et Haute précision.

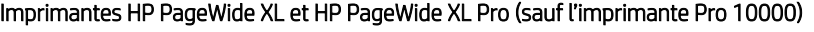

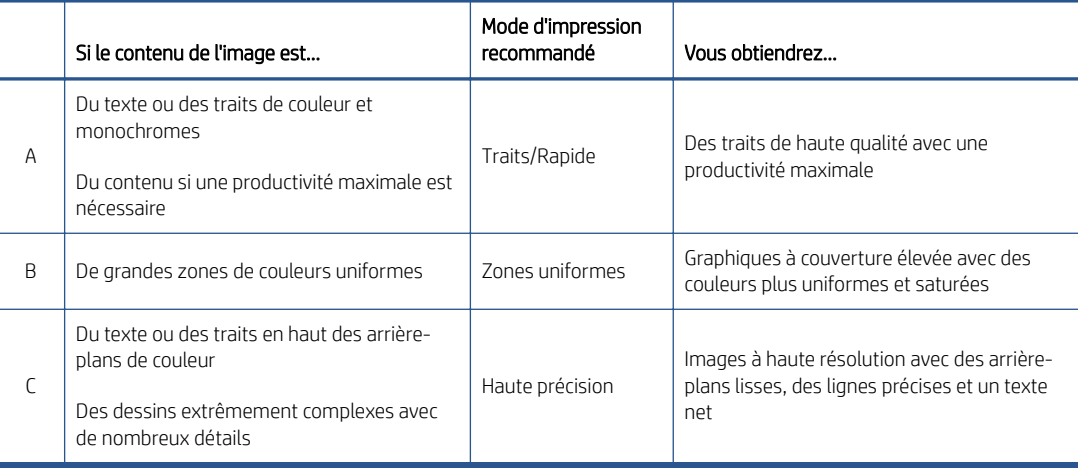

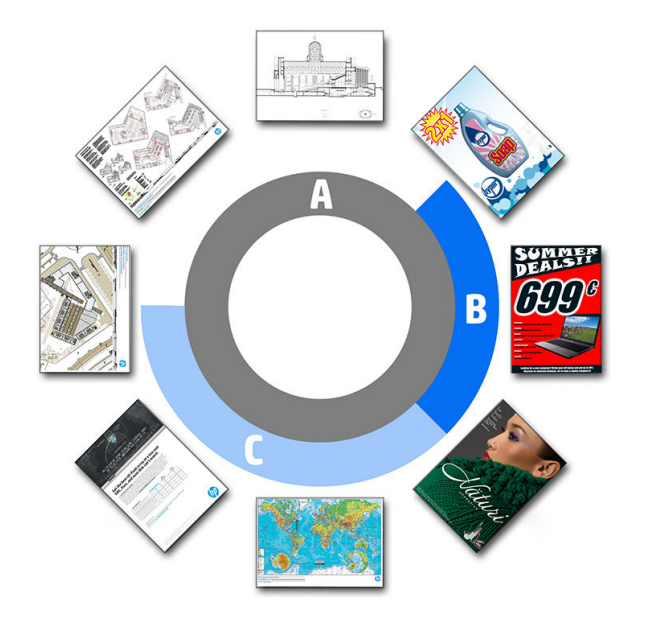

### Impression de modèles

- Il est recommandé de choisir Lignes/Rapides dans tous les cas, sauf lorsque l'impression s'effectue sur du papier à calquer naturel ; vous devez choisir ce qui est indiqué ci-dessus.
- Les modèles sont imprimés dans des tons bleus (niveau de bleus). Pour obtenir un résultat plus saturé, vous pouvez changer le fichier original à noir et blanc (pas de niveau de gris), auquel cas l'impression sera 100 % bleu et blanc.
- Pour l'imprimante HP PageWide XL Pro 10000, les options disponibles sont Rapide, Normale et Supérieure.

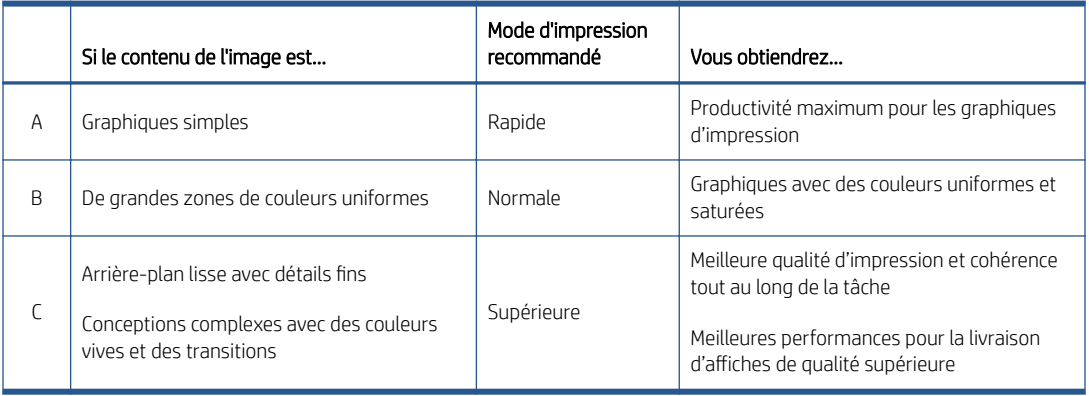

### Imprimante HP PageWide XL Pro 10000

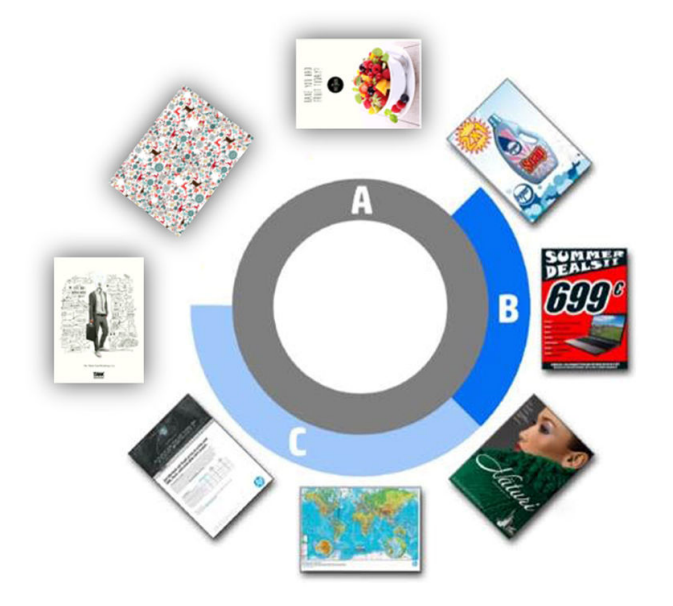

- Type de support : Vos options sont celles fournies par l'imprimante. Pour chaque imprimante, vous pouvez choisir dans la boîte de dialogue des préférences si le type de papier peut être défini automatiquement ou non. Si ce n'est pas le cas, vous pouvez choisir le type de papier par défaut à utiliser par l'imprimante.
	- Si le type de papier est défini automatiquement (ce qui est le comportement par défaut), il fonctionne de la même façon que les autres paramètres automatiques et vous pouvez toujours choisir de définir le type de papier manuellement pour une ou plusieurs pages.
	- Si le type de papier n'est pas défini automatiquement, il reste réglé sur le type par défaut, sauf si vous le modifier manuellement.
- REMARQUE : Lorsque vous imprimez des modèles, vous devriez sélectionner un des papiers dans la catégorie de papier pour modèles.
- Copies de page : Vous pouvez sélectionner le nombre de copies de cette page à imprimer.

#### Comment puis-je modifier et attribuer les types de papier ?

Dans les paramètres d'impression (paramètres généraux).

### Recadrage

- Vous pouvez choisir les options de recadrage suivantes :
	- Ne pas recadrer : Aucun recadrage n'est effectué (l'option par défaut).
	- Supprimer les zones blanches : Rogner les zones blanches qui entourent les bords de l'image.
	- Recadrage intelligent : Rogner les zones blanches autour des bords de l'image et résoudre tout problème dû au contenu dans les marges de l'imprimante.
	- Recadrage personnalisé : Recadrer l'image selon une largeur et une hauteur spécifiées.
- $\mathcal{F}$  CONSEIL : La capacité de recadrage automatique des zones de bordure blanches peut vous éviter beaucoup de travail par rapport à la même tâche effectuée manuellement pour chaque page.

CONSEIL : Vous pouvez verrouiller la largeur et la hauteur pour conserver le format de l'image recadrée ou déverrouiller pour modifier indépendamment de la largeur et la hauteur.

Si le format de page est défini automatiquement et que vous recadrez dans un format de page différent cela devient le nouveau format de page. Cependant, si vous avez défini le format de page manuellement, le recadrage ne le modifie pas.

Après le recadrage, vous pouvez sélectionner Ne pas recadrer pour restaurer la taille de l'image d'origine.

### Options page

- Échelle : Vous pouvez redimensionner la taille de l'image à un pourcentage de la taille d'origine afin qu'elle s'adapte à un format de page particulier ou au rouleau en cours.
	- Lorsque vous redimensionnez l'image, les marges de la page sont également redimensionnées.
	- Lorsque le format de page est défini automatiquement, il sera automatiquement modifié si vous redimensionnez l'image.
	- Toutefois, lorsque vous définissez le format de page manuellement, puis redimensionnez l'image, le format de page n'est pas affecté.

Format de page : La configuration est définie automatiquement, en fonction des dimensions de votre document d'origine, mais vous pouvez la modifier. La liste des formats de page vous permet de sélectionner le mode portrait ou paysage. Vous pouvez également cliquer sur **AUTO** à tout moment pour revenir au format de page automatique.

**EX** REMARQUE : Si les dimensions de votre document d'origine sont de l'ordre de 1,5 mm d'un format standard, le format de page est défini sur le format standard. Vous pouvez désactiver l'affichage des tailles standard dans Préférences. Reportez-vous à la section [Préférences générales à la page 14](#page-19-0).

Pour imprimer votre document sur le format de page standard le plus proche, faites défiler jusqu'à Format standard le plus proche dans la liste Format de page. Ci-dessous se trouve une liste des gammes de format de page (ANSI, American, Architectural et ainsi de suite) ; Cliquez sur la gamme que vous souhaitez utiliser. Consultez également Format de page dans [Préférences générales à la page 14](#page-19-0).

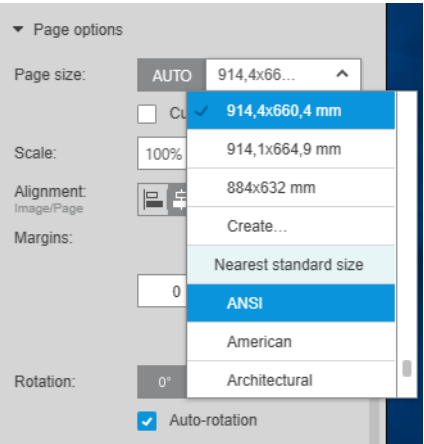

Vous pouvez créer, modifier et supprimer les tailles de page personnalisées en sélectionnant Créer dans la liste de formats de page. Un format de page personnalisé est spécifique à une imprimante particulière : il n'est pas possible de l'utiliser avec toutes les imprimantes.

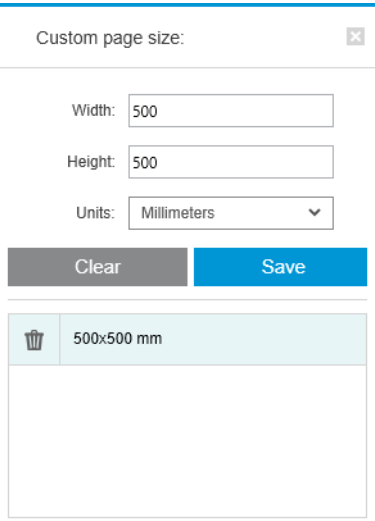

L'application vous informe si vous tentez de créer un format personnalisé déjà existant ; qu'il s'agisse d'un format standard ou d'un autre format personnalisé.

● Lignes de découpe : Dans le volet Paramètres, vous pouvez ajouter des lignes en pointillés pour indiquer l'endroit où le papier doit être coupé pour obtenir le format de page approprié. Les lignes de coupe peuvent être imprimées uniquement si elles tombent dans la surface imprimable du papier.

Les lignes de coupe sont désactivées par défaut, mais vous pouvez les activer pour certaines pages, ou modifier les préférences pour les activer par défaut.

● Alignement : Vous pouvez aligner l'image à gauche, à droite, au centre, en haut ou en bas de la page.

- <span id="page-54-0"></span>Marges : Dans le volet Paramètres, vous pouvez modifier les marges entre l'image imprimée et les limites de la page.
- Rotation : Vous pouvez faire pivoter la page et l'image par multiples de 90° ou sélectionner la rotation automatique (par défaut), ce qui tend à réduire l'utilisation du papier.

EZ REMARQUE : Les champs Haut, Bas, Gauche et Droite lors du détourage ou de l'ajustement des marges prennent toujours en compte la rotation actuelle de la page (le cas échéant) comme visible dans l'aperçu.

### Options de source du papier

Avec ces options, vous pouvez spécifier comment la page doit être imprimée sur les sources de papier disponibles.

- Source du papier : Vous pouvez sélectionner un rouleau ou des feuilles seules ou sélectionner N'importe lequel pour indiquer à HP SmartStream de sélectionner automatiquement la source de papier.
- Largeur du rouleau : Vous pouvez sélectionner la largeur du rouleau souhaitée ou sélectionnez N'importe laquelle pour indiquer à HP SmartStream de sélectionner automatiquement le rouleau.
- Alignement : Vous pouvez indiquer comment les pages doivent être alignées sur le rouleau.
- Marges : Vous pouvez modifier les marges entre les bords du rouleau et la page.
- Destination : Vous pouvez sélectionner la destination de l'impression si l'imprimante propose un choix. Par exemple, vous pouvez peut-être choisir entre un panier et un bac de réception. Si aucun choix n'est disponible, cette option n'est pas affichée.

Une case à cocher Mode manuel peut apparaître si l'imprimante dispose d'un bac de réception qui vous propose cette option. Si vous cochez la case, avant l'impression de la page, vous êtes invité à mettre l'imprimante en mode manuel (cela ne peut pas être effectué automatiquement).

Style de pli : Si l'imprimante est équipée d'une plieuse, vous pouvez affecter un style de pliage, afficher le style de pliage dans l'aperçu ou créer un nouveau style de pliage (si la plieuse vous permet de le faire). Pour plus d'informations sur les styles de pliage, consultez le manuel de l'utilisateur de la plieuse ou de l'imprimante. Cette option ne s'affiche pas si aucune plieuse n'est disponible.

**PP** REMARQUE : Avec la rotation automatique activée, les pages avec le dossier comme destination pivotent en fonction du style de pliage sélectionné ; reportez-vous à la liste des règles ci-dessous.

Pour aider les utilisateurs à définir la rotation automatiquement pour une tâche lorsqu'un style de pliage est sélectionné, la rotation automatique est appliquée si l'une des familles de style de pliage suivantes est sélectionnée : DIN, DIN inverse, dépliant uniquement, enveloppe ou un style de pliage personnalisé.

La rotation automatique applique les règles suivantes :

- Si la largeur de page est supérieure ou égale à la hauteur de page (B ≥ A), faites pivoter de 270 °.
- Si la largeur de page est inférieure à la hauteur de page (B < A), faites pivoter de 180 °.
- Si la largeur de page est inférieure à la hauteur de page (B ≤ A), que la hauteur de page est inférieure ou égale à 305 mm, et que la largeur de page est inférieure ou égale à 229 mm (A ≤ 305 mm & B ≤ 229 mm), faites pivoter de 270 °.
- Si la largeur de page est supérieure à la hauteur de page (B > A), que la largeur de page est inférieure ou égale à 305 mm et que la hauteur de page est inférieure ou égale à 229 mm (B ≤ 305 mm & A ≤ 229 mm), faites pivoter de 180 °.

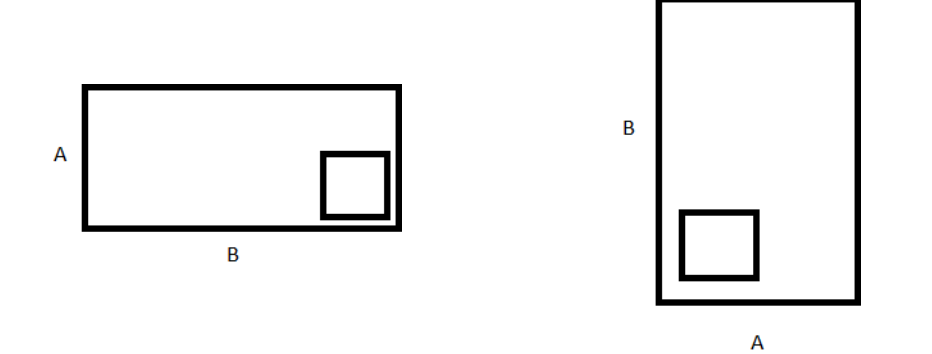

## <span id="page-56-0"></span>5 Aperçu avant impression

Le volet d'aperçu montre l'aspect de l'impression finale et ajoute une indication visuelle des marges et de découpe (le cas échéant).

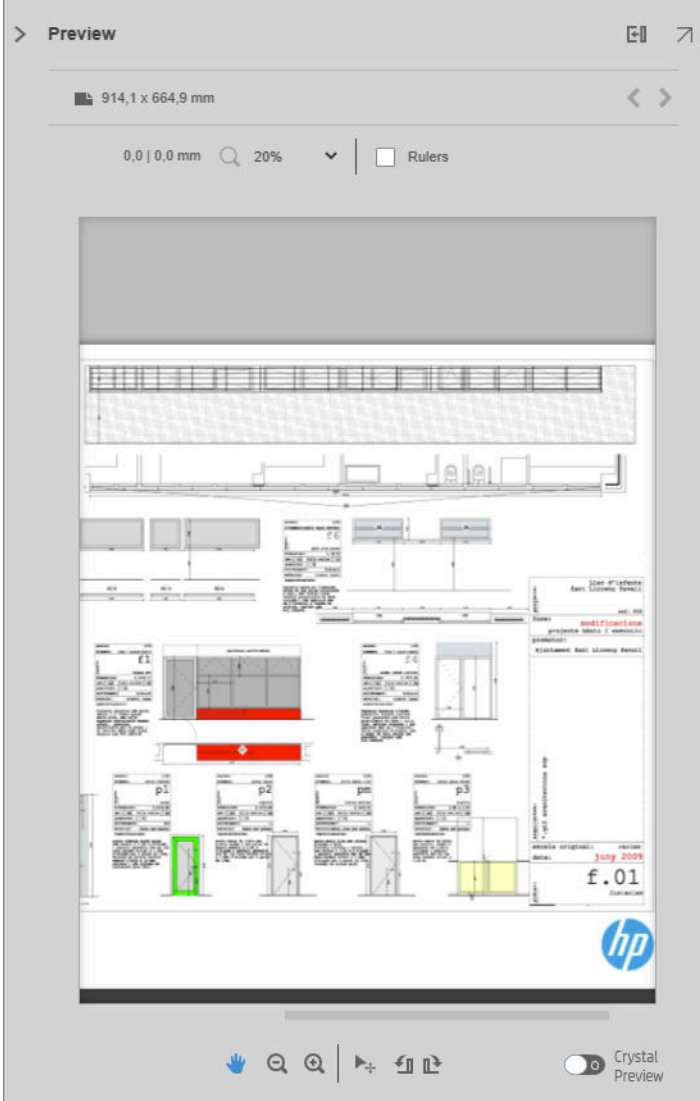

Le volet d'aperçu peut être élargi en faisant glisser la bordure gauche du volet vers la gauche ou agrandi en cliquant sur le bouton agrandir dans le coin supérieur droit du volet.

Vous pouvez effectuer un zoom avant ou arrière à l'aide du menu déroulant Zoom (au-dessus de l'aperçu), ou en appuyant sur la touche Ctrl et en tournant la molette de la souris. Vous pouvez également effectuer un zoom avant sur une section particulière de l'aperçu en cliquant dessus et en la faisant glisser pour former un rectangle entourant cette section.

Si vous avez fait un zoom avant de façon à ce que l'aperçu soit trop grand pour tenir dans l'espace disponible, vous pouvez afficher ses différentes parties en utilisant les barres de défilement ou en appuyant sur la barre d'espace et en faisant glisser l'image avec la souris (dérouler). Si vous disposez d'une molette sur la souris, vous pouvez l'utiliser pour dérouler verticalement ou horizontalement (avec la touche Maj).

L'aperçu interactif vous permet également d'ajuster librement le papier et la page grâce à l'outil Déplacement, ou de faire pivoter vers la gauche ou la droite à l'aide des boutons de rotation.

### Image, page et rouleau

HP SmartStream fait une distinction entre l'image, la page et le rouleau.

Les documents que vous souhaitez imprimer se composent d'une ou plusieurs pages, appelées pages originales. Pour chaque page originale, vous pouvez la sélectionner complètement ou la couper pour sélectionner une partie spécifique. La partie de la page originale sélectionnée en vue de l'impression est appelée image.

Les images sont déposées sur des pages de destination, appelées simplement pages dans HP SmartStream. La page de destination est l'impression que vous souhaitez. Si vous demandez des lignes de coupe, elles seront tirées autour de cette page. Par défaut, le format de la page de destination est identique au format de l'image, mais vous pouvez définir un format de page différent ce qui peut générer des marges entre l'image et la page. Lorsqu'il existe une différence entre le format de l'image et le format de la page, vous pouvez définir l'alignement de l'image sur la page dans les options de la page du volet des paramètres : reportez-vous à la section [Paramètres d'impression à la page 42](#page-47-0).

Les pages sont imprimées sur des rouleaux de papier. Le rouleau peut être plus large que la page, auquel cas vous pouvez définir l'alignement de la page sur le rouleau dans les options de source du papier du volet Paramètres : reportez-vous à la section [Paramètres d'impression à la page 42](#page-47-0).

## Caractéristiques de l'aperçu

Un aperçu montre la largeur totale (et non pas uniquement la page) du rouleau, et il affiche les limites de la page et de l'image si elles sont différentes. Tous les aperçus sont marqués avec des limites de différentes façons :

- La couleur de l'arrière-plan de la page est blanc ; la partie du rouleau en dehors de la page est en gris clair.
- Les marges de l'imprimante sont affichés en lignes pointillées grises.
- Si le format de l'image est différent du format de page, les limites de l'image sont affichées par des lignes bleues.

L'image imprimée peut être coupée pour diverses raisons. elles sont indiquées par des icônes d'avertissement dans le volet de préparation des tâche et marquées visuellement dans l'aperçu :

- Une partie de l'image se trouve en dehors de la page : L'image est coupée et le bord coupé est indiqué par une ligne continue jaune. En outre, les options de la page dans le volet des paramètres incluent une marge négative.
- Une partie de l'image se trouve en dehors du rouleau : Cette partie de la page mise en surbrillance en jaune. En outre, les options de la source papier dans le volet des paramètres incluent une marge négative.
- Une image est chevauchée par une autre.

Si la coupure indiquée dans l'aperçu n'est pas acceptable, il existe différentes manières de l'éviter, par exemple :

- Choisir un rouleau plus large.
- Réduire les largeurs des marges (si possible).
- Faire pivoter la page et/ou l'image.
- Redimensionner la page et/ou l'image.

Si le style de plieuse fait un pliage en croix et en accordéon, l'aperçu indique un rectangle vert dans le coin approprié. Si le style de plieuse ne plie qu'en accordéon, le rectangle s'affiche en haut ou en bas, sur toute la largeur du rouleau.

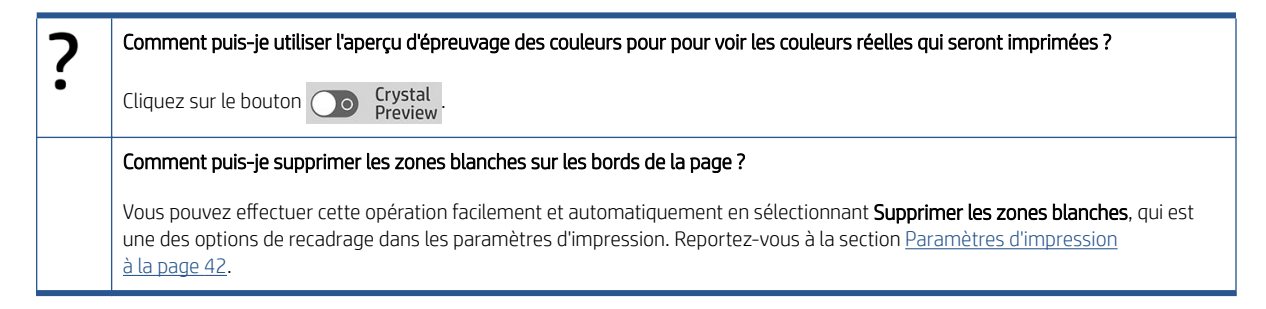

## Outils de l'aperçu avant l'impression

L'aperçu est interactif : il permet de manipuler l'image à l'aide des outils fournis dans le volet d'aperçu :

- Les boutons de rotation vous permettent de faire pivoter l'image.
- L'outil de déplacement vous permet de sélectionner l'image (cliquez sur l'image) ou la page (cliquez sur le bord de la page), puis de la déplacer vers un nouvel emplacement sur le papier.

Vous pouvez également utiliser l'outil de déplacement pour redimensionner une image, en faisant glisser un coin de l'image. Pour maintenir les proportions de l'image (rapport hauteur/largeur), maintenez la touche Maj enfoncée au cours du redimensionnement.

REMARQUE : L'outil de déplacement est désactivé si la tâche n'a pas été attribuée à une imprimante.

## Annulation de l'ancrage de l'aperçu

Vous pouvez annuler l'ancrage de l'aperçu dans sa propre fenêtre séparée en cliquant sur le bouton d' a dans le coin supérieur droit du volet d'aperçu. Cette option vous offre plus d'espace pour les autres volets dans la fenêtre SmartStream.

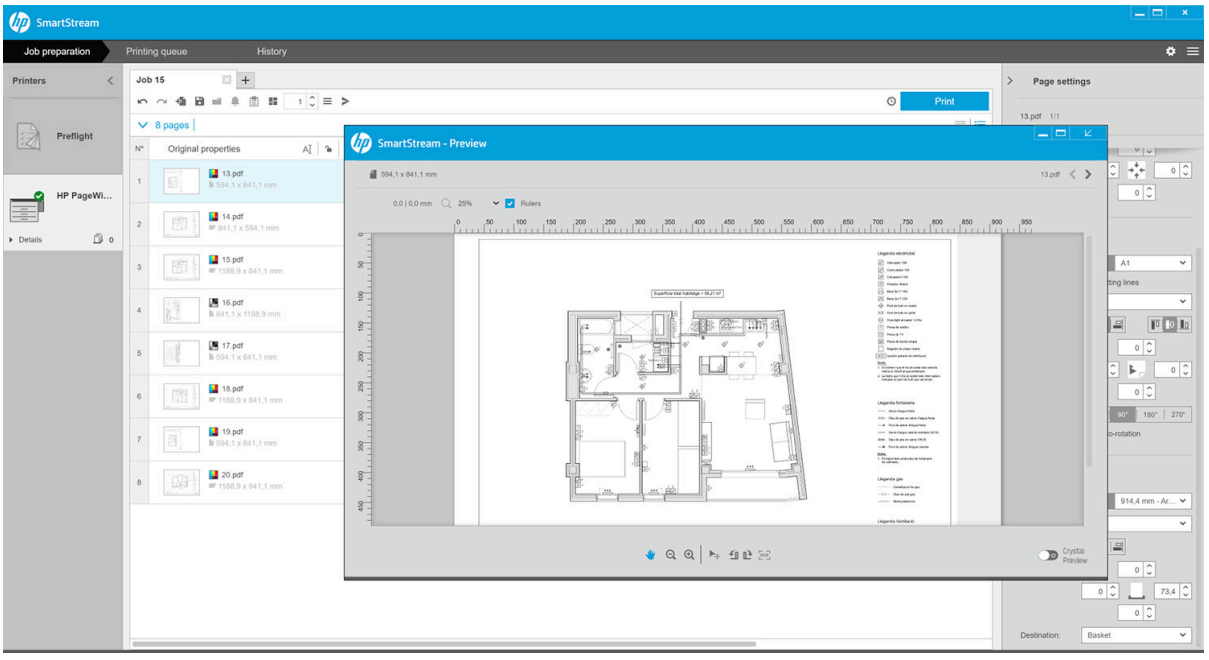

Pour revenir à l'aperçu de la fenêtre SmartStream, cliquez sur le bouton d'  $\mu$  dans le coin supérieur droit de la fenêtre d'aperçu.

## <span id="page-59-0"></span>Miroir

Le miroir vous permet de refléter une image horizontalement ou verticalement.

Pour obtenir des miroirs horizontaux, cliquez sur l'icône Miroir horizontal  $\aleph$  et pour la mise en miroir verticale, cliquez sur l'icône Miroir vertical  $\mathbb{R}$ .

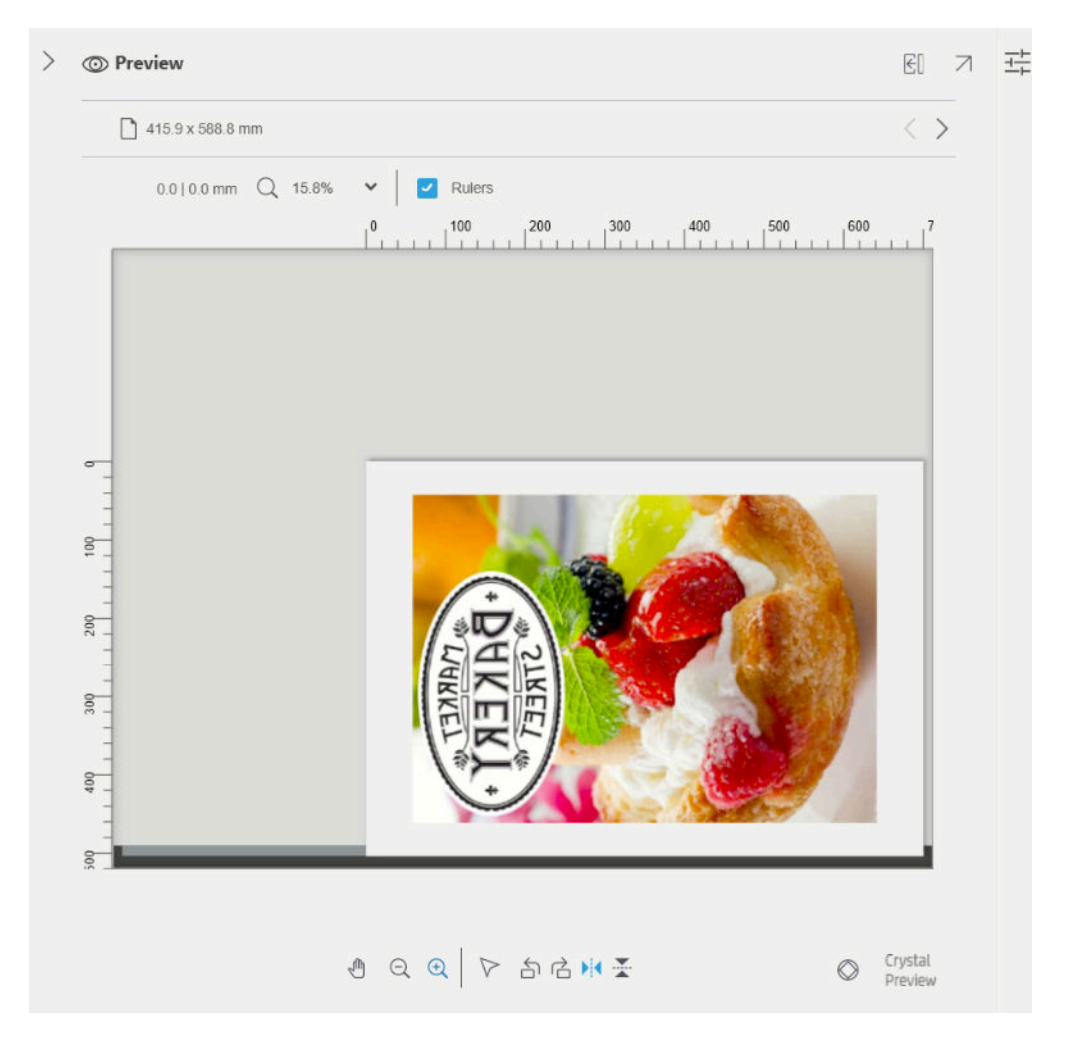

## Prévisualisation Crystal

Si HP SmartStream rencontre des problèmes dans un fichier PDF, dans certains cas, l'impression du fichier peut continuer, mais la miniature ainsi que l'aperçu risquent de ne pas être une représentation fidèle de l'impression finale. Dans ce cas, vous pouvez afficher un aperçu d'épreuvage doux précis en cliquant sur le bouton Co Crystal situé près de l'angle inférieur gauche du volet d'aperçu. Les scénarios suivants nécessitent la Prévisualisation Crystal, qui utilise les bibliothèques Adobe :

- Les polices sont utilisés, mais introuvables dans le fichier PDF ni dans le système.
- Certaines couches PDF sont activées ou désactivées différemment, selon qu'elles sont affichées ou imprimées.
- Il y a des références à des documents ou images externes.
- Embedded PostScript (EPS) est présent dans le fichier PDF.

La Prévisualisation Crystal fournit un aperçu précis quelles que soient les caractéristiques du fichier, en vous montrant exactement ce que sera imprimé, afin que vous puissiez évaluer les couleurs imprimées et juger par vous-même l'impact des problèmes dans le fichier. Néanmoins, la génération de la Prévisualisation Crystal peut mettre plus de temps que l'aperçu par défaut. Il effectue un traitement complet des couleurs (reportez-vous à la section [Gestion des couleurs à la page 63\)](#page-68-0) et peut comprendre et manipuler les fonctions PDF suivantes correctement :

- Mode de sortie
- Transparence
- Surimpression
- Rendu des couleurs avec la bibliothèque HP Professional PANTONE Emulation

Pendant que l'ordinateur est occupé avec la création d'une Prévisualisation Crystal, les boutons de la barre d'outils dans le volet d'aperçu sont désactivés.

L'exemple ci-dessous illustre l'utilisation d'un épreuvage doux pour évaluer les couleurs imprimées.

# $\overline{ }$ Preview  $F = \mathbb{R}$  $\langle \rangle$  $\frac{1}{2}$  420,5 x 297 mm  $0,0 | 0,0$  mm  $\qquad \qquad \mathbb{Q}$  300%  $\checkmark$  $\Box$  Rulers  $\Box$  Navigator  $Q Q | k_1 Q P$ Crystal<br>Preview

#### Prévisualisation Crystal pour papier glacé Prévisualisation Crystal pour papier ordinaire

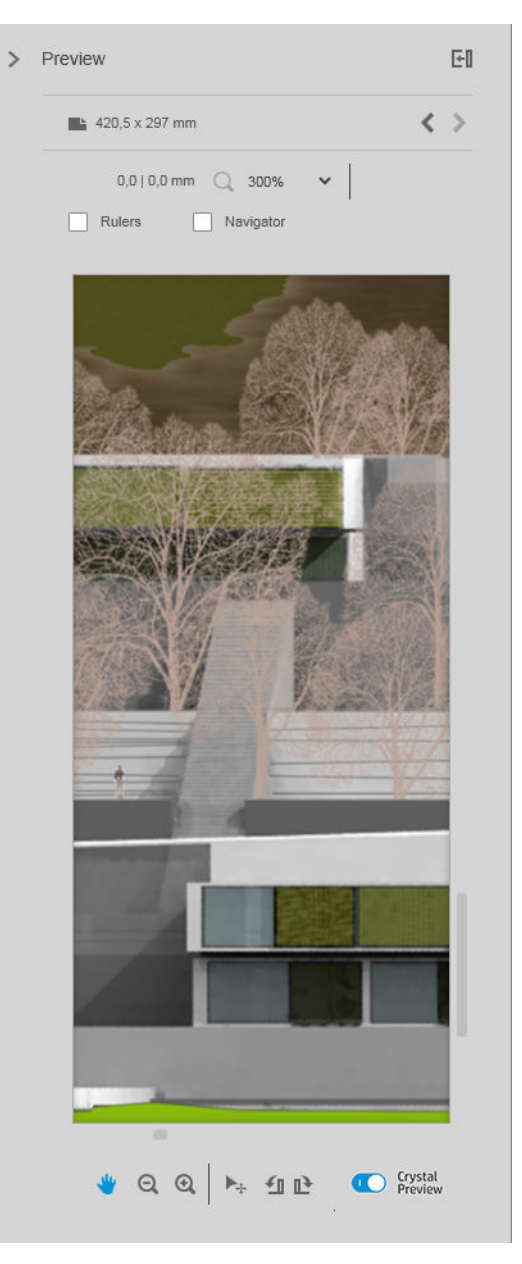

Fichier PDF avec couches non imprimables

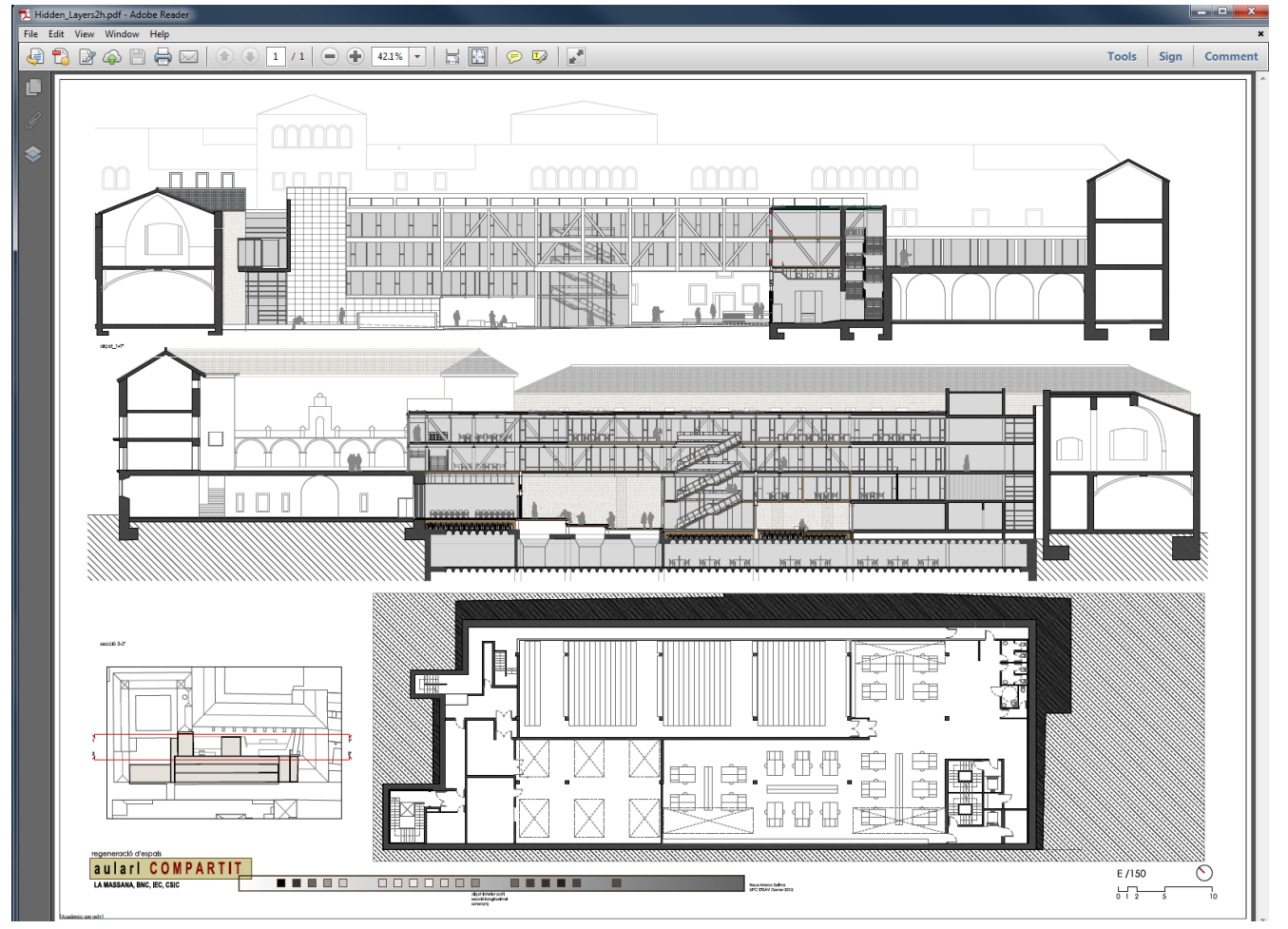

### Prévisualisation Crystal indiquant ce qui sera imprimé

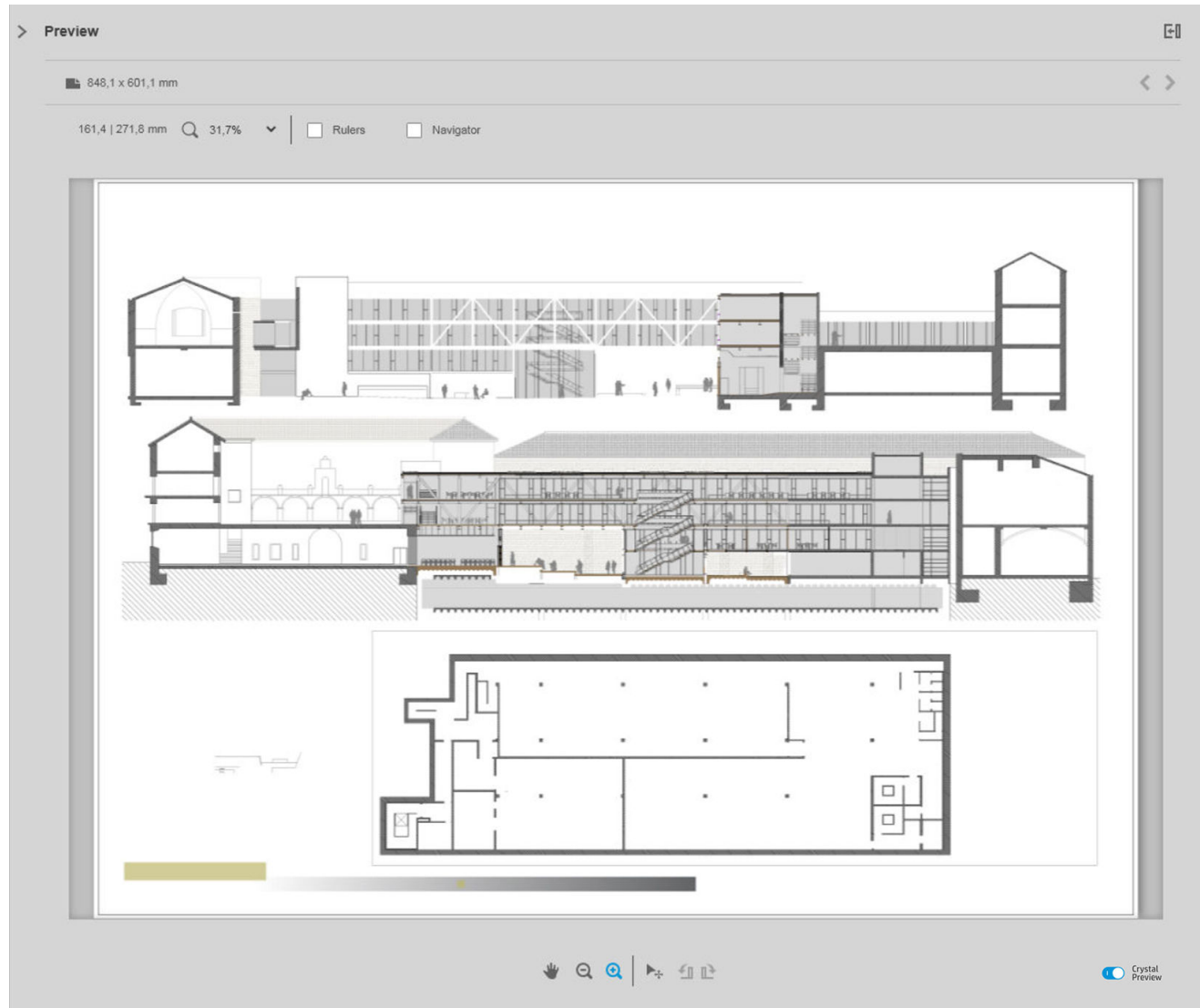

## <span id="page-63-0"></span>6 Impression

## Envoi de tâches pour impression

Dans le volet de préparation des tâches, vous pouvez envoyer les tâches sélectionnées en vue de l'impression en cliquant sur le bouton *Imprimer* dans l'angle supérieur droit.

Les tâches sont vérifiées pour détecter les problèmes éventuels avant d'être ajoutées à la file d'attente d'impression. En cas de problème, vous pouvez choisir parmi les options suivantes :

- Modifier les paramètres : La tâche n'est pas ajoutée à la file d'attente d'impression, mais est conservée dans le volet de préparation des tâches afin que vous puissiez essayer de résoudre les problèmes.
- Continuer quand même : La tâche est ajoutée à la file d'attente d'impression sans modification. Si le problème est lié à la coupure d'une image, celle-ci sera coupée. D'autres problèmes, comme un type de papier incompatible, peuvent générer une notification et une pause pendant l'impression.

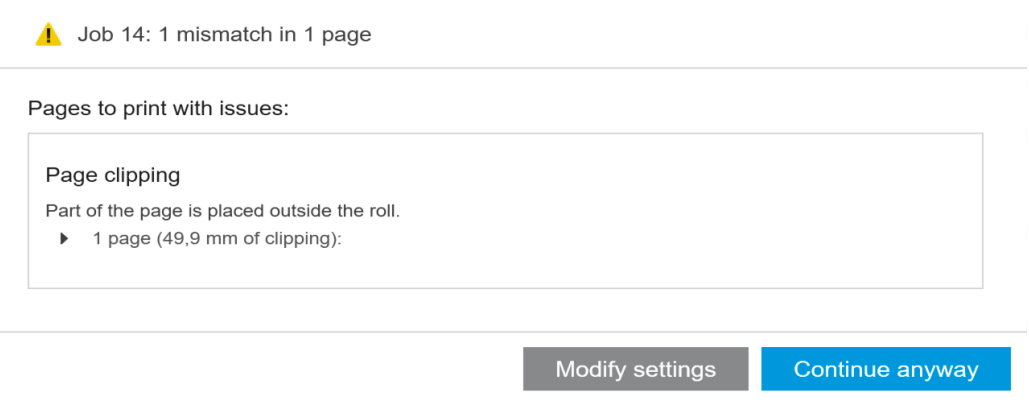

## Pages non cochées et filtrées

Si vous avez masqué certaines pages à l'aide d'un filtre (reportez-vous à la section [Filtrage des pages](#page-46-0) [à la page 41\)](#page-46-0), elles disparaissent de l'écran et ne sont pas imprimées. Cependant, si vous supprimez le filtre, ces pages réapparaissent dans le volet de préparation des tâches.

Si vous avez exclu certaines pages en décochant la case dans la colonne Imprimer, elles restent visibles à l'écran. Lorsque vous cliquez sur *Imprimer la tâche* et que la tâche est imprimée, les pages exclues ne sont pas imprimées, mais sont ajoutées à l'historique avec les pages imprimées.

## Séparateurs de tâches (HP PageWide XL uniquement)

Un séparateur de tâches est une page d'informations relatives à une tâche d'impression. Si vous avez décidé d'imprimer les séparateurs de tâches, un séparateur est imprimé dès que toutes les pages de la tâche sont imprimées, quel que soit le paramètre de la première page en haut. Vous pouvez choisir d'imprimer les séparateurs de tâches dans les préférences spécifiques à l'imprimante (pour toutes les tâches d'une imprimante spécifique) ou dans les options de la tâche (pour une tâche particulière). Un séparateur de tâches n'est pas compté comme faisant partie de la tâche à des fins de comptabilisation.

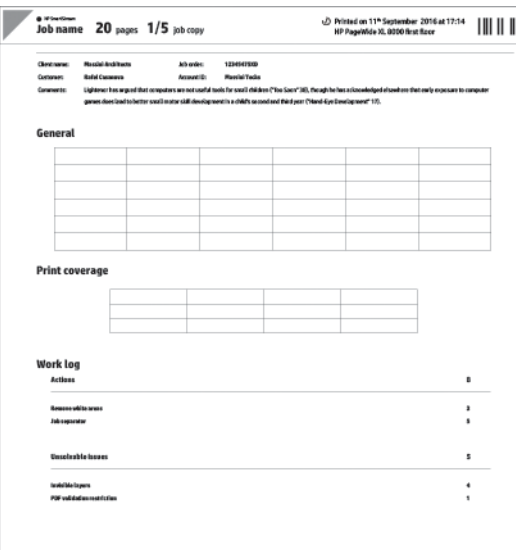

Il est envoyé à la même destination que la dernière page imprimée, avec la même largeur que la dernière page imprimée, ainsi que la même hauteur que la dernière page imprimée plus 5 cm. Il est imprimé en niveaux de gris (sans couleurs).

Une tâche avec des copies assemblées a un séparateur pour chaque copie assemblée.

Un séparateur de tâches est indiqué dans la file d'attente d'impression et l'historique par '(+1)' après le nombre défini de pages de la tâche. Il n'est pas indiqué dans le volet de préparation de la tâche.

### File d'attente d'impression

Vous pouvez surveiller le processus d'impression en cliquant sur la File d'attente d'impression près de la partie supérieure de la fenêtre.

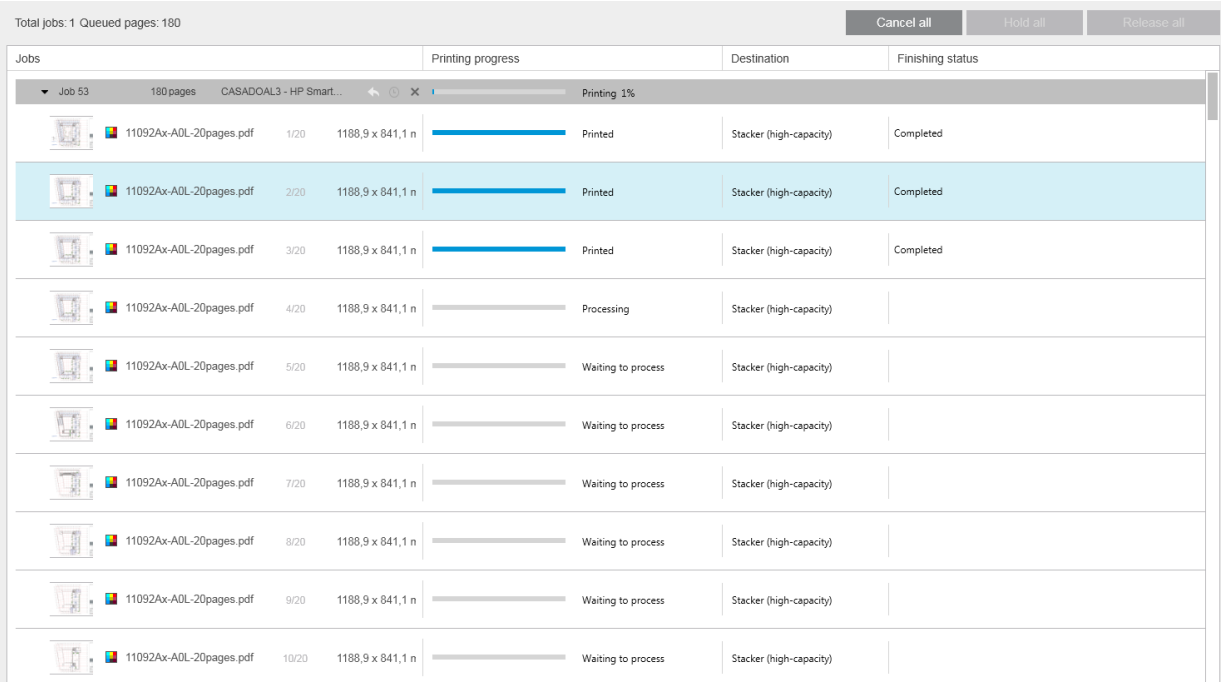

Dans l'onglet de la file d'attente d'impression, vous pouvez voir la progression de chaque tâche et document dans la file d'attente d'impression active, y compris la destination de l'impression, qui peut être le bac de réception, la plieuse ou le panier.

En haut de la file d'attente d'impression se trouvent les boutons Annuler tout et Suspendre tout, sur lesquels vous pouvez cliquer pour annuler ou à mettre en attente toutes les tâches dans la file d'attente. Il y a également un bouton Libérer tout afin de libérer toutes les tâches qui ont été mise en attente.

Dans la colonne Actions, au niveau de la tâche uniquement, il y a un bouton **Annuler** qui permet d'annuler la tâche. Si l'impression de la tâche n'a pas démarré, il y a également un bouton Suspendre pour mettre la tâche en attente et un bouton **Modifier les paramètres** qui renvoie la tâche dans le volet de préparation des tâches afin de pouvoir modifier les paramètres d'impression.

Si vous imprimez sur une imprimante HP PageWide XL :

- Vous ne pouvez annuler que vos propres tâches à partir de l'application. Vous pouvez annuler les tâches créées par d'autres personnes à partir du panneau de commande de l'imprimante.
- Vous pouvez modifier l'ordre des tâches contenues dans la file d'attente.

La tâche en haut de la file d'attente est imprimée en premier, et les tâches ajoutées à la file d'attente sont placées en bas. Vous pouvez modifier l'ordre des tâches contenues dans la file d'attente en faisant glisser une tâche vers une autre position, à l'exception des tâches qui sont actuellement en cours d'impression ou sur le point d'être imprimées. Vous ne pouvez pas faire glisser une tâche vers une autre imprimante.

Avant l'impression, chaque page d'une tâche est vérifiée pour contrôler les incompatibilités entre les paramètres de la tâche et le rouleau chargé (par exemple, mauvais type de papier chargé). En cas d'incompatibilité, vous pouvez résoudre le problème en modifiant les paramètres d'impression, en chargeant un autre rouleau ou en annulant la tâche.

### État de la tâche

- L'état actuel d'une tâche est affiché sous la barre de progression de l'impression. Une tâche normale réussie passe par les états suivants : Traitement par l'imprimante en attente\*, Traitement en attente\*\*, Traitement par l'imprimante en cours\*, Traitement en cours\*\*, En attente d'impression, Impression, Impression terminée.
- Si la tâche rencontre des problèmes, vous pouvez voir : En pause, Échec.
- Si vous interrompez la tâche de quelque manière, vous pouvez voir : Mise en attente dans l'imprimante\*, Suspendue pour cause d'incompatibilité, Annulation, Annulée, Mise en pause, Imprimante en pause\*, Reprise.
- Dans la colonne Finalisation, vous pouvez voir : En service\*, Empilement, Pliage, Terminé.

\* Imprimantes HP PageWide uniquement

\*\* Imprimantes HP DesignJet uniquement

## Interruption de l'impression

Il existe différentes situations dans lesquelles l'impression peut être interrompue, comme par exemple :

- Un bourrage papier dans l'imprimante
- Un problème avec le couteau, le bac de réception ou la plieuse
- L'imprimante est à court de papier
- L'imprimante est à court d'encre
- La connexion avec l'imprimante a été perdue.
- Une page ne peut pas être imprimée pour différentes raisons
- L'imprimante est en pause, peut-être en raison d'un capot ouvert

Dans ces situations, une fenêtre contextuelle explique ce qui s'est passé et propose des options en fonction de la situation. Par exemple :

- Bourrage : S'il y a un bourrage, vous devrez l'éliminer et redémarrez l'imprimante. Cela signifie que la tâche en cours d'impression lors du bourrage ne s'est pas terminée et la tâche s'affichera dans l'historique avec les pages non imprimées marquées en erreur.
- Papier épuisé : Si le rouleau actuel se trouve à court de papier, il existe différentes conséquences possibles. Celles-ci varient selon le mode de validation (reportez-vous à la section [Préférences spécifiques à](#page-20-0) [l'imprimante à la page 15](#page-20-0)) et les paramètres de la tâche (comme l'ID du rouleau) que vous avez affecté. Dans certains cas, si l'imprimante trouve un autre rouleau de la bonne largeur avec le type de papier requis, elle poursuivra l'impression automatiquement ; dans ces cas, une page qui a été interrompue pendant l'impression est en règle générale réimprimée en totalité sur le second rouleau. Cette page est marquée avec un message d'avertissement dans l'historique.

Vous pouvez voir les options suivantes en cas de papier épuisé :

- Annuler : Cela annule la tâche et déplace celle-ci dans l'historique.
- Modifier les paramètres : Cela annule la tâche et la renvoie dans le volet de préparation des tâches.
- Rouleau affecté/Continuer : Cette option vous permet de choisir un rouleau de largeur identique ou supérieure pour continuer l'impression de la tâche en cours.
- Suspendre : Cela suspend la tâche en cours.

Si la connexion avec l'imprimante est perdue ou si l'impression est impossible pour une raison quelconque, la tâche en cours est annulée et les tâches restantes dans la file d'attente sont mises en attente. Vous pouvez choisir d'imprimer les tâches lorsque le problème de l'imprimante a été corrigé.

### Annulation de tâches

Il existe trois façons d'annuler des tâches d'impression :

- Dans la file d'attente d'impression, cliquez sur le bouton Annuler dans la colonne Actions, en regard du nom de la tâche, pour annuler cette tâche.
- Dans la file d'attente d'impression, cliquez sur le bouton Annuler tout en haut de la file d'attente pour annuler toutes les tâches d'une imprimante spécifique.
- **EX** REMARQUE : Sur une imprimante HP PageWide XL, toutes les tâches de cette imprimante sont affichées, mais Annuler tout annule uniquement les tâches de HP SmartStream.
- Utilisez le panneau de commande de l'imprimante pour annuler la tâche en cours d'impression. Les autres tâches de cette imprimante contenues dans la file d'attente de HP SmartStream sont également annulées.

## Fermeture de l'application pendant l'impression

Si vous imprimez sur une imprimante HP DesignJet et que vous tentez de fermer l'application HP SmartStream alors que des tâches sont encore dans les files d'attente d'impression, un avertissement s'affichera et vous aurez la possibilité de changer d'avis. Si vous continuez et fermez l'application, les tâches dans les files d'attente d'impression sont annulées et déplacées vers l'historique.

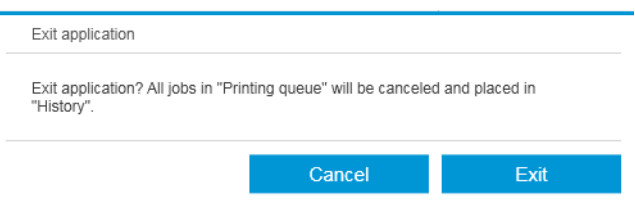

Cela ne se produit pas si vous imprimez sur une imprimante HP PageWide XL car dans ce cas la file d'attente est stockée dans l'imprimante.

## <span id="page-68-0"></span>7 Gestion des couleurs

HP SmartStream offre de nombreuses fonctionnalités de gestion de la couleur avancées avec une interface utilisateur très simple. Les profils de couleurs ICC V4 et V2 sont entièrement pris en charge pour tous les types de fichiers pris en charge, ainsi que la compensation des points noirs, le mode de sortie PDF, HP Professional PANTONE Emulation et l'épreuvage doux avec Prévisualisation Crystal (reportez-vous à la section [Prévisualisation Crystal à la page 54\)](#page-59-0).

HP Professional PANTONE Emulation (PPE HP) est une technologie qui remplace les noms de couleurs PANTONE par les couleurs RGB ou CMYK calculées spécifiquement pour votre imprimante et votre papier au moment de l'impression, de la même manière que les artistes graphiques professionnels et les professionnels prépresse préparent les émulations PANTONE à la main. Les résultats sont des émulations de qualité professionnelle des couleurs PANTONE qui s'approchent le plus possible des originaux avec une combinaison donnée d'imprimante et de papier.

L'épreuvage doux avec Prévisualisation Crystal utilise les bibliothèques Adobe pour émuler sur l'écran ce à quoi ressemblera votre impression sur le papier, à l'aide des profils de couleurs fournis avec votre imprimante afin de tenir compte des caractéristiques du papier, de l'encre et du mode d'impression.

### Espaces couleur pris en charge

- PDF : Tous les espaces couleur pris en charge par PDF 1.7
- JPEG : Gris, RGB, CMYK et ITU/Fax CIE L\*a\*b\*
- TIFF : Monochrome, indexé, gris, RGB, CMYK et CIE L\*a\*b\*
- HPGL2 : Adobe RGB, sRGB et périphérique RGB

### Options de couleur

La gestion de la couleur est automatiquement appliquée par HP SmartStream afin de fournir un rendu optimal des couleurs. Cependant, vous pouvez choisir entre les deux options de gestion de la couleur dans la fenêtre Préférences (reportez-vous à la section [Préférences spécifiques à l'imprimante à la page 15\)](#page-20-0) :

- Colorimétrie relative : Il s'agit de l'option définie par défaut. Elle favorise davantage les couleurs saturées et les normes CMYK modernes. Elle utilise le mode de rendu colorimétrique relatif et la compensation du point noir, sRGB IEC 61966-2.1 comme espace couleur RGB par défaut et ISO Coated v2 comme espace couleur CMYK par défaut.
- Perceptif : Cette option offre la cohérence des couleurs avec une imprimante utilisant un pilote PostScript. Elle utilise le mode de rendu perceptif, sRGB IEC 61966-2.1 comme espace couleur RGB par défaut et SWOP comme espace couleur CMYK par défaut.

## 8 Historique

L'historique conserve un enregistrement des tâches d'impression au cas où vous souhaiteriez réimprimer l'une d'elles ultérieurement ; peut-être avec des paramètres différents.

**EY** REMARQUE : Vous pouvez également enregistrer les tâches en dehors de l'historique, à l'aide de l'icône de dans la barre d'outils. Reportez-vous à la section [Barre d'outils à la page 28.](#page-33-0)

L'historique comporte un onglet pour chaque imprimante, laquelle dispose de son propre historique.

L'historique inclut divers éléments d'information concernant la tâche originale, y compris les éléments réussis ou échoués.

Pour gérer la taille de l'historique, vous pouvez définir une durée limite dans les préférences générales : les tâches antérieures à cela sont effacées de l'historique. Reportez-vous à la section [Préférences générales](#page-19-0) [à la page 14.](#page-19-0)

#### Comment puis-je réimprimer à partir de l'historique en cas d'incompatibilité ?

Cliquez sur le bouton Réimprimer et corrigez l'incompatibilité en modifiant le papier chargé ou les paramètres d'impression dans l'onglet de préparation des tâches.

## Recherche dans l'historique

Il existe un champ de recherche que vous pouvez utiliser pour rechercher des tâches ou des documents antérieurs par nom.

## Réimpression d'une tâche

Pour réimprimer une tâche, cliquez sur le bouton Réimprimer dans la colonne d'action de la tâche.

- Si la tâche a été imprimée sur une imprimante HP PageWide XL, la tâche de réimpression est effectuée par l'imprimante.
- Avec d'autres imprimantes, la tâche est renvoyée dans le volet de préparation de la tâche pour détection d'erreurs ; s'il n'y a aucune erreur, la tâche se déplace automatiquement vers la file d'attente d'impression et est envoyée à l'imprimante active. Si vous souhaitez changer d'imprimante, cliquez et maintenez enfoncé le bouton **Préparation pour l'impression** qui affiche un menu de toutes les imprimantes disponibles ; sélectionnez celle que vous souhaitez.
- REMARQUE : Vous ne pouvez réimprimer qu'une tâche entière ; vous ne pouvez pas sélectionner une partie de tâche. Vous pouvez sélectionner le nombre de copies.

REMARQUE : Si l'imprimante n'a plus les mêmes rouleaux, il peut y avoir une incompatibilité entre la tâche et les rouleaux disponibles, auquel cas vous avez la possibilité de modifier les paramètres de la tâche.

## Reconfiguration d'une tâche

Pour modifier les paramètres ou revalider une ancienne tâche, cliquez sur le bouton Préparation pour l'impression dans la colonne d'action de la tâche. La tâche est déplacée dans le volet de préparation de la tâche.

Les paramètres qui étaient initialement définis automatiquement sont recalculés, ce qui peut modifier les paramètres, selon les rouleaux chargés. Les paramètres qui ont été définis manuellement restent inchangés. Vous pouvez modifier les paramètres manuellement.

## Suppression de tâches de l'historique

Vous pouvez supprimer une tâche individuelle en cliquant sur le bouton Supprimer dans la colonne d'action de la tâche.

## 9 Pliage

Si votre imprimante est équipée d'une plieuse, vous pouvez sélectionner le style de pliage comme une des options d'impression. Reportez-vous à la section [Options de source du papier à la page 49.](#page-54-0) En même temps, vous pouvez choisir d'imprimer des tâches dans l'ordre inverse lors de l'utilisation de la plieuse.

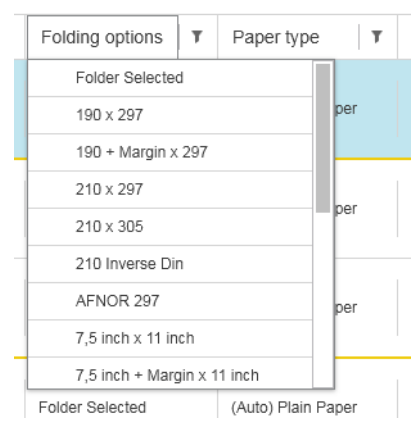

Si la plieuse permet des styles de pliage personnalisés, vous pouvez les créer en sélectionnant Créer dans l'option d'impression style pliage et en renseignant les spécifications de votre style de pliage personnalisé.

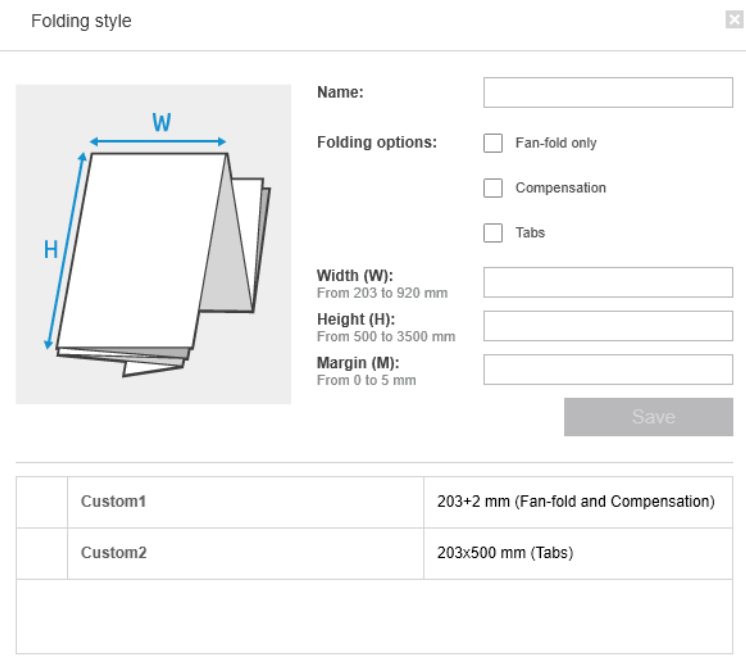
Vous pouvez spécifier les dimensions de votre style de pliage personnalisé dans la boîte de dialogue. Vous pouvez également sélectionner une des options suivantes :

- Pliage en accordéon uniquement : Le style de pliage est en accordéon et ne présente aucune partie en pli croisé.
- Compensation : Le style de pliage exécute une compensation si nécessaire.
- **· Onglets** : Le style de pliage utilise des onglets (cette option s'affiche uniquement si le dossier présente des onglets).
- <sup>2</sup> REMARQUE : Si vous utilisez une imprimante HP PageWide, tout style de pliage personnalisé créé à l'aide du panneau de commande de l'imprimante sera automatiquement synchronisé avec HP SmartStream.

Dans les préférences de l'application, vous pouvez spécifier si vous souhaitez voir les dimensions du papier plié indiquées en vert dans l'aperçu. Reportez-vous à la section [Préférences générales à la page 14](#page-19-0).

REMARQUE : Dans certains cas, les dimensions pliées risquent de ne pas apparaître car l'application ne les détecte pas.

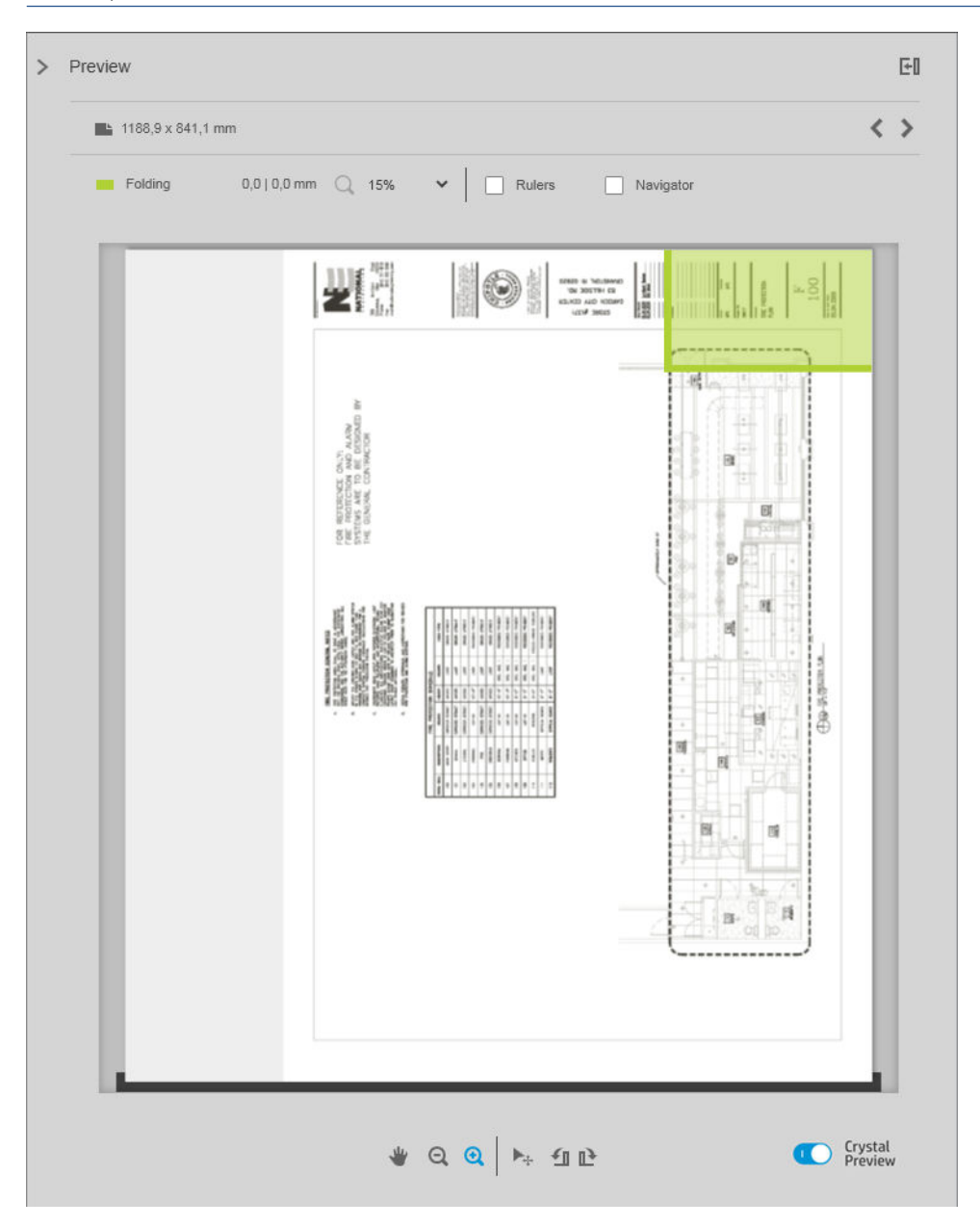

Le rectangle vert dans l'aperçu indique quelle partie de la page sera en haut une fois le pliage terminé. Si la page contient des informations en en-tête ou résumées décrivant leur contenu, vous souhaiterez peut-être vous assurer qu'elles sont dans le rectangle vert, afin d'être facilement visibles une fois la page pliée. Pour déplacer le contenu de la page, vous pouvez utiliser les options de rotation, d'alignement et/ou de marges (parmi les options de source de papier dans le volet des paramètres).

Les étapes suivantes sont recommandées pour vérifier que le contenu requis se trouve dans le rectangle vert et pour ajuster la page si besoin :

- 1. Définissez l'alignement par défaut entre la page et le rouleau dans les préférences de façon à ce que la page soit placée du bon côté du rouleau (reportez-vous à la section [Préférences spécifiques à l'imprimante](#page-20-0)  [à la page 15\)](#page-20-0). Vous n'avez besoin d'effectuer cette opération qu'une seule fois.
- 2. Sélectionnez la première page de la tâche à afficher dans l'aperçu.
- 3. Faites un zoom avant sur le rectangle vert. Vous pouvez décider d'agrandir l'aperçu.
- 4. Si nécessaire, utilisez la touche E du clavier pour faire pivoter la page à 90° dans le sens inverse des aiguilles d'une montre ou la touche R pour la faire pivoter à 90° dans le sens des aiguilles d'une montre.
- 5. Utilisez la touche de navigation flèche vers le bas pour sélectionner et afficher un aperçu de la page suivante.

# 10 Numérisation en cours

诊 CONSEIL : Si aucun scanner n'est connecté, vous pouvez toujours utiliser les préférences spécifiques à l'imprimante pour configurer un dossier actif à partir duquel vous pouvez facilement importer des fichiers dans une tâche. Reportez-vous à la section [Préférences spécifiques à l'imprimante à la page 15](#page-20-0).

## Utilisation d'une imprimante multifonction dotée d'un scanner

Si vous disposez d'un périphérique multifonction avec un scanner dans le volet des imprimantes, vous pouvez numériser directement dans HP SmartStream.

1. Utilisez le Serveur Web Intégré de votre périphérique multifonction pour configurer un dossier de numérisation dans lequel les pages numérisées seront conservées pour être utilisées par HP SmartStream.

Chaque imprimante compatible avec HP SmartStream inclut un Serveur Web Integré que vous pouvez utiliser pour surveiller l'activité d'impression et exécuter diverses autres fonctions à partir de n'importe quel périphérique connecté à Internet. Vous pouvez accéder au Serveur Web Integré en cliquant sur le lien fourni dans le volet des imprimantes.

- 2. Dans les préférences de HP SmartStream de votre périphérique multifonction, définissez le dossier de numérisation sur le même dossier que vous avez sélectionné à l'étape 1. Reportez-vous à la section [Préférences spécifiques à l'imprimante à la page 15](#page-20-0).
- 3. Utilisez le panneau de commande de votre périphérique multifonction pour envoyer une page numérisée sous forme de fichier vers HP SmartStream.
- 4. L'application détecte automatiquement le fichier entrant et affiche une notification (reportez-vous à la section [Notifications](#page-10-0) à la page 5).
	- **P** REMARQUE : Les nouveaux fichiers se trouvant dans un dossier urgent ne sont automatiquement détectés que s'ils sont plus récents que le fichier précédent détecté dans ce dossier. Si vous copiez d'anciens fichiers dans le dossier, ils ne seront pas détectés.
- 5. Pour importer des fichiers dans une tâche, cliquez sur le nom du dossier actif. Tous les fichiers sont importés sauf ceux qui ont déjà été importés dans une tâche. En cliquant sur l' $\bullet$ , une fenêtre s'ouvre qui vous permet de sélectionner des fichiers spécifiques à importer.

 $\mathbb{R}$  REMARQUE : Le numéro affiché sur l'icône  $\bullet$  vous indique le nombre de fichiers en attente d'être importés. S'il n'y a aucun nouveau fichier, l'icône est désactivée.

## Connexion d'un scanner HP PageWide XL

Si vous disposez d'un scanner indépendant, vous devez veiller à ce qu'il soit connecté à votre réseau.

- 1. Connectez-le physiquement au réseau : branchez un câble réseau au scanner.
- 2. Sur le panneau avant avant du scanner, cliquez sur l'icône pour ouvrir le gestionnaire de fichiers.

3. Cliquez sur le bouton Réseau.

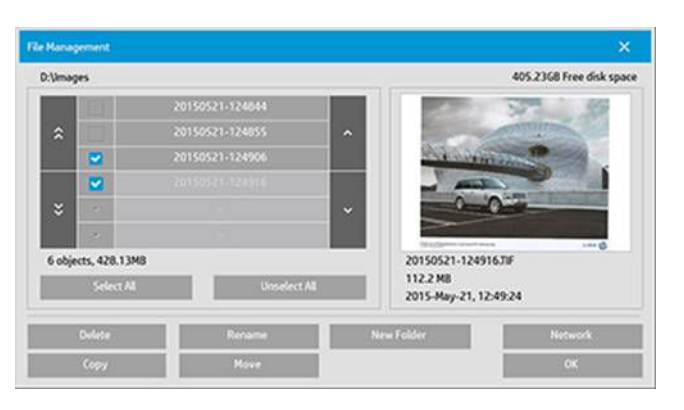

4. Cliquez sur le bouton Ajouter une connexion réseau. Après avoir cliqué, l'écran suivant doit s'afficher.

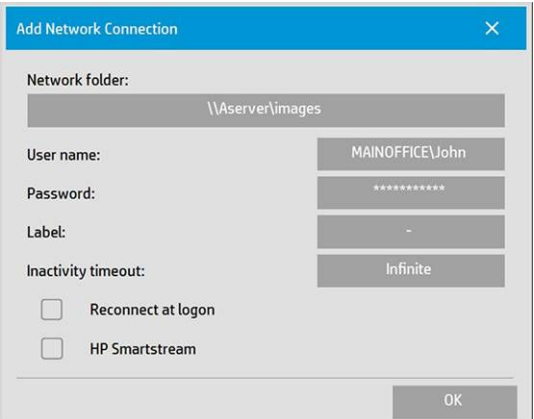

#### Paramètres compris dans Ajouter une connexion réseau :

Contactez votre administrateur réseau si vous avez besoin d'aide avec ces paramètres.

- Dossier réseau : Indiquez le nom complet du chemin d'accès au dossier sur le réseau.
- Nom de l'utilisateur : Le nom d'utilisateur utilisé pour la connexion au serveur de réseau.
- Mot de passe : Le mot de passe utilisé pour la connexion au serveur de réseau.
- Libellé : Ce que votre scanner affichera dans sa boîte de dialogue Parcourir.
- Délai d'inactivité : Pour plus de sécurité, vous pouvez définir une valeur de délai d'inactivité individuelle (en minutes) pour vos connexions réseau.
- Reconnexion à l'ouverture de session : Si cette case n'est pas cochée, la définition de votre connexion réseau sera automatiquement supprimée une fois que vous éteignez le scanner. Cochez la case pour indiquer au scanner de stocker la connexion et de la réactiver à chaque fois que le scanner est redémarré.
- HP SmartStream : Cochez cette case pour afficher une icône dans l'explorateur de fichiers, ce qui vous permet de vous relier au dossier actif de HP SmartStream.

**EX** REMARQUE : Le scanner et HP SmartStream doivent pointer vers le même dossier.

#### Ajout d'un dossier actif dans HP SmartStream

- 1. Dans les préférences de HP SmartStream de votre scanner, définissez le dossier de numérisation sur le même dossier que vous avez sélectionné dans le panneau de commande de votre scanner. Reportez-vous à la section [Préférences spécifiques à l'imprimante à la page 15](#page-20-0).
- 2. Lorsque vous numériser un document, l'application détecte automatiquement le fichier entrant et affiche une notification (reportez-vous à la section [Notifications](#page-10-0) à la page 5).

## Utilisation d'un scanner HP PageWide XL

1. Cliquez sur l'icône Numériser.

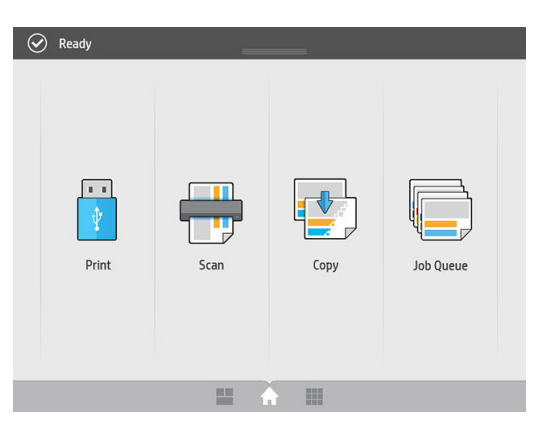

2. Sélectionnez une destination de numérisation.

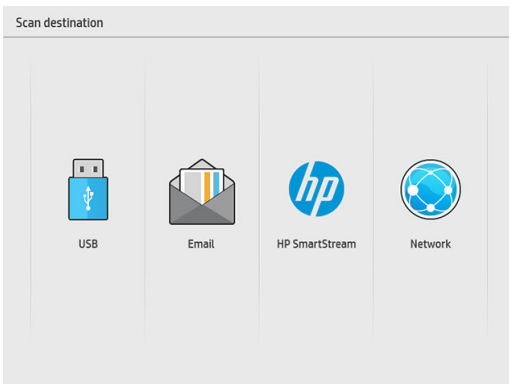

- Numériser vers USB
- Numériser vers e-mail (une adresse électronique vous sera demandée)
- Numériser vers HP SmartStream
- Numériser vers un réseau
- 3. Sélectionnez une configuration rapide pour cette session et cliquez sur Continuer. Vous pouvez numériser avec la même configuration rapide au cours de toute la session.
	- **PP** REMARQUE : Cliquer sur Nouvelle numérisation à la fin de la procédure de numérisation ne met pas fin à la session.
	- **EX REMARQUE :** Un raccourci est associé à une numérisation de plusieurs pages ou de page simple ; pensez à sélectionner le bon.

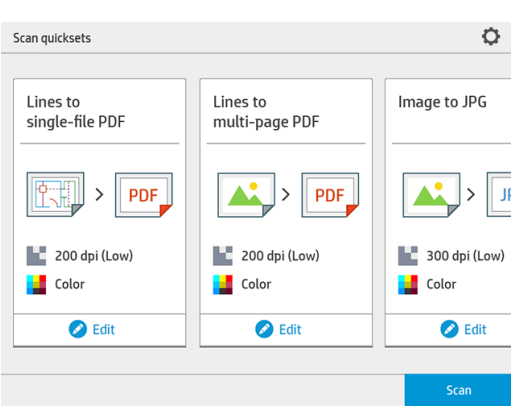

Pour modifier temporairement une configuration rapide lors d'une session de numérisation, cliquez sur Modifier sous la configuration rapide.

4. Insérez l'original, face vers le haut.

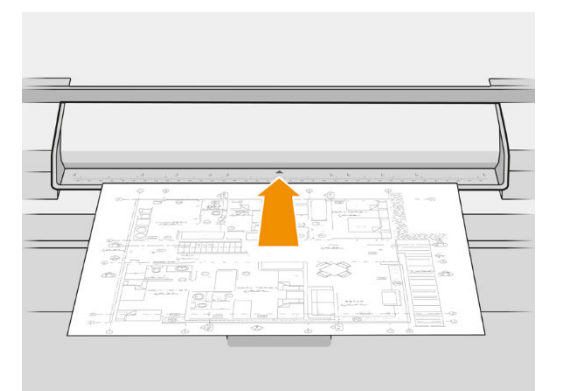

5. Attrapez l'original lorsque le scanner la débloque.

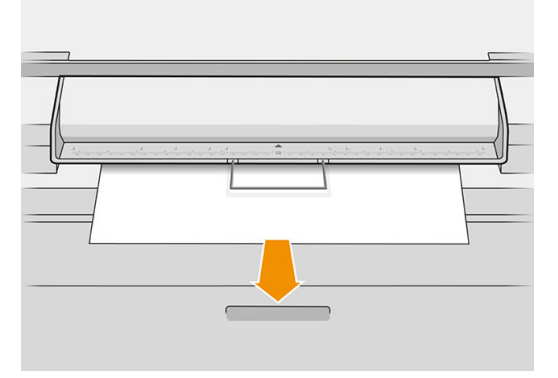

- CONSEIL : Pour débloquer la page, vous pouvez sélectionner le déblocage automatique dans les réglages de la configuration rapide, ou mettre l'original en attente jusqu'à ce que vous cliquiez sur Débloquer page ou insériez un nouvel original.
- 6. Si l'option de prénumérisation est activée dans les options du raccourci, le scanner pré-numérise le document et vous pouvez sélectionner la zone de numérisation. Lorsque la tâche pré-numérisée s'affiche

déplacez ou redimensionnez la zone de sélection pour définir la zone de numérisation. Dans la barre d'outils, vous pouvez effectuer un zoom avant et arrière sur le document et utilisez le troisième bouton pour régler la zone sélectionnée afin qu'elle s'adapter à la taille de l'écran.

- 7. L'une des options de raccourci très utiles est celle qui permet de numériser un document de plusieurs pages ou d'une seule page.
	- Plusieurs pages : Le résultat donnera un document unique qui contient toutes les pages numérisées.

Lors de la numérisation d'un document de plusieurs pages, insérez la page suivante lorsque vous y êtes invité.

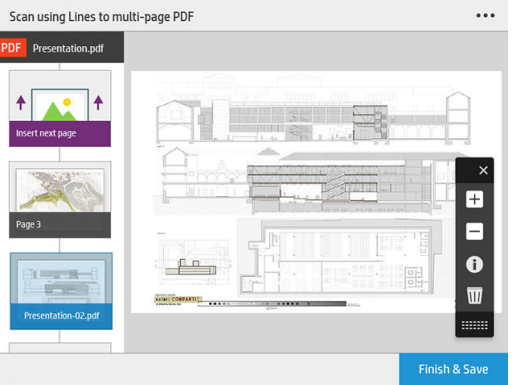

Page unique : Le résultat donnera un document PDF ou TIFF d'une seule page.

Lors de la numérisation d'une seule page, le document est enregistré automatiquement. Si vous insérez une autre page, un nouveau document est créé.

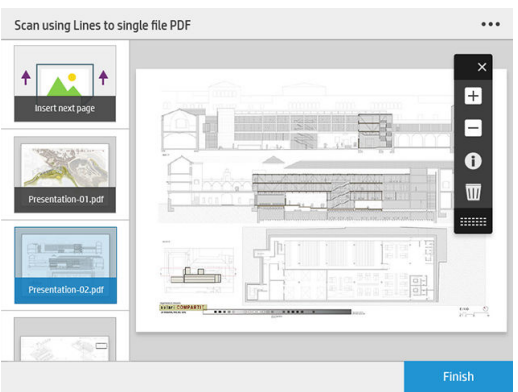

**PP** REMARQUE : En cliquant sur ..., vous pouvez modifier les paramètres de numérisation pour les pages suivantes. Modifiez les paramètres souhaités et cliquez sur Appliquer à la prochaine numérisation.

REMARQUE : Vous pouvez effectuer un zoom et afficher les informations du scanner sur la page sélectionnée, à l'aide des boutons de la barre d'outils. Dans un document de plusieurs pages, vous pouvez supprimer une page.

REMARQUE : Lorsque vous effectuez une numérisation vers une unité flash USB, l'espace restant sur l'unité s'affiche.

8. Quittez la numérisation en cliquant sur Terminer (pour les documents d'une seule page), ou enregistrez le document et quittez en cliquant sur **Envoyer/Enregistrer** (pour les documents de plusieurs pages).

9. Cliquez sur Nouvelle numérisation pour effectuer une nouvelle numérisation avec les mêmes paramètres. Cliquez sur File d'attente des tâches pour voir l'état des tâches numérisées. Avec le Visualiseur USB (uniquement lors de la numérisation vers USB), vous accéder à l'unité flash USB pour vérifier que la tâche s'y trouve bien et afficher l'aperçu.

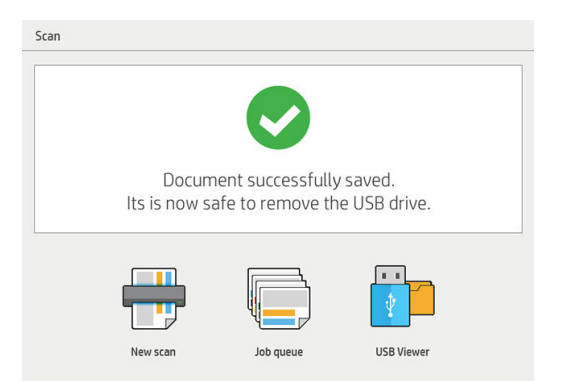

# 11 Comptabilisation

L'icône �� dans la barre d'outils affiche des informations sur la tâche pouvant être utilisées à des fins de comptabilisation. L'icône apparaît dans le volet de préparation des tâches ainsi que dans le volet de l'historique ; mais certaines des informations sont uniquement disponibles dans le volet de l'historique, une fois la tâche imprimée.

Vous pouvez décider dans les préférences générales (reportez-vous à la section [Préférences générales](#page-19-0)  [à la page 14\)](#page-19-0) quelles informations vous souhaitez afficher.

L'onglet Général inclut normalement :

- Nombre total de pages ; la surface totale de papier imprimée (sans inclure le papier gaspillé en dehors de la zone de la page) ; et la longueur totale de papier imprimé
- Le nombre de pages par catégorie de type de papier
- Le nombre de pages par format de page
- Le nombre de pages par mode couleur
- Le nombre de pages par longueur de page
- La zone de papier utilisée par catégorie de taux de couverture d'impression
- **EX** REMARQUE : Un module d'analyse de tâche est disponible pour calculer à l'avance la couverture d'impression par page, afin de pouvoir prévoir vos tâches.

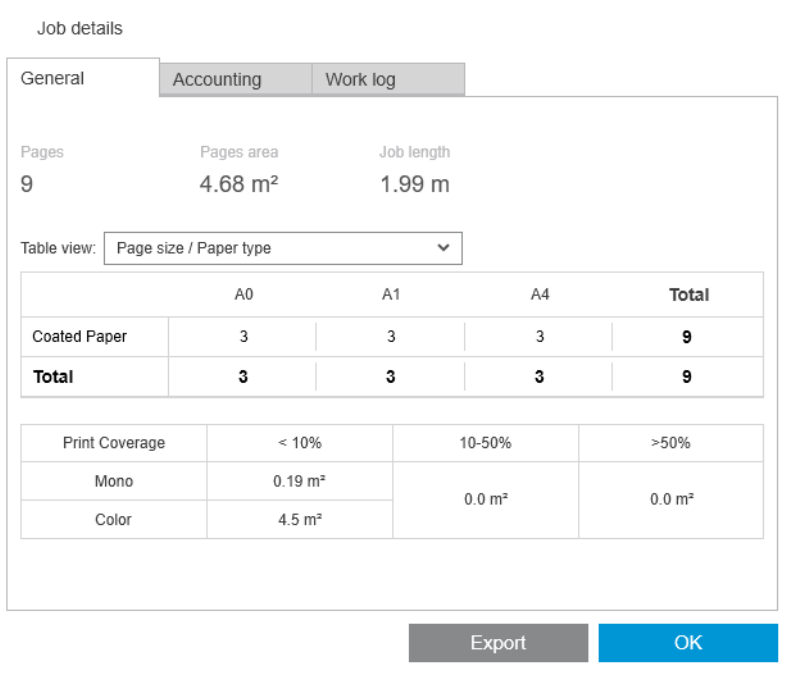

Dans les préférences générales (reportez-vous à la section [Préférences générales à la page 14\)](#page-19-0), vous pouvez déplacer deux curseurs pour régler les trois catégories de taux de couverture d'impression indiquées dans cet onglet.

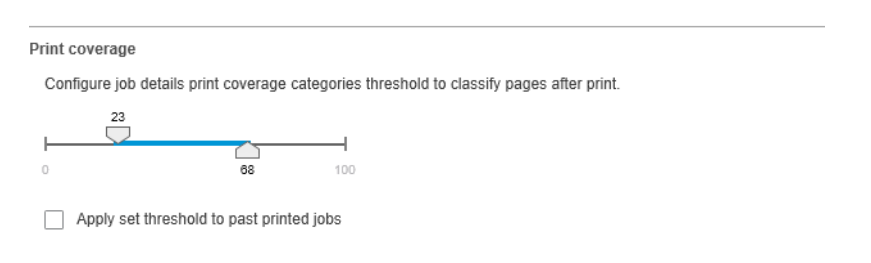

Les unités de mesure utilisées dans les détails de la tâche sont celles choisies pour l'application en général.

Si vous avez sélectionné le bureau de Preflight, vous verrez ici uniquement le nombre de pages, sans le type de papier ni la zone d'impression.

Vous pouvez cliquer sur le bouton Exporter pour exporter les détails de la tâche dans un fichier au format PDF ou CSV.

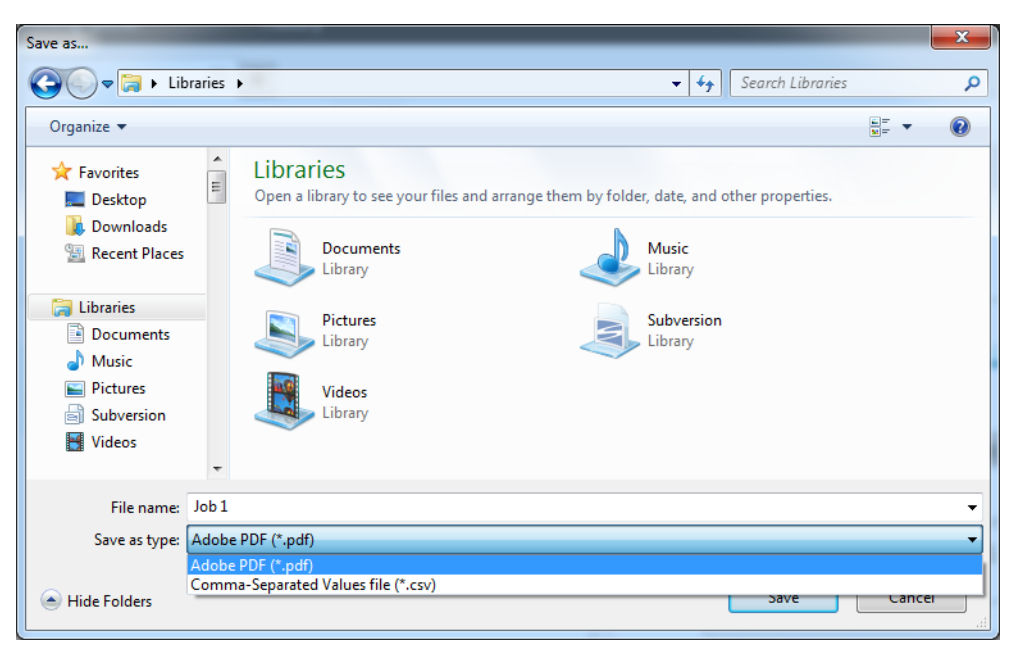

Si vous avez choisi de collecter les données de comptabilité des pages à partir de l'imprimante (reportez-vous à la section [Préférences spécifiques à l'imprimante à la page 15\)](#page-20-0), le volet de l'historique contiendra une icône pour accéder aux données de comptabilité.

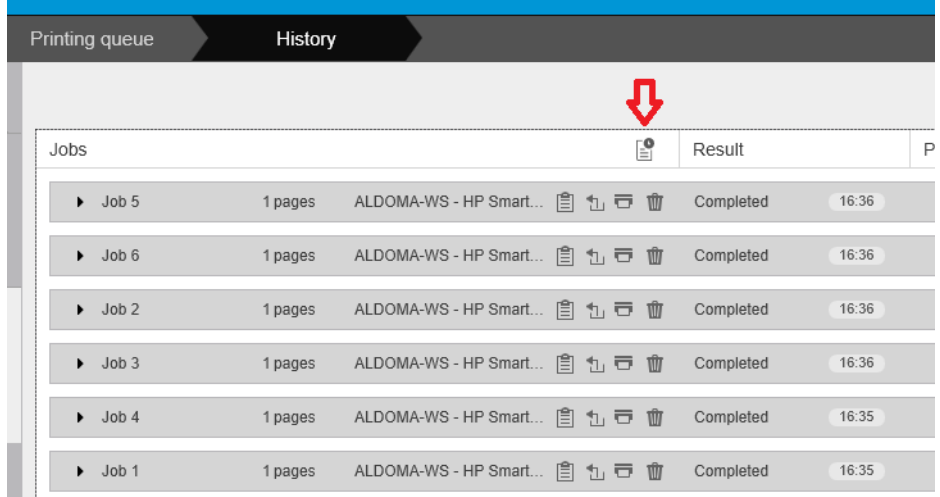

L'onglet Comptabilité contient des informations que vous pouvez relier à la tâche à des fins de comptabilisation.

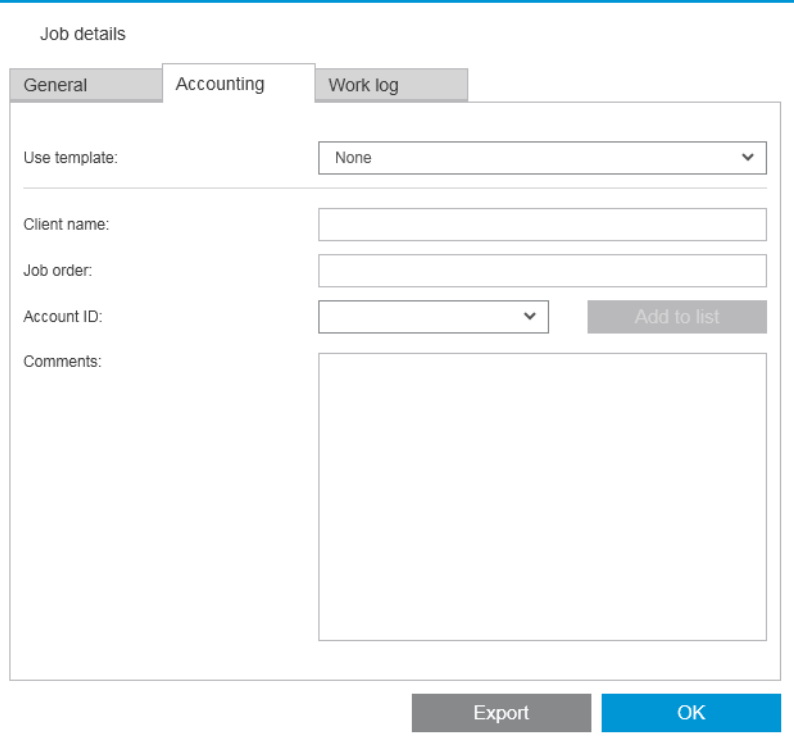

Vous pouvez sélectionner un modèle créé précédemment dans la liste de modèles à utiliser comme une autre façon de renseigner les champs manuellement. Pour créer un modèle, cliquez sur Créer en bas de la liste des modèles à utiliser. Les modèles de comptabilisation sont enregistrés dans Mes documents\HP SmartStream \Modèles de comptabilisation avec l'extension .smat (fichier de modèle de comptabilisation HP SmartStream).

L'onglet Journal de travail contient un résumé des paramètres appliqués aux pages imprimées et un résumé des problèmes non résolus.

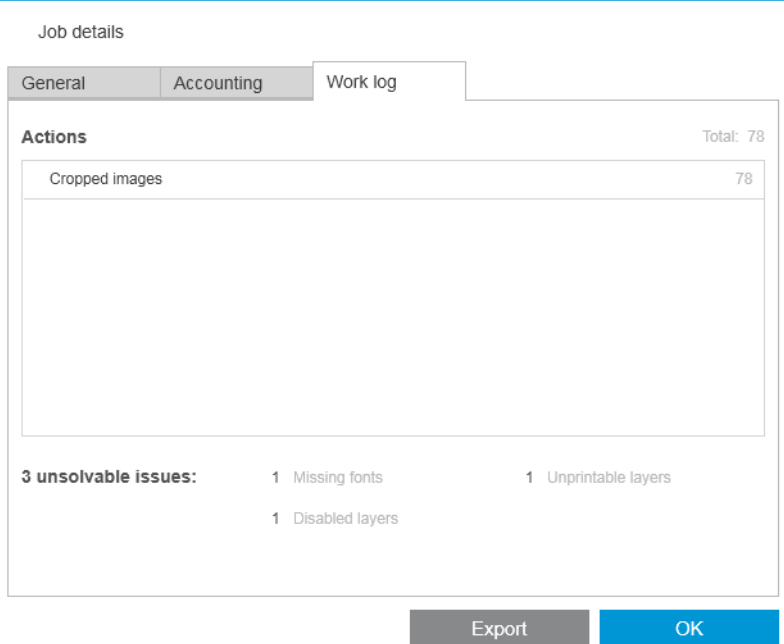

Si vous souhaitez un niveau supérieur de détails de comptabilisation, pour savoir par exemple quels utilisateurs ont envoyé des tâches pour impression, ainsi que générer et personnaliser des rapports avec des informations de comptabilisation, envisagez d'utiliser le logiciel HP SmartTracker. Votre représentant de l'assistance peut vous donner plus d'informations sur HP SmartTracker.

# 12 Pilote d'envoi

Le pilote d'envoi de HP SmartStream vous permet d'envoyer du contenu à partir de n'importe quelle application (y compris les applications graphiques et de CAO) et de n'importe quel format de fichier (y compris DWF, DWG, Microsoft Office, etc.) pour être préparé et imprimé à l'aide de HP SmartStream. Le pilote d'envoi apparaît parmi la liste des imprimantes de votre système et crée un paquet comprenant le contenu à imprimer ainsi que les instructions d'impression et des informations de comptabilité. Une fois envoyé, le paquet est envoyé vers le dossier actif contrôlé par HP SmartStream (reportez-vous à la section [Dossiers urge à la page 19](#page-24-0)).

Le pilote d'envoi est le compagnon idéal pour HP SmartStream dans un environnement d'entreprise comprenant un département central de reprographie (reportez-vous à la section [Flux de travail distribués à la page 5\)](#page-10-0), ou pour quiconque utilisant des applications incapables d'enregistrer les formats de fichier pris en charge par HP SmartStream (reportez-vous à la section [Gestion des couleurs à la page 63](#page-68-0)).

#### HP Applications Center

En particulier, le pilote de soumission vous permet d'utiliser HP SmartStream pour la préparation et l'impression de fichiers à partir de HP Applications Center. Pour effectuer cette configuration :

- 1. Cliquez sur
- 2. Cliquez sur l'onglet Dossiers urgents.
- 3. Ajoutez un nouveau dossier urgent entrant et saisissez son chemin et son nom.

4. Cochez la case Obtenir les fichiers à partir d'Applications Center.

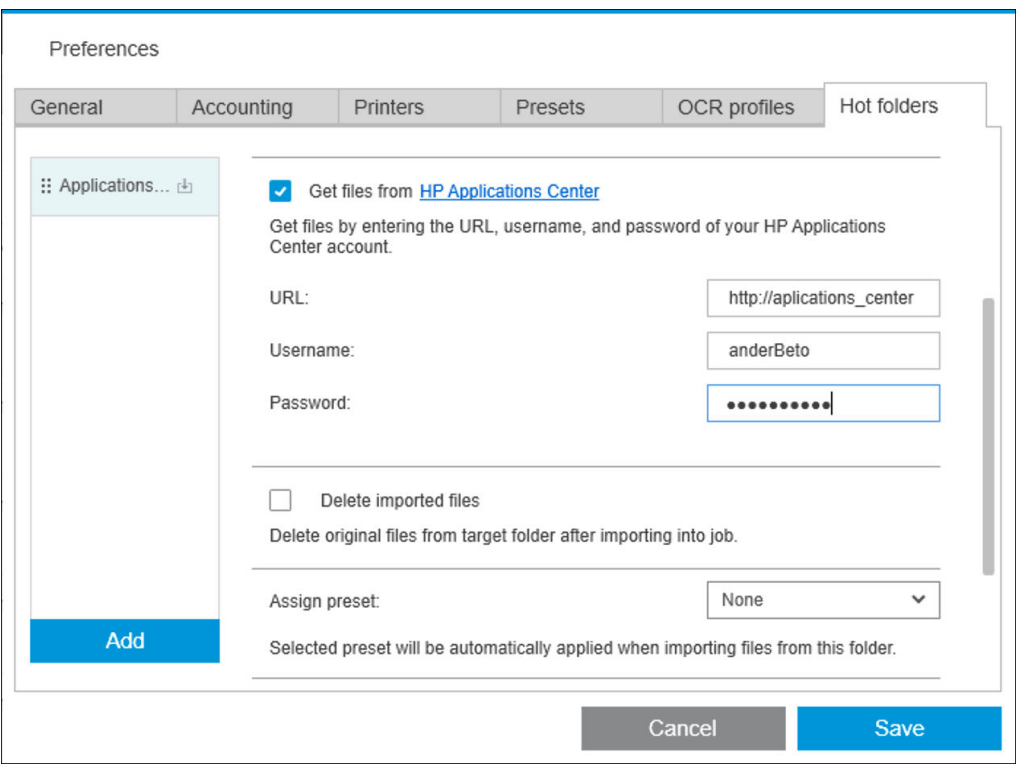

5. Entrez l'URL d'Applications Center, ainsi que votre nom d'utilisateur et votre mot de passe.

L'icône de la barre d'outils Dossier urgent vous informe de tous les fichiers d'Applications Center dans le dossier urgent, comme d'habitude.

#### Limiter les ID de comptes

Par défaut, le pilote d'envoi accepte n'importe quel ID de compte saisi par l'utilisateur, mais il peut être configuré pour fournir une liste restreinte d'ID de comptes autorisés.

- 1. Accédez à l'onglet Avancé du pilote et sélectionnez Fichier des ID de comptes.
- 2. Entrez le nom d'un fichier CSV contenant la liste des identifiants de comptes autorisés.

Le fichier CSV peut être généré automatiquement à partir de HP SmartStream, en utilisant les ID de compte connus de l'application. Dans l'onglet Général des préférences de l'application, cliquez sur le bouton Exporter et sélectionnez un dossier dans lequel créer le fichier.

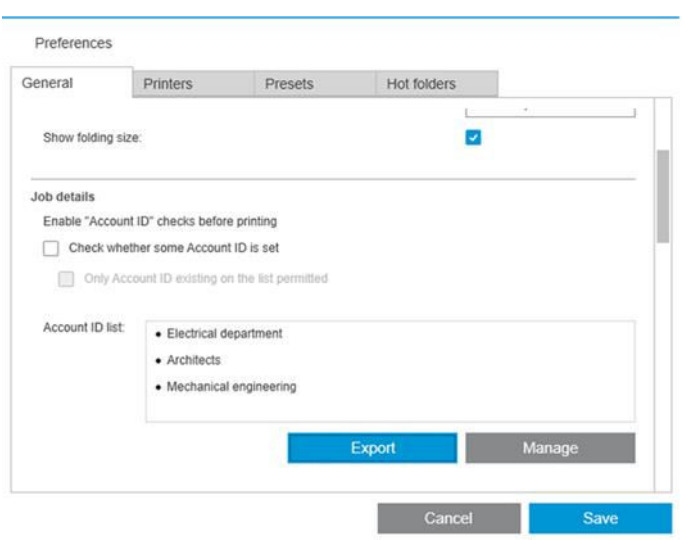

# 13 Dépannage

## Codes d'erreur

Certains problèmes peuvent entraîner l'affichage d'une fenêtre d'erreur d'application, indiquant un ou plusieurs codes d'erreur et descriptions. Ils sont répertoriés dans le tableau ci-dessous.

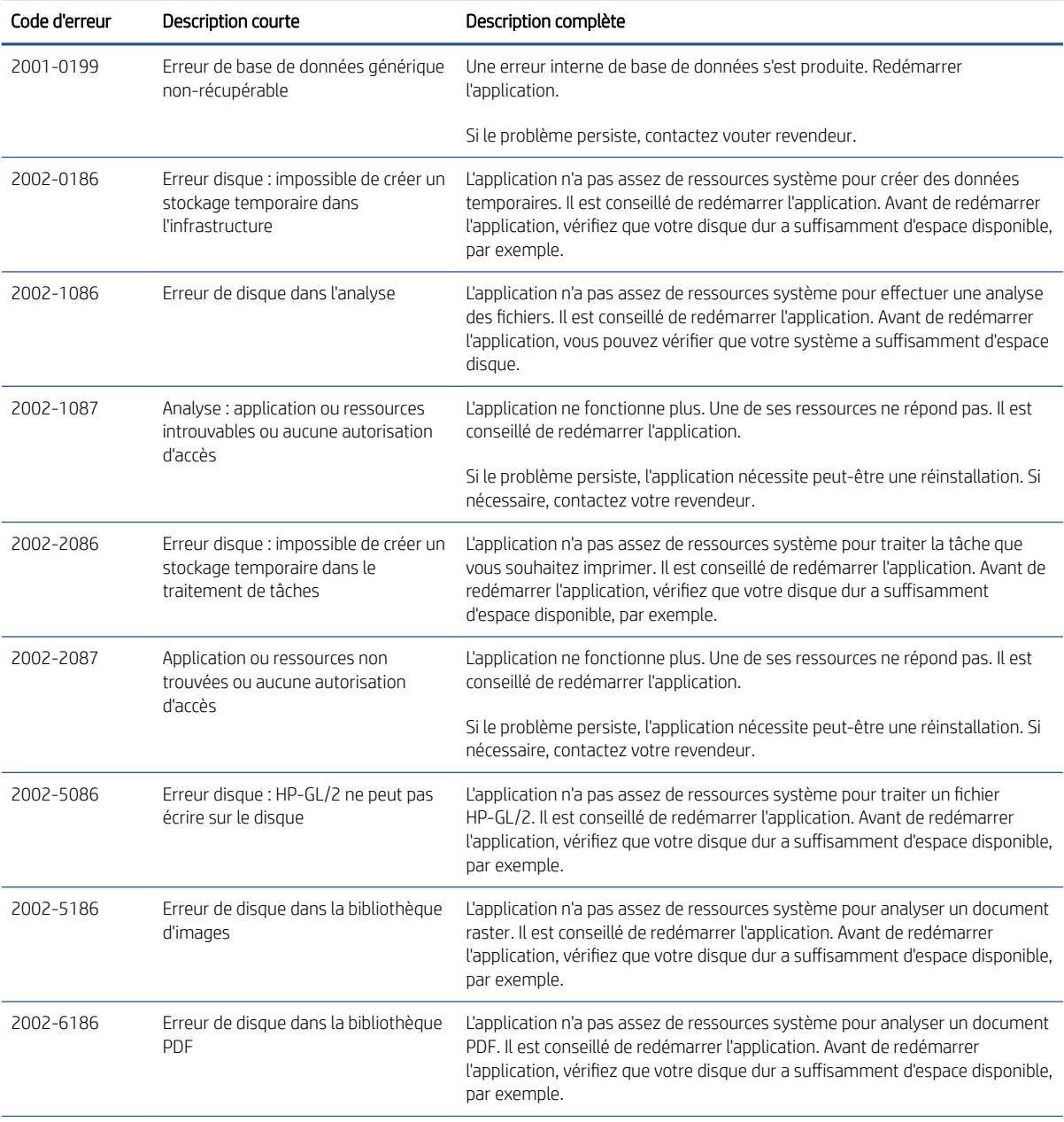

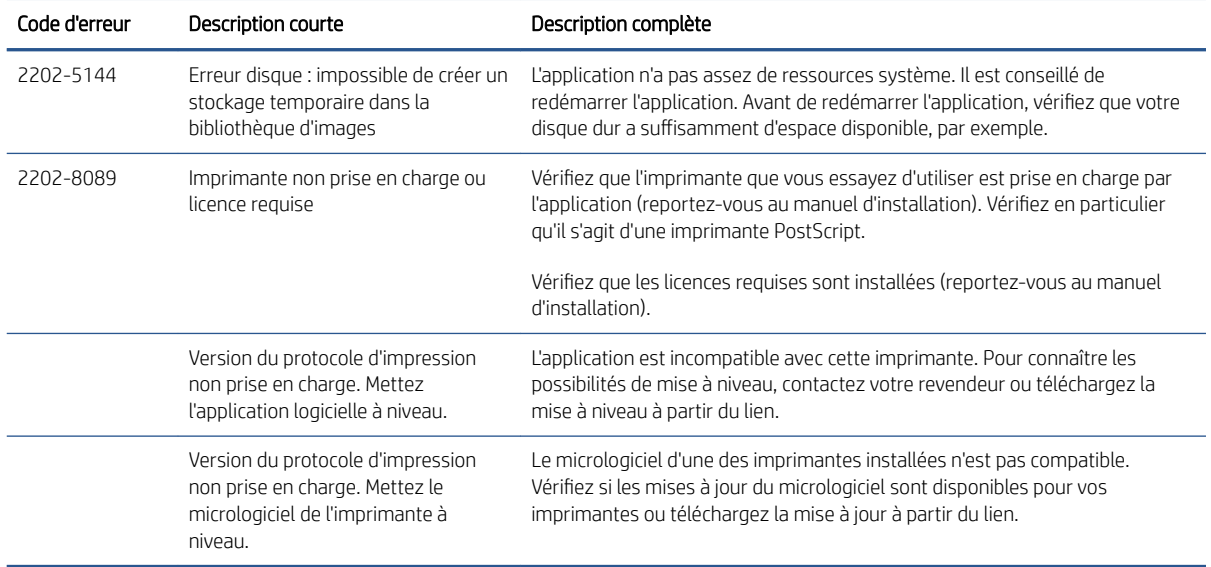

## Outils de résolution des problèmes

Il y a un outil de résolution des problèmes fourni dans le groupe de programmes HP SmartStream qui offre les options suivantes pour vous aider à remédier à un problème :

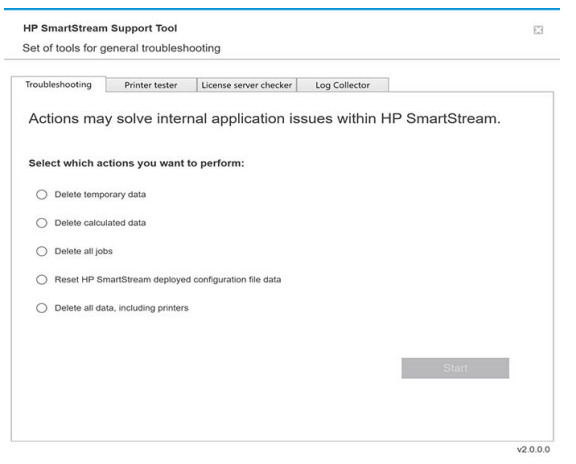

1. Supprimer les données temporaires : Supprimez uniquement les fichiers temporaires contenus dans C: \Users\User\AppData\Local\Temp\HP\HPSmartStream. La base de données (dossier et fichiers) n'est pas supprimée.

Supprimez également tous les fichiers contenus dans C:\Users\User\AppData\Local\Roaming\HP \HPSmartStream.

- 2. Supprimer les données calculées : Supprimez tous les éléments dans l'option 1, plus les tâches en préparation. Cette option peut être utilisée si vous avez une tâche en préparation à l'origine d'une erreur et que vous ne pouvez pas la supprimer autrement.
- 3. Supprimer toutes les tâches : Supprimez tous les éléments dans les options 1 et 2, plus toutes les autres tâches, y compris l'historique des tâches et toutes les données d'application de HP SmartStream contenus dans le registre Windows (paramètres persistants).
- 4. Réinitialisez la configuration de l'outil de configuration HP SmartStream : Supprime les informations contenues dans le Registre associé au dernier fichier de configuration appliqué. Cette option peut être utilisée si vous souhaitez appliquer de nouveau le dernier fichier de configuration.
- 5. Supprimer toutes les données, y compris les imprimantes : Supprimez tous les éléments dans les options 1 à 4, plus la base de données. Les licences ne sont pas supprimées. Cette option peut être utilisée pour réinitialiser le logiciel en cas d'erreurs fréquentes ; cela peut être plus pratique que de réinstaller le logiciel.

Choisissez l'option que vous souhaitez utiliser et cliquez sur Démarrer ; ou cliquez sur Fermer pour n'en utiliser aucune.

# A Modules facultatifs pour les utilisateurs avancés

Trois modules en option sont disponibles pour HP SmartStream : le module de l'organisateur de documents, le module d'analyse des pixels et le module de gestion des flux de travail.

Chaque module nécessite une licence électronique spécifique. Si la licence est manquante, les fonctions du module n'apparaissent pas dans l'application.

### Module d'organiseur de documents

Le module d'organiseur de documents vous permet de suivre les fichiers que vous avez déjà ajoutés à une tâche et de renommer des documents et des pages de plusieurs façons différentes.

#### Suivi de fichiers ajoutés à la tâche

L'application se souvient des fichiers que vous avez ajoutés à votre tâche. Lorsque vous utilisez l'explorateur de fichiers HP SmartStream pour localiser plus de fichiers à ajouter, tous les fichiers dans le dossier que vous avez déjà ajoutés sont marqués d'un point bleu.

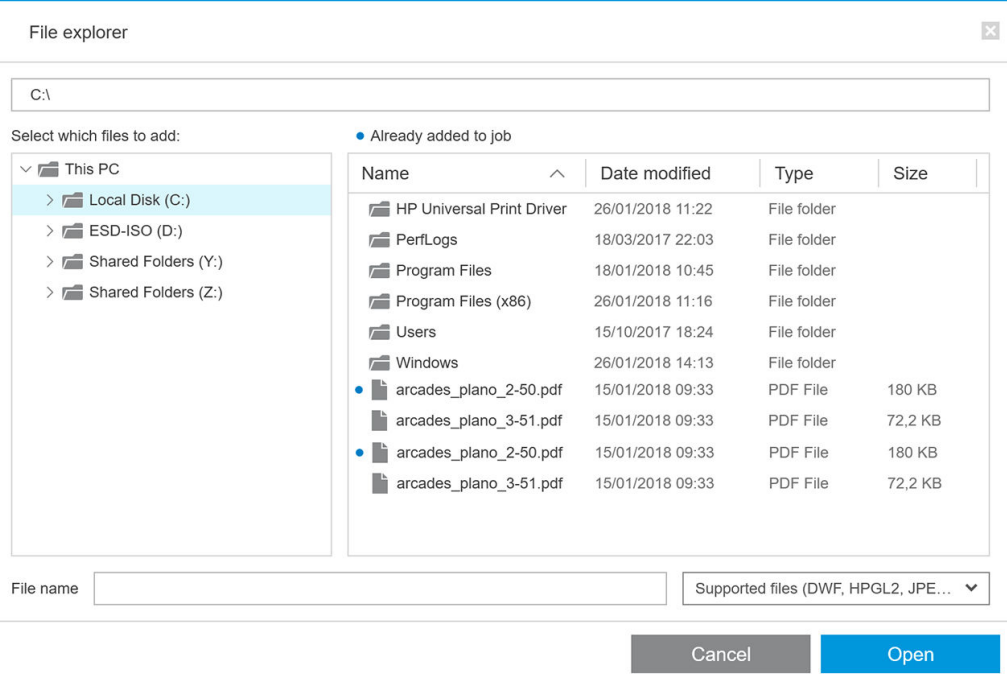

L'application se souvient aussi des fichiers qui sont ajoutés en effectuant un glisser-déposer.

Cependant, elle ne se souvient plus des fichiers ajoutés une fois que la tâche a été imprimée.

### Renommer des pages

Les documents et les pages peuvent être renommés de trois façons différentes : renommer de manière manuelle, renommer par lots et renommer par ROC.

En renommant des fichiers, ceux d'origine sont écrasés. Par conséquent, si vous souhaitez conserver les fichiers d'origine, copiez-les avant de les renommer.

Si vous renommez une seule page d'un fichier PDF de plusieurs pages, la page est extraite du document d'origine.

Les fichiers DWF, HP-GL/2 et TIFF ne peuvent pas être renommés.

#### Renommer de manière manuelle

Vous pouvez renommer un ou plusieurs documents ou pages manuellement.

Pour renommer une page manuellement :

Cliquez avec le bouton droit sur le nom de la page en cours dans le volet de la préparation de tâche, puis sélectionnez Renommer dans le menu contextuel.

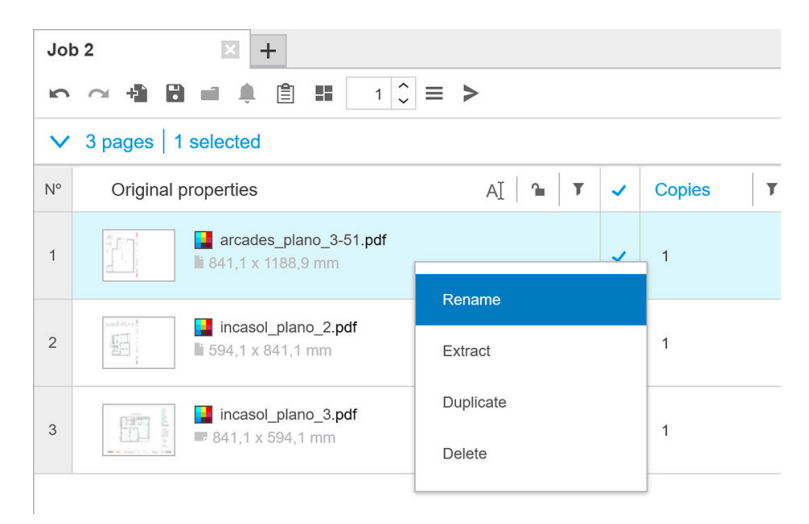

Vous pouvez également vous assurer que la page est sélectionnée, puis appuyer sur F2.

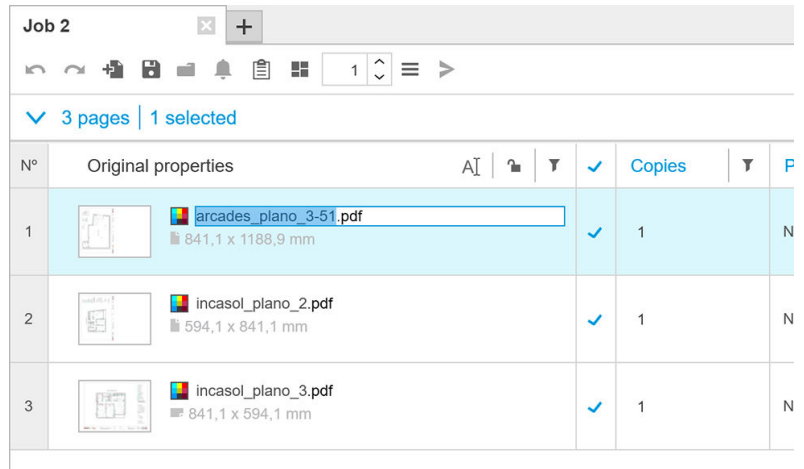

Appuyez sur Entrée pour confirmer le nouveau nom.

Pour renommer la page suivante, cliquez sur Onglet. Pour renommer la page précédente, appuyez sur MajOnglet.

<span id="page-91-0"></span>Il est également possible d'attribuer un nouveau nom manuellement dans le volet des paramètres.

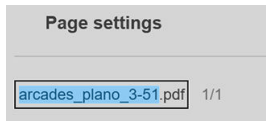

Si vous entrez un nom qui est déjà en cours d'utilisation, l'application suggérera un autre nom.

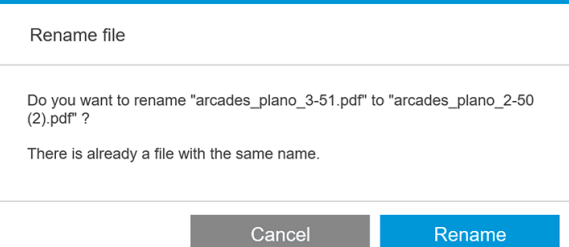

Si vous sélectionnez plusieurs pages pour les renommer en une fois, le nom que vous entrez sera utilisé pour toutes les pages, avec un suffixe numérique ajouté pour les distinguer entre elles. Le suffixe pour la première page sera 1, 01 ou 001, selon le nombre de pages renommées.

#### Modification du nom du lot

Vous pouvez renommer plusieurs documents ou pages en un seul lot.

Sélectionnez d'abord les pages que vous souhaitez renommer dans le volet de préparation de tâche. Si aucune n'est sélectionnée, toutes les pages seront renommées.

Près de la gauche des en-têtes de colonne dans le volet de préparation de tâche, cliquez sur  $\Box$ , puis sur Centre de renommage.

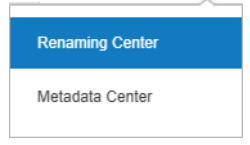

La boîte de dialogue suivante s'affiche, dans laquelle vous pouvez indiquer les nouveaux noms de fichier que vous souhaitez utiliser.

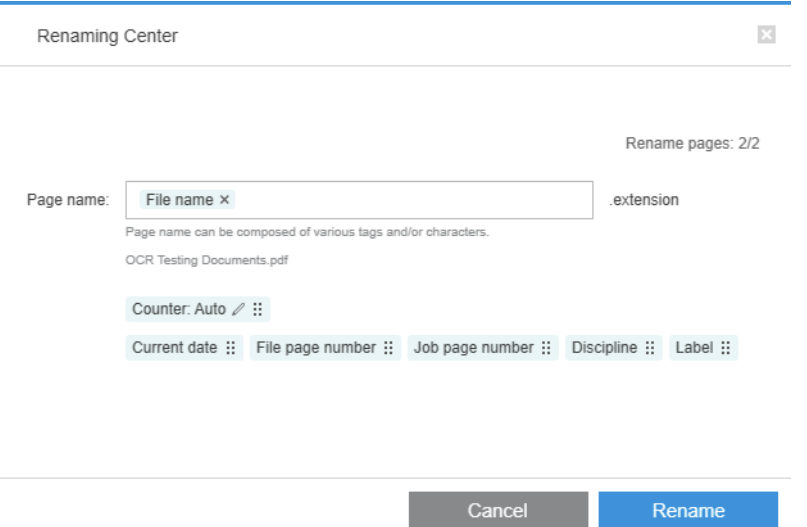

Les nouveaux noms de page peuvent être composés d'un préfixe, d'une partie principale, d'un suffixe et de l'extension du nom de fichier (que vous ne pouvez pas modifier).

<span id="page-92-0"></span>Vous pouvez remplir chaque partie du nouveau nom en saisissant du texte (évitez d'utiliser les caractères spéciaux) et/ou en cliquant sur l'une des variables ci-dessous : nom du fichier, numéro de page du fichier, et ainsi de suite.

Si utilisée, la variable Date actuelle est affichée dans le format standard que vous avez sélectionné dans votre système d'exploitation.

Par défaut, le suffixe se compose d'un compteur numérique, commençant à 1, 01 ou 001, selon le nombre de pages renommées. Mais cela n'est pas obligatoire : vous pouvez retirer le compteur du suffixe. Sinon, vous pouvez modifier la valeur de démarrage et le format du compteur en cliquant sur l'icône dans le compteur.

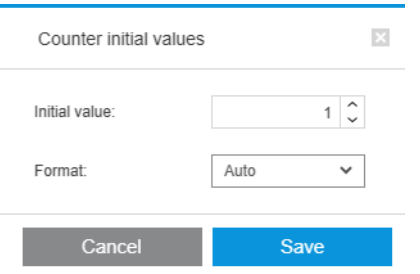

Une fois que vous avez spécifié la façon de renommer les pages, cliquez sur Renommer pour commencer à renommer les fichiers.

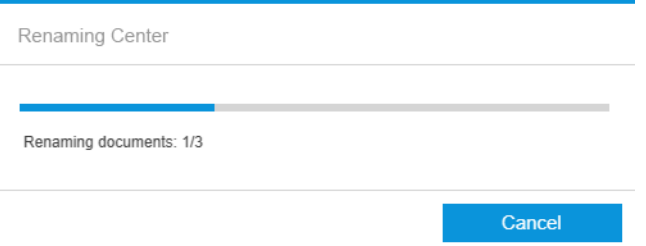

Vous pouvez l'annuler l'opération à tout moment alors qu'elle est en cours. Si vous l'annulez, les noms de toutes les pages sont restaurés tels qu'ils étaient au début de l'opération.

Par défaut, les fichiers renommés restent dans leur dossier d'origine, mais vous pouvez spécifier un dossier d'enregistrement d'attribution de nom par lot différent dans les préférences ; reportez-vous à la section [Préférences générales à la page 14.](#page-19-0)

**REMARQUE :** Les pages dont les extensions ne sont pas prises en charge par l'application ne seront pas renommées.

REMARQUE : Si vous essayez d'attribuer à un fichier un nom qui existe déjà dans le dossier, l'application modifiera automatiquement le nouveau nom.

#### Modification du nom par ROC

ROC signifie reconnaissance optique des caractères : technique logicielle d'interprétation des pixels comme du texte. Vous pouvez utiliser cette technique pour obtenir un nom de fichier à renommer.

Sélectionnez d'abord les pages que vous souhaitez renommer dans le volet de préparation de tâche. Si aucune n'est sélectionnée, toutes les pages seront renommées.

Près de la gauche des en-têtes de colonne dans le volet de préparation de tâche, cliquez sur  $\pi$ , puis sur Centre de renommage.

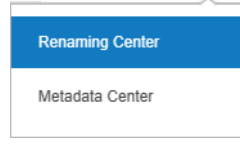

Dans la boîte de dialogue de centre de renommage, cliquez sur Définir les zones OCR.

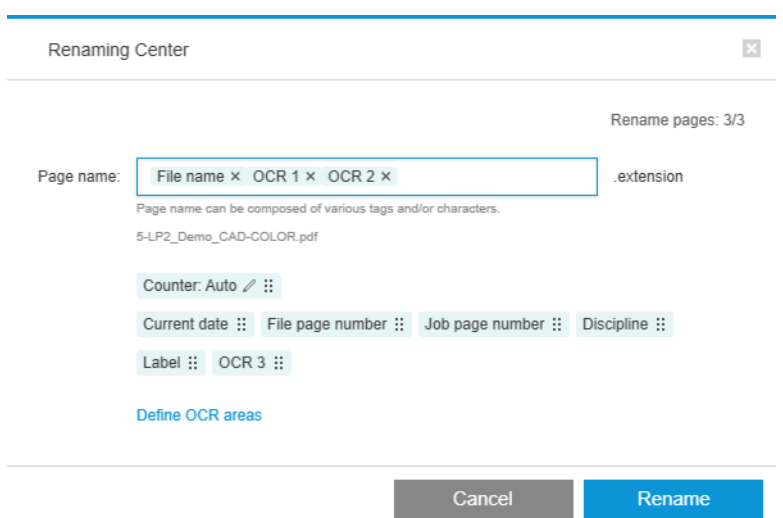

Dans le volet d'aperçu, vous pouvez définir jusqu'à trois zones OCR contenant le texte à utiliser pour renommer. Chaque zone est définie en dessinant un rectangle l'entourant sur l'image d'aperçu, englobant le texte.

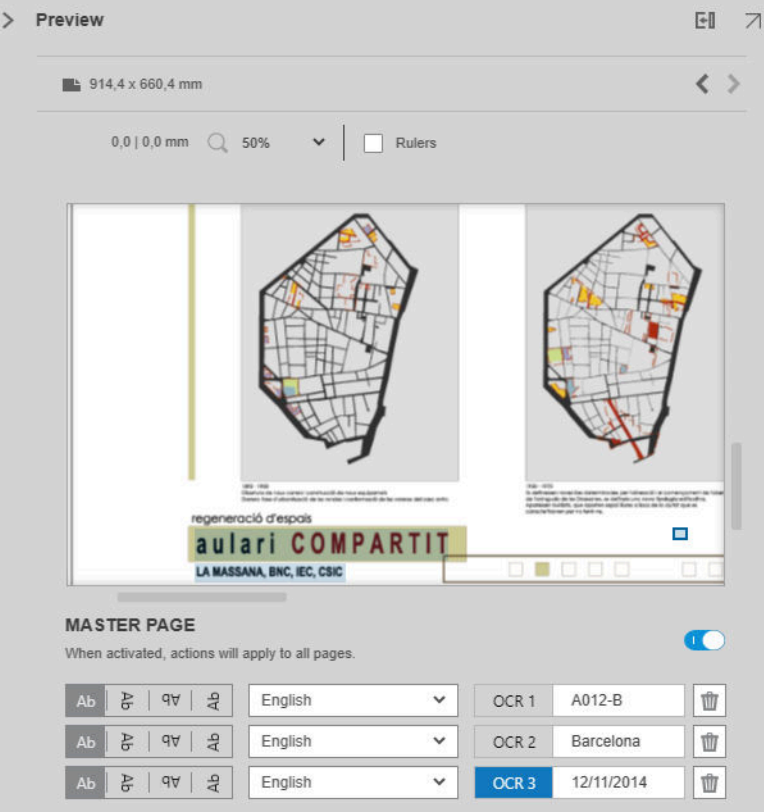

Les zones peuvent être ajoutées, modifiées ou supprimées.

Une fois que vous avez spécifié dans la boîte de dialogue de centre de renommage, cliquez sur Renommer pour commencer à renommer les fichiers.

#### Profils automatiques

Lors de la reconnaissance optique des caractères, vous pouvez sélectionner l'option Profils automatiques, auquel cas l'application tente de détecter un motif dans le texte.

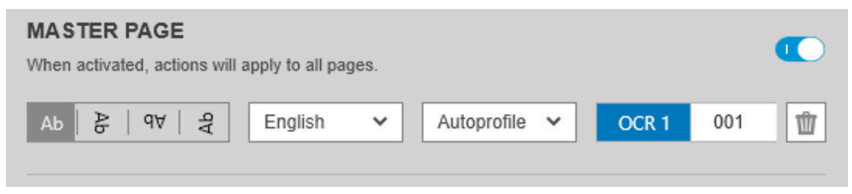

L'info-bulle du profil automatique indique le motif autodétecté.

#### Création de profils OCR

Cet onglet vous permet d'enregistrer les profils OCR nommés, chacun d'entre eux spécifiant les règles d'interprétation du texte numérisé.

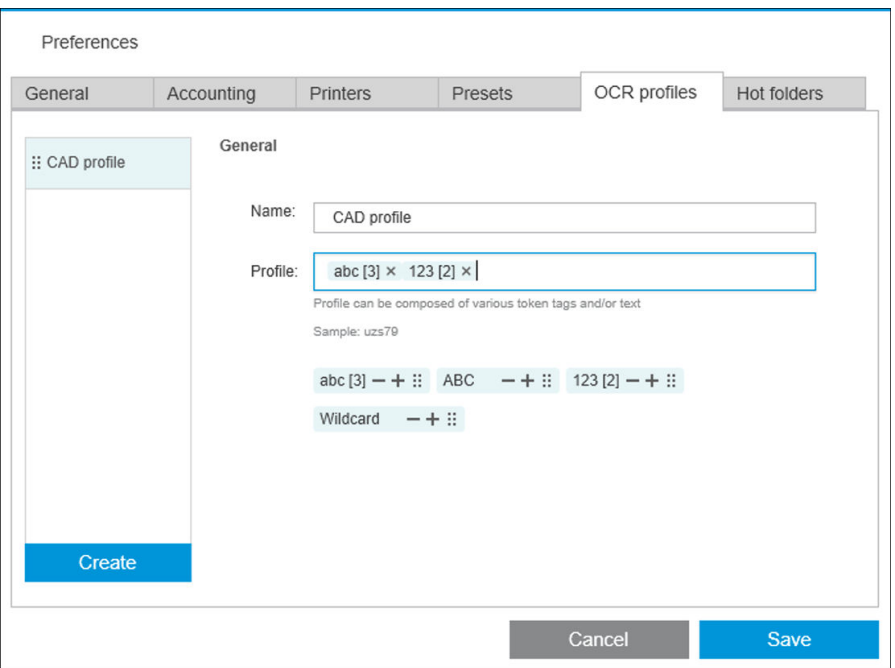

#### Créer un nouveau profil OCR

- 1. Cliquez sur Créer.
- 2. Entrez un nom pour le nouveau profil.
- 3. Entrez la spécification du profil. Vous pouvez entrer des caractères directement et/ou faire glisser l'un des motifs illustrés ci-dessous.
- 4. Cliquez sur Enregistrer pour enregistrer le nouveau profil.

Vos profils OCR sont répertoriés sur la gauche ; vous pouvez réorganiser la liste et supprimer des profils de celleci (en cliquant avec le bouton droit de la souris, puis sur Supprimer).

#### Simulation ROC

Dans le Centre de nommage, vous pouvez cliquer sur Simulation ROC pour vérifier les résultats de la reconnaissance optique de caractères avant de les appliquer. La fenêtre de simulation ROC s'affiche ; elle vous permet d'afficher les résultats de la reconnaissance optique des caractères et de rectifier manuellement tout ajustement nécessaire. Vous pouvez choisir d'autres profils ROC (reportez-vous à la section Création de profils OCR à la page 89) pour voir les résultats.

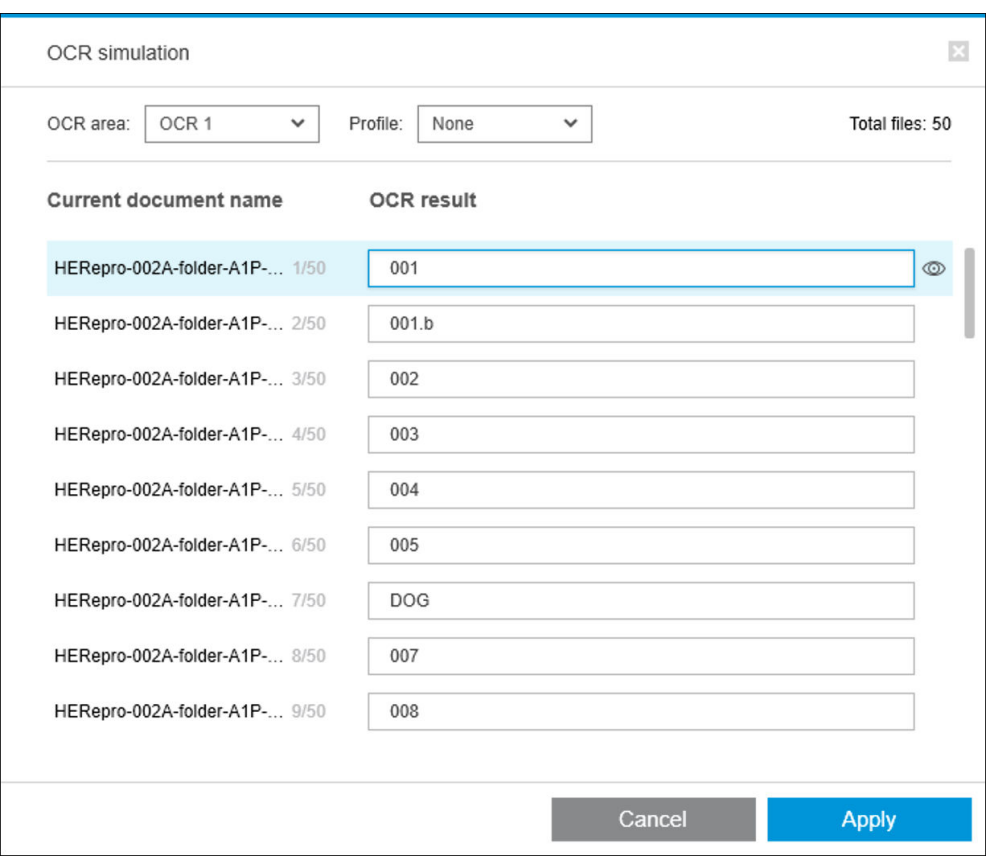

Une fois que vous avez terminé dans cette fenêtre, vous pouvez cliquer sur **Appliquer** pour appliquer les résultats tels qu'ils sont affichés ou sur Annuler si vous ne souhaitez pas les appliquer. Les deux boutons permettent de fermer la fenêtre.

#### Zoom sur la zone de légende

Dans le menu déroulant d'aperçu de zoom, sélectionnez Zoom sur la zone de légende. Ceci affiche la zone du titre dans la fenêtre et vous aide à identifier et à mettre en avant la zone de légende d'un document.

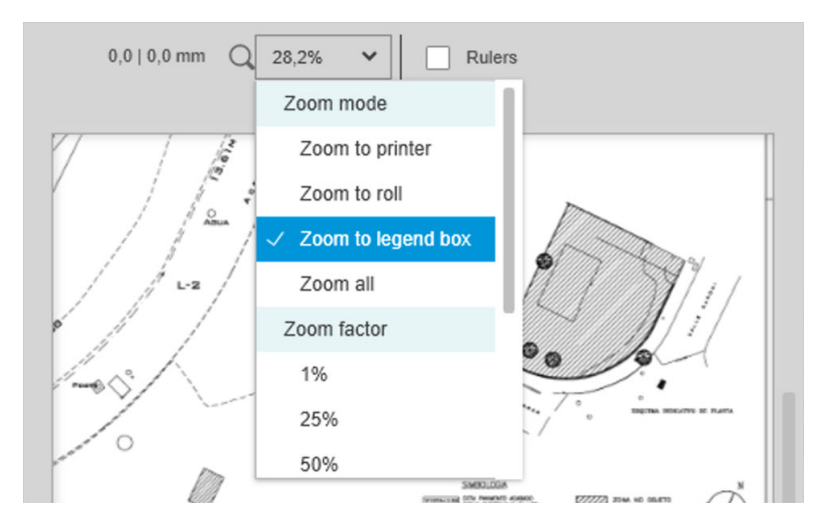

### Ajout de métadonnées

Sélectionnez tout d'abord dans le volet de préparation de la tâche les pages auxquelles vous souhaitez ajouter des métadonnées. Si aucune n'est sélectionnée, les métadonnées sont ajoutée à toutes les pages.

Près de la gauche des en-têtes de colonne dans le volet de préparation de tâche, cliquez sur  $\Box$ , puis sur Centre de métadonnées.

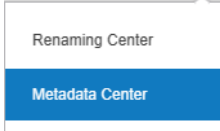

Dans la boîte de dialogue Centre de métadonnées, vous pouvez entrer des métadonnées qui s'affichent dans la colonne Etiquette ou Discipline dans le volet de préparation de la tâche. Comme dans une opération de renommage (reportez-vous à la section [Modification du nom du lot à la page 86\)](#page-91-0), il existe des variables différentes que vous pouvez utiliser, y compris une variable OCR (reportez-vous à la section [Modification du nom](#page-92-0) [par ROC à la page 87\)](#page-92-0).

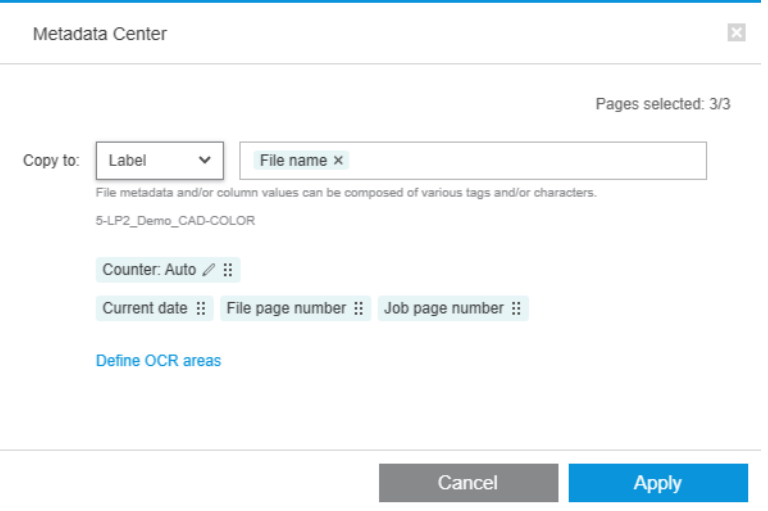

Après avoir sélectionné toutes les métadonnées que vous voulez ajouter, cliquez sur Appliquer.

## Module d'analyse de pixels

Avec le module d'analyse de pixels, l'application peut calculer la couverture en pixel des pages et les classer par catégories personnalisées que vous pouvez définir dans les préférences. Un rapport apparaît ensuite dans les détails de tâche, avec une estimation du coût total de la page.

#### Catégories et seuils

Si la licence du module d'analyse de pixels est active, vous trouverez la section de la couverture en pixel dans la partie inférieure des préférences de comptabilisation de l'application, dans laquelle vous pouvez spécifier des catégories et des seuils de couverture en pixel.

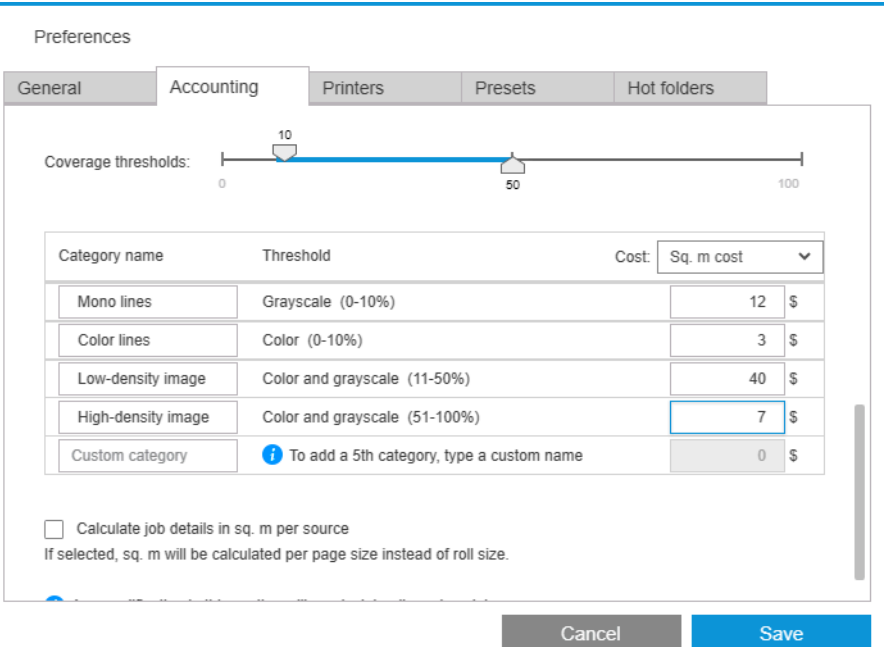

Lorsque vous utilisez l'application pour la première fois, des catégories par défaut sont définies comme indiqué ci-dessus, sans prix.

Vous pouvez modifier ces catégories et définir des prix pour chacune, par mètre carré ou par page. Les coûts peuvent être calculés pour la quantité totale du papier utilisé (la largeur du rouleau) ou uniquement pour le papier qui est effectivement imprimé (la largeur de page).

La cinquième catégorie est facultative. Pour l'utiliser, il vous suffit d'entrer un nom de votre choix où vous voyez Catégorie personnalisé à l'écran. Vous verrez ensuite un marqueur supplémentaire dans le curseur de seuil, comme illustré ci-dessous.

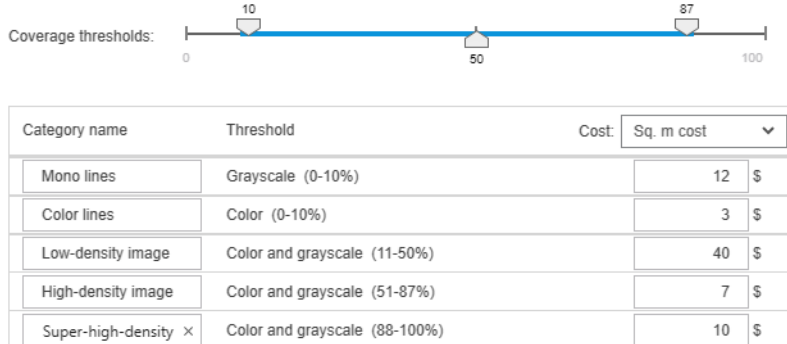

Lorsque vous cliquez sur Enregistrer, les modifications sont enregistrées et appliquées à toutes les tâches passées et à celles à venir.

### Calcul de la couverture en pixel

Si la licence du module d'analyse de pixels est active, la colonne Couverture s'affiche dans le volet de préparation de tâche. Cette colonne est visible par défaut, mais elle peut disparaître ou réapparaître comme les autres colonnes (voir [Comment puis-je ajuster la fenêtre de HP SmartStream ? à la page 4](#page-9-0)).

Pour analyser la couverture en pixel, cliquez simplement sur **a** loans l'en-tête colonne. La couverture en pixel peut être calculée pour une seule page ou pour toutes les pages d'une tâche.

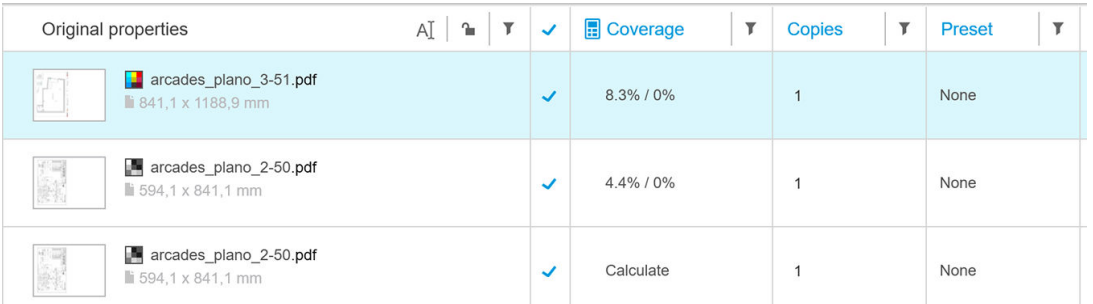

Lorsque la couverture en pixel a été calculée, la colonne Couverture affiche deux valeurs : le pourcentage total de couverture de la surface et la couverture de pourcentage de couleur.

La couverture de pages ou de documents peut être recalculée à tout moment.

### Détails sur l'impression

La fenêtre de détails de tâche inclut une table récapitulant l'analyse de couverture en pixel, comme illustré cidessous.

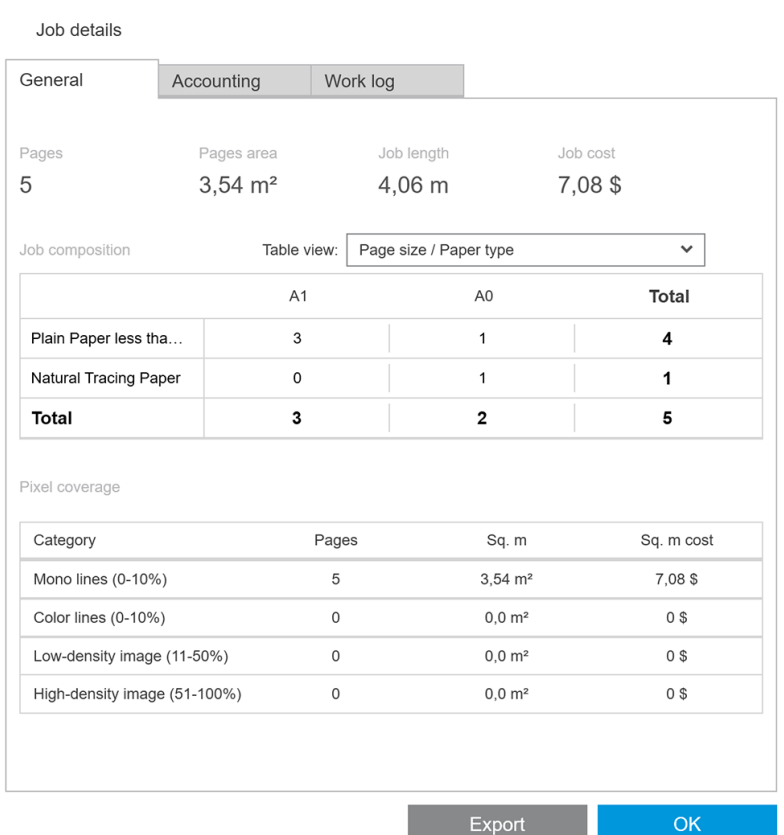

Cliquez sur Exporter pour exporter le rapport de détails de tâche dans un fichier CSV ou PDF. Le rapport exporté comporte une liste détaillée de toutes les pages avec des statistiques de page.

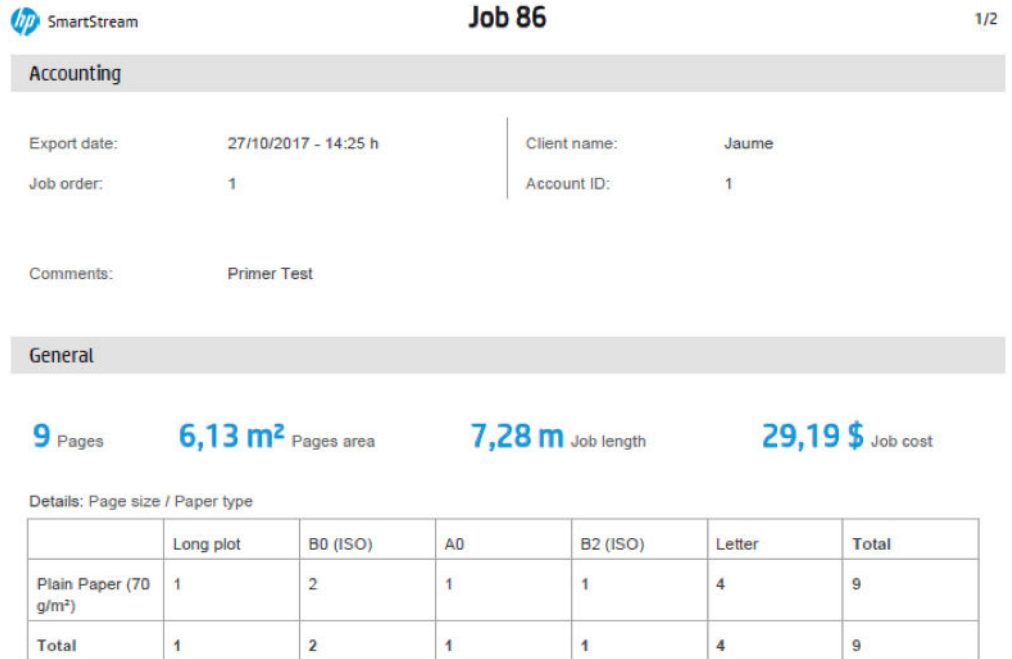

## Module de gestion du flux de travail

Le module de gestion du flux de travail permet à HP SmartStream d'utiliser des fichiers JDF (Job Definition Format).

JDF est un standard technique utilisé avec les fichiers XML. HP SmartStream JDF prend en charge les paramètres de la tâche tels que le nom de la tâche, les copies de tâches et l'assemblage, ainsi que les paramètres de document tels que le nombre de copies, le mode couleur et la destination.

Lorsqu'un fichier JDF est ajouté, il est analysé en tant que tâche distincte, quel que soit l'impression dans laquelle il a été inséré.

Une fois le fichier JDF analysé, seuls les fichiers référencés par le fichier JDF existent en tant que documents dans l'application ; le fichier JDF lui-même n'est pas préservé en tant qu'élément de l'application (comme avec les fichiers SMJ et ZIP).

## Profil de densité d'encre

Total

Le profil de densité d'encre vous permet de sélectionner le pourcentage d'encre à utiliser pour imprimer une tâche.

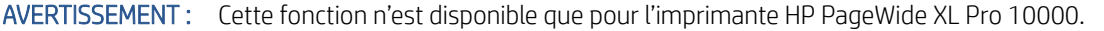

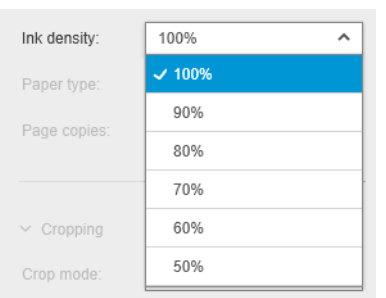

# B Comment utiliser des imprimantes non HP avec HP SmartStream

## Introduction

HP SmartStream peut imprimer sur certaines imprimantes grand format non HP à l'aide de pilotes spécifiques chacun d'eux peut couvrir plusieurs imprimantes non HP. Voici la liste des imprimantes officiellement prises en charge et leurs pilotes :

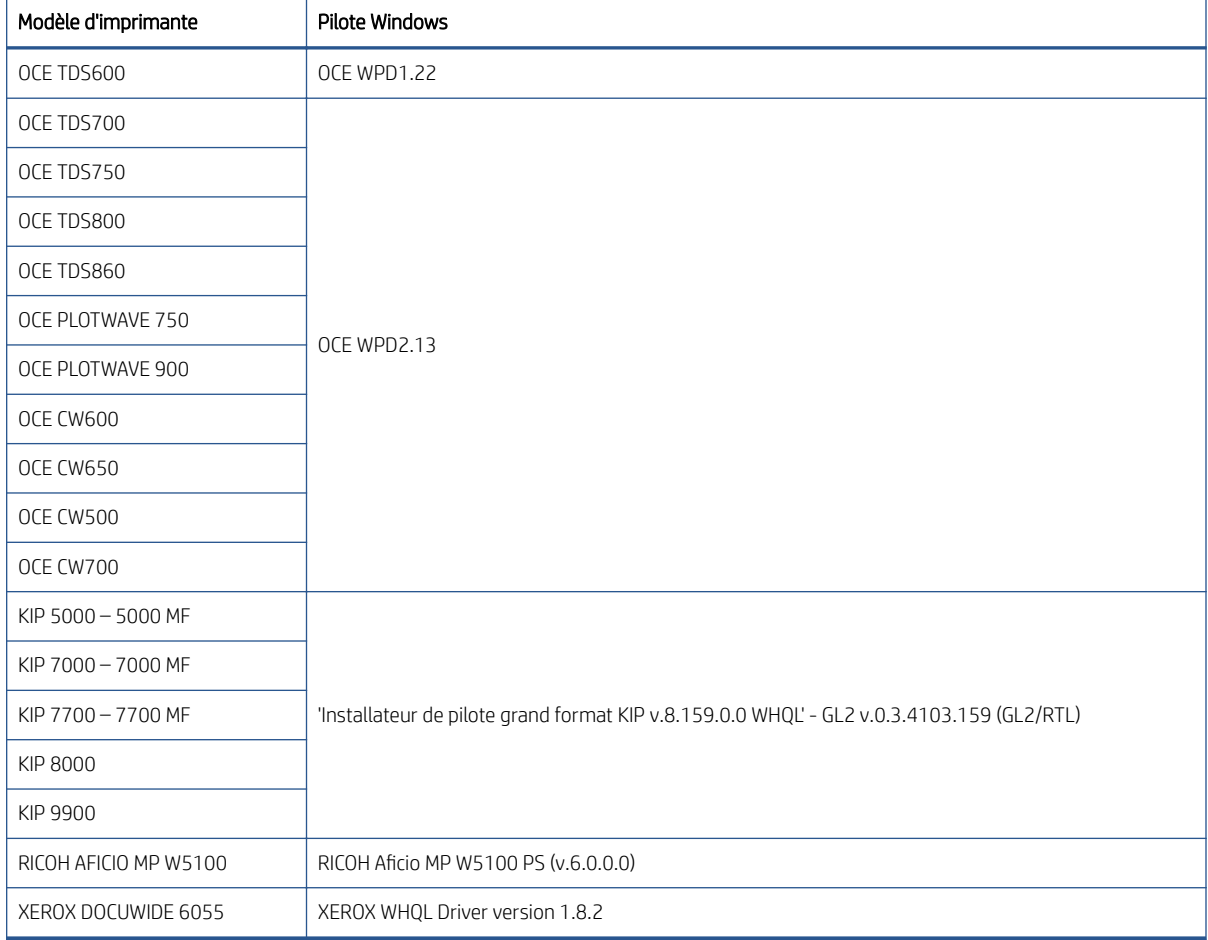

# Installation de l'imprimante

Avant que vous ne puissiez ajouter une imprimante, le logiciel doit disposer de licences non HP. La licence pour les imprimantes non HP activera le mode non HP dans SmartStream, afin que l'utilisateur puisse imprimer sur plusieurs imprimantes non HP avec une seule licence.

Contactez votre représentant commercial HP pour obtenir un code EON avec une licence non HP complète (T9B46AAE : Contrôleur d'impression HP SmartStream pour des périphériques non HP MV-HV E-LTU). Vous pouvez tester la nouvelle fonctionnalité à l'aide de la licence d'évaluation de 60 jours pour les imprimantes non HP. Pour savoir comment obtenir le code EON pour la licence d'évaluation, rendez-vous à l'adresse suivante : [http://www.hp.com/go/smartstreampagewidexl/software.](http://www.hp.com/go/smartstreampagewidexl/software)

Une fois que la licence non HP est ajoutée au Gestionnaire de licences, suivez les instructions ci-dessous pour ajouter des imprimantes non HP :

- 1. Cliquez sur **Préférences** près de la partie supérieure droite de la fenêtre.
- 2. Cliquez sur l'onglet Imprimantes.
- 3. Cliquez sur le bouton Ajouter une imprimante.
- 4. Cliquez sur Ajouter une imprimante grand format non HP (visible uniquement lorsque les pilotes d'une imprimante compatible sont installés dans le système).

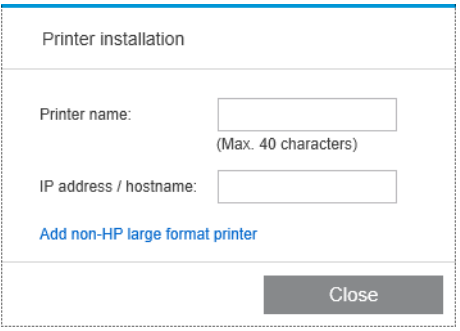

5. Nommez l'imprimante (facultatif) et sélectionnez un pilote.

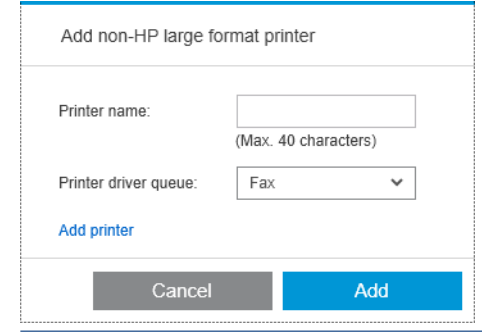

- **EX** REMARQUE : Seuls les pilotes installés et compatibles avec HP Smartstream seront affichés ; vous devez alors installer le pilote à l'avance.
- 6. Cliquez sur le bouton Ajouter.

## Préparation d'une tâche

Les imprimantes non HP sont prises en charge par un pilote dans HP SmartStream, ce qui signifie qu'il y a certaines différences en termes de fonctionnalité par rapport aux imprimantes HP. Dans le volet de préparation des tâches ou celui des paramètres, vous pourrez modifier uniquement les paramètres d'impression suivants pour chaque page :

- Paramètres généraux : Mode couleur
- Options de page : Taille, échelle et orientation de la page, alignement sur la page, rotation sur la page
- Recadrage
- Options avancées : Copies

Les paramètres d'impression peuvent être modifiés dans le volet de préparation des tâches ou dans le volet des paramètres. D'autres paramètres doivent être définis au niveau de la tâche, à l'aide de l'icône  $\equiv$ .

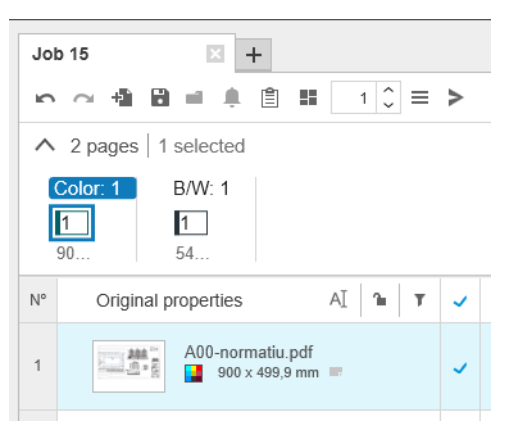

Ici, vous pouvez définir les paramètres de tâche ou actions suivant(e)s :

- **Copies**
- Assembl.
- Revenir à l'ordre des pages d'origine
- Revenir à l'ordre des pages personnalisé
- Tâche d'impression
- **Extraire**
- Supprimer tâche

Pour les imprimantes non HP, les **Options avancées** au niveau de la tâche sont activées respectivement à la liste ci-dessus. Sélectionnez cette option pour ouvrir le pilote de l'imprimante. Ici, vous pouvez modifier les valeurs par défaut du pilote et les enregistrer, afin qu'elles soient appliquées à la totalité de la tâche. De cette manière, vous pouvez définir des paramètres supplémentaires, tels que la destination de sortie ou la qualité d'impression.

Cependant, les paramètres du pilote suivants ne seront pas enregistrés : ils sont toujours remplacés par ceux définis au niveau des pages dans le volet de préparation des tâches.

- Paramètres généraux : Mode couleur
- Options de page : Taille, échelle et orientation de la page, alignement sur la page, rotation sur la page

Par conséquent, il est déconseillé de modifier ces paramètres dans le pilote.

### Autres éléments à prendre en compte

L'intégration d'imprimantes non HP dans HP SmartStream présente certaines restrictions par rapport aux imprimantes HP en ce qui concerne les points suivants.

### État de l'imprimante

Seuls les états suivants sont signalés :

- Prêt
- Pause
- **Erreur**

### File d'attente de l'imprimante

Les tâches en cours de traitement sont classées en fonction du processus de soumission au lieu du processus d'impression :

- **•** Soumission
- Soumis
- Prêt à soumettre
- Préparation de la soumission
- En attente de soumission

### **Historique**

Les tâches envoyées pour impression sont classées comme suit : Soumise, Échec ou Annulée.

### Résumé de la tâche

Aucun champ concernant le type de papier de l'imprimante n'est inclus.

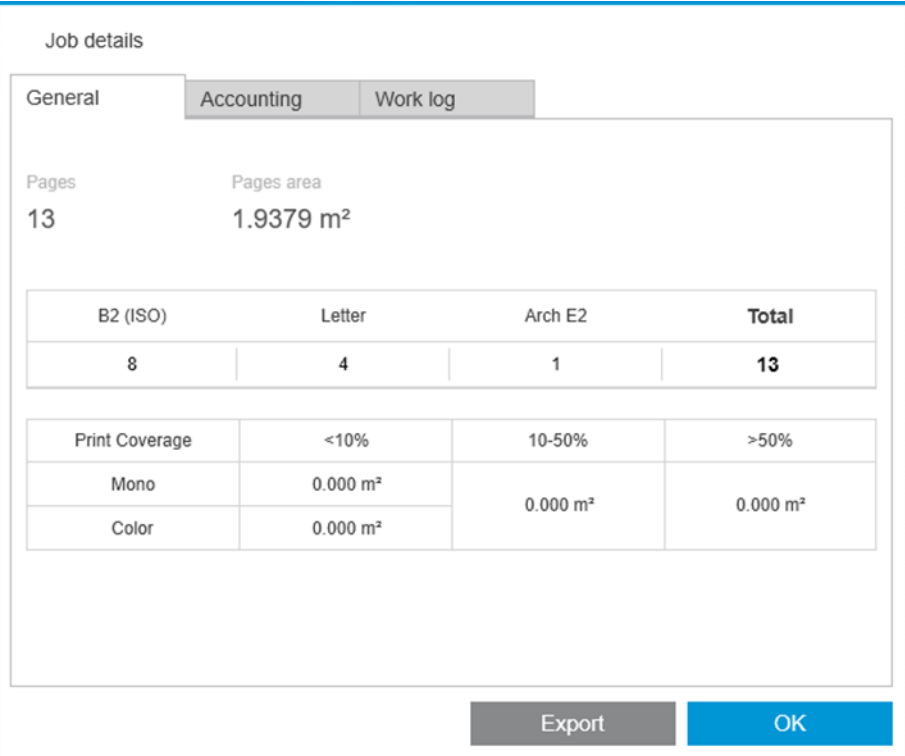

### Centre de résolution

Les alertes des types suivants n'apparaissent pas :

- Destination de sortie
- Rouleaux
- Format de papier incorrect

### Aperçu

Les fonctions suivantes sont désactivées :

- **•** Prévisualisation Crystal
- Zoomer sur rouleau
- Zoomer sur imprimante

### **Profils**

Seuls les paramètres suivants disponibles lors de la définition d'un profil seront appliqués à une imprimante non HP :

- Mode Couleur
- Qualité d'impression
- Options page (lignes de découpe, rotation, alignement du papier)
- Recadrage

### Préférences de l'imprimante

Seuls les paramètres suivants sont disponibles :

- Nom de l'imprimante
- Qualité d'impression
- Supprimer les zones blanches
- **Rotation**
- Alignement image/page
- Alignement rouleau/page
- Contenu dans la marge de l'imprimante
- Options de couleur
- **Imbrication**

### Autres restrictions

- Incohérence de l'orientation de l'aperçu avant impression : Si l'imprimante dispose d'un paramètre Économiser du papier activé, l'orientation de l'aperçu HP SmartStream peut ne pas correspondre à l'orientation de l'impression.
- Tracés longs : certaines imprimantes peuvent ne pas permettre les impressions de plus de 5 m, celles-ci seront annulées.

# C Touches de raccourci

# Sélecteurs généraux

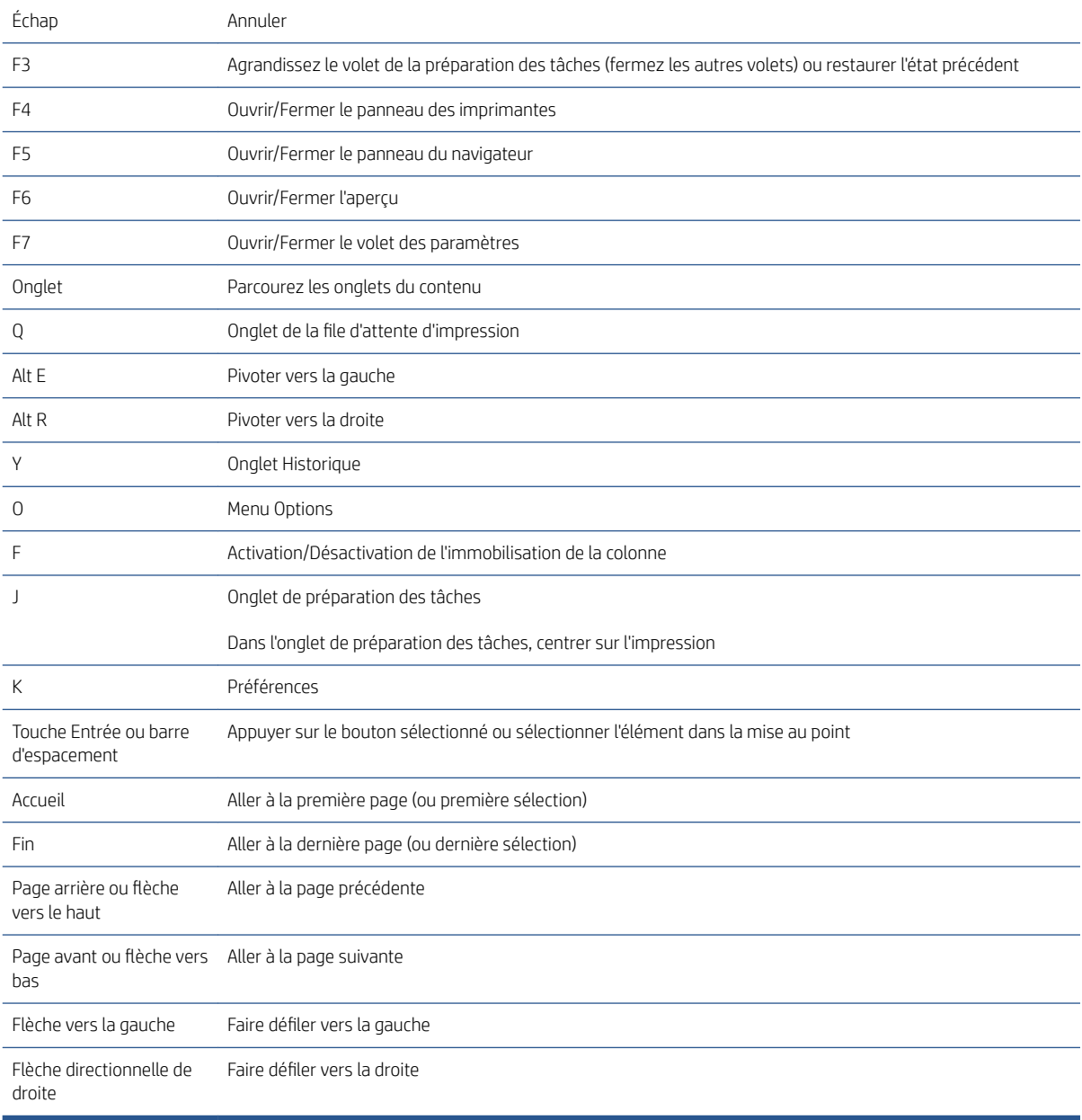

# Sélecteurs icônes/barre d'outils

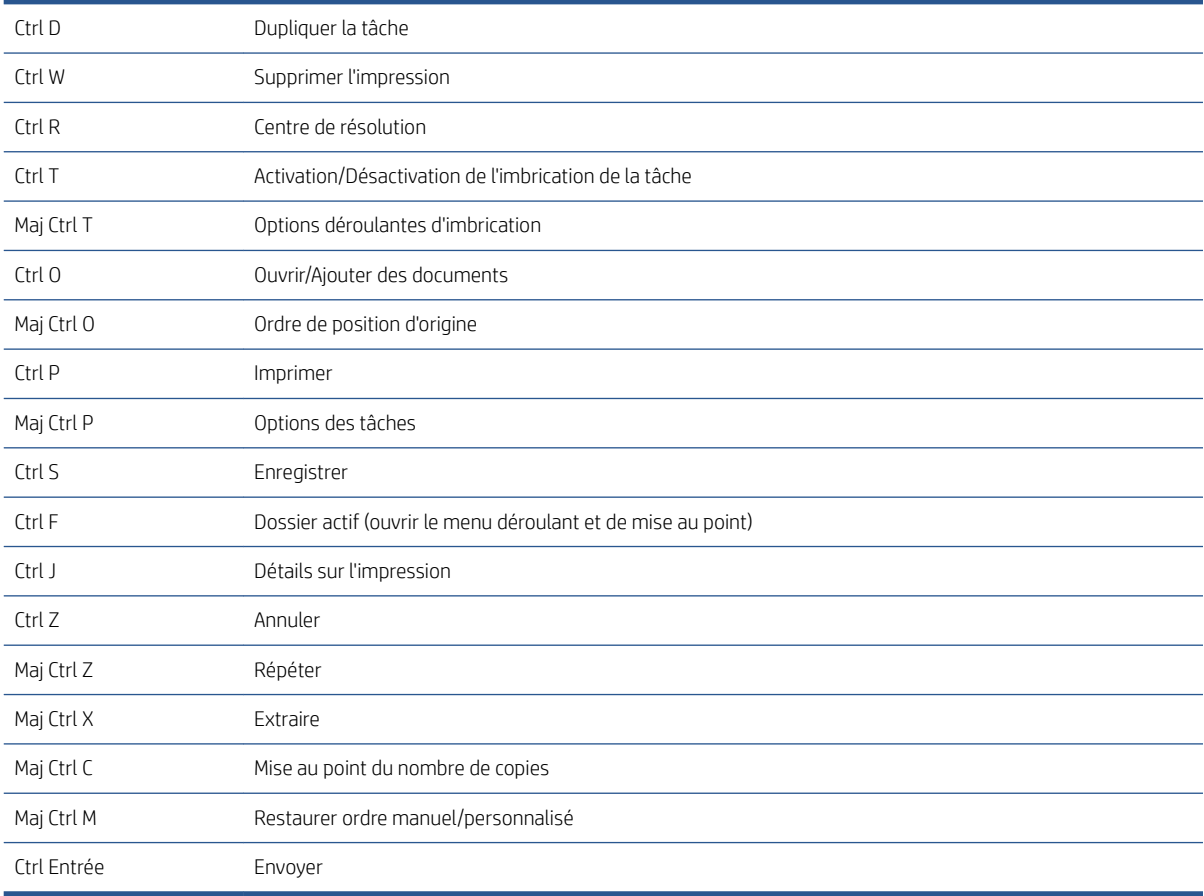

# Globales

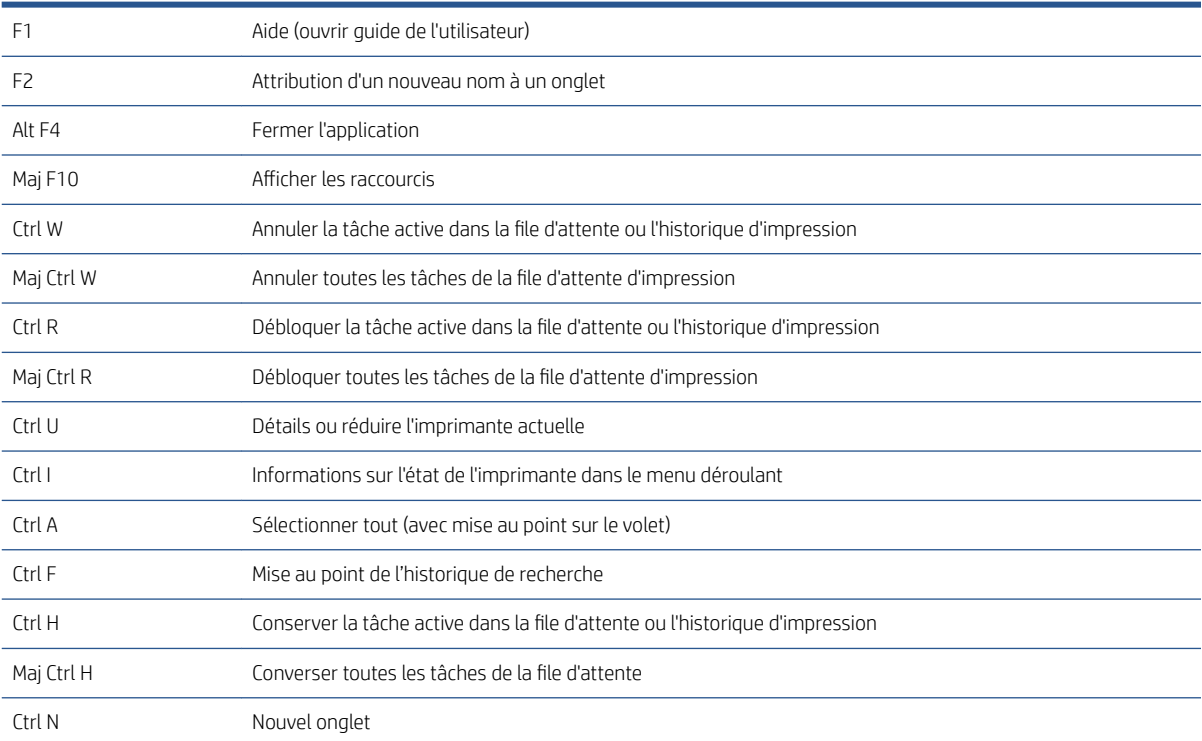

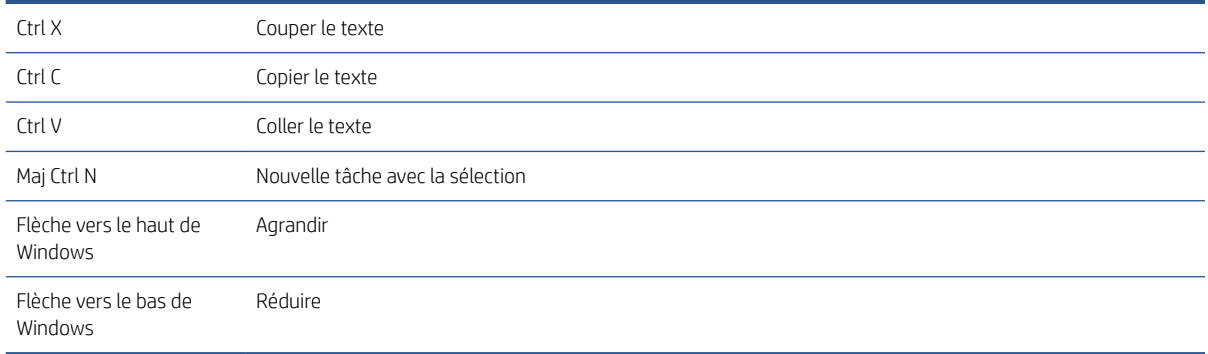

# Aperçu des sélecteurs

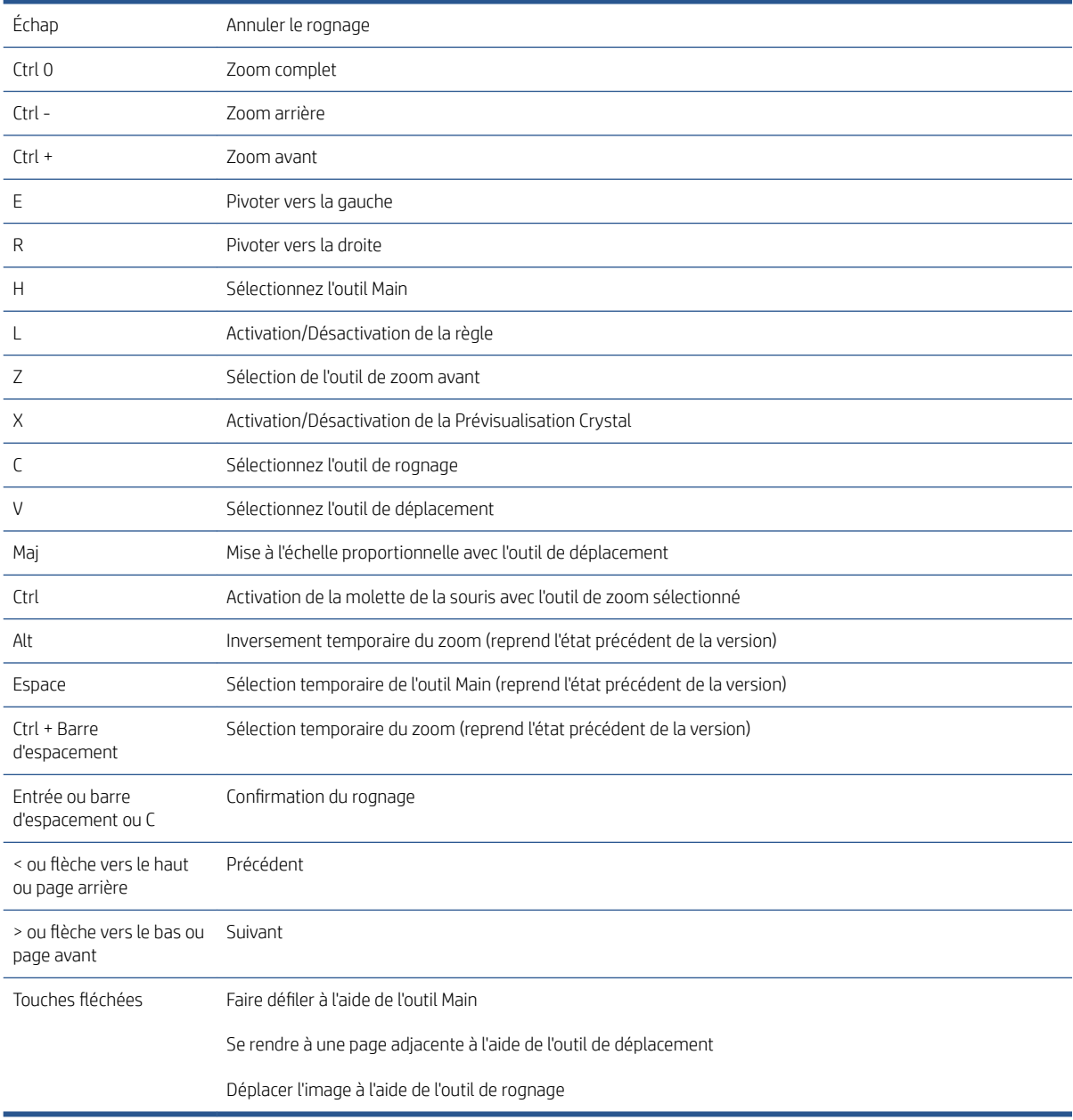
# Sélecteurs de tâches

Ces raccourcis peuvent être utilisés lors de la préparation des tâches, dans la file d'attente ou dans l'historique.

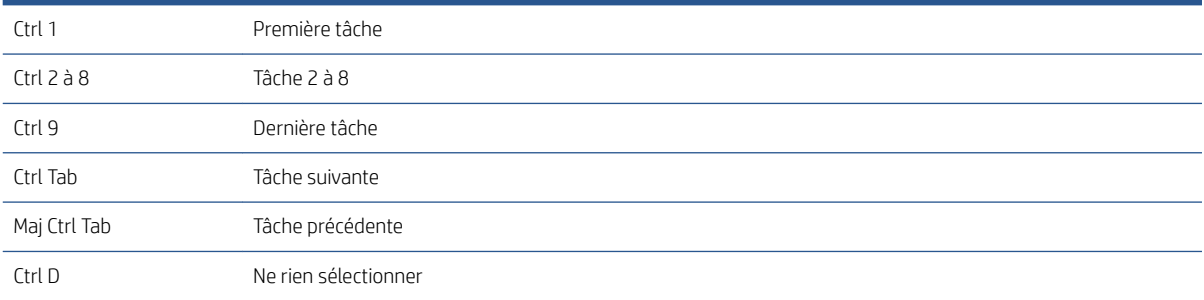

# Index

# A

ajouter des fichiers [21](#page-26-0) annulation de l'ancrage de l'aperçu [53](#page-58-0) annulation de tâches [61](#page-66-0) aperçu déplacement des tampons [32](#page-37-0) Aperçu [51](#page-56-0) Assembler [29](#page-34-0) avertissements [24](#page-29-0)

### B

barre d'outils [28](#page-33-0) bureau de Preflight [7](#page-12-0)

# $\Gamma$

cachets [31](#page-36-0) dans l'aperçu [32](#page-37-0) catégories, couverture en pixel [92](#page-97-0) centre de résolution [24](#page-29-0) codes QR [33](#page-38-0) colonnes afficher [3](#page-8-0) masquer [3](#page-8-0) reséquencer [3](#page-8-0) comptabilisation [75](#page-80-0) configuration du logiciel [5](#page-10-0) copies [29](#page-34-0) couteau vertical [39](#page-44-0) création d'une tâche [21](#page-26-0)

# $\mathsf{D}$

découpage [52](#page-57-0) déplacer/copier la tâche/des pages [39](#page-44-0) détection d'erreur [22](#page-27-0) discipline [29](#page-34-0) dossiers actifs [19,](#page-24-0) [69](#page-74-0)

## E

ensembles [25](#page-30-0) envoi de tâches pour impression [58](#page-63-0) épreuvage doux [54](#page-59-0)

erreur d'application [81](#page-86-0) erreurs [24](#page-29-0) étiquettes [28](#page-33-0) extraction de pages [40](#page-45-0)

### F

fenêtre principale [3](#page-8-0) fermeture pendant impression [61](#page-66-0) feuilles [34](#page-39-0) file d'attente d'impression [58](#page-63-0), [59](#page-64-0) File d'attente [59](#page-64-0) filtrage des pages [41](#page-46-0) flux de travail distribué [5](#page-10-0)

# G

gestion des couleurs [63](#page-68-0)

# H

historique [64](#page-69-0)

# I

image [52](#page-57-0) imbrication [36](#page-41-0) impression [58](#page-63-0) impression interrompue [60](#page-65-0) impression n pages [37](#page-42-0) impression recto verso [34](#page-39-0) impression sans bordures [39](#page-44-0) imprimante ajout [7](#page-12-0) modifier l'adresse [9](#page-14-0) non HP [95](#page-100-0) suppression [9](#page-14-0) imprimantes non HP [95](#page-100-0) initiation [2](#page-7-0) interface utilisateur [3](#page-8-0)

# L

Langue [14](#page-19-0) largeur des volets [3](#page-8-0)

## M

métadonnées [90](#page-95-0)

miniatures désactiver [17](#page-22-0) miroir [54](#page-59-0) modification d'une tâche [27](#page-32-0) module de gestion du flux de travail [94](#page-99-0) module d'analyse de pixels [92](#page-97-0) module d'organiseur de documents [84](#page-89-0)

# N

numérisation [69](#page-74-0)

# O

opérateur d'impression [5](#page-10-0) options des tâches [29](#page-34-0) options page [40](#page-45-0) outils de l'aperçu avant l'impression [53](#page-58-0)

# P

page [52](#page-57-0) pages exclues [58](#page-63-0) pages filtrées [58](#page-63-0) paramètres [42](#page-47-0) paramètres automatiques [25](#page-30-0) paramètres d'impression [42](#page-47-0) paramètres de copie [40](#page-45-0) PDF protection par mot de passe [23](#page-28-0) pilote d'envoi [78](#page-83-0) plieuse [66](#page-71-0) préférences comptabilisation [15](#page-20-0) généralités [14](#page-19-0) spécifiques à l'imprimante [15](#page-20-0) préférences de comptabilisation [15](#page-20-0) préférences générales [14](#page-19-0) préférences spécifiques à l'imprimante [15](#page-20-0) préparation d'une tâche [21](#page-26-0) Prévisualisation Crystal [54](#page-59-0) profil de densité d'encre [94](#page-99-0)

profils [18](#page-23-0)

### R

rehausseur de brillance [31](#page-36-0) renommer des pages [85](#page-90-0) rouleau [52](#page-57-0)

# S

séparateurs de tâches [58](#page-63-0) seuils, couverture en pixel [92](#page-97-0) suivi de fichiers ajoutés [84](#page-89-0) suppression d'une tâche [40](#page-45-0) supprimer des pages [40](#page-45-0)

## T

Tâche modification [27](#page-32-0) tâches, séparateur [58](#page-63-0) touches de raccourci [100](#page-105-0) tri des pages [41](#page-46-0)

## U

unités de mesure [14](#page-19-0)

### V

volet des imprimantes [10](#page-15-0) vue d'ensemble des tâches [25](#page-30-0)